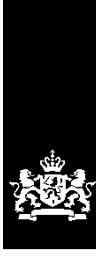

Dienst Uitvoering Onderwijs<br>Ministerie van Onderwijs, Cultuur en Wetenschap

# **Gebruikershandleiding GIR Inspecteren**

Kinderopvang

December 2023 Versie 24.1.0

#### Inhoudsopgave:

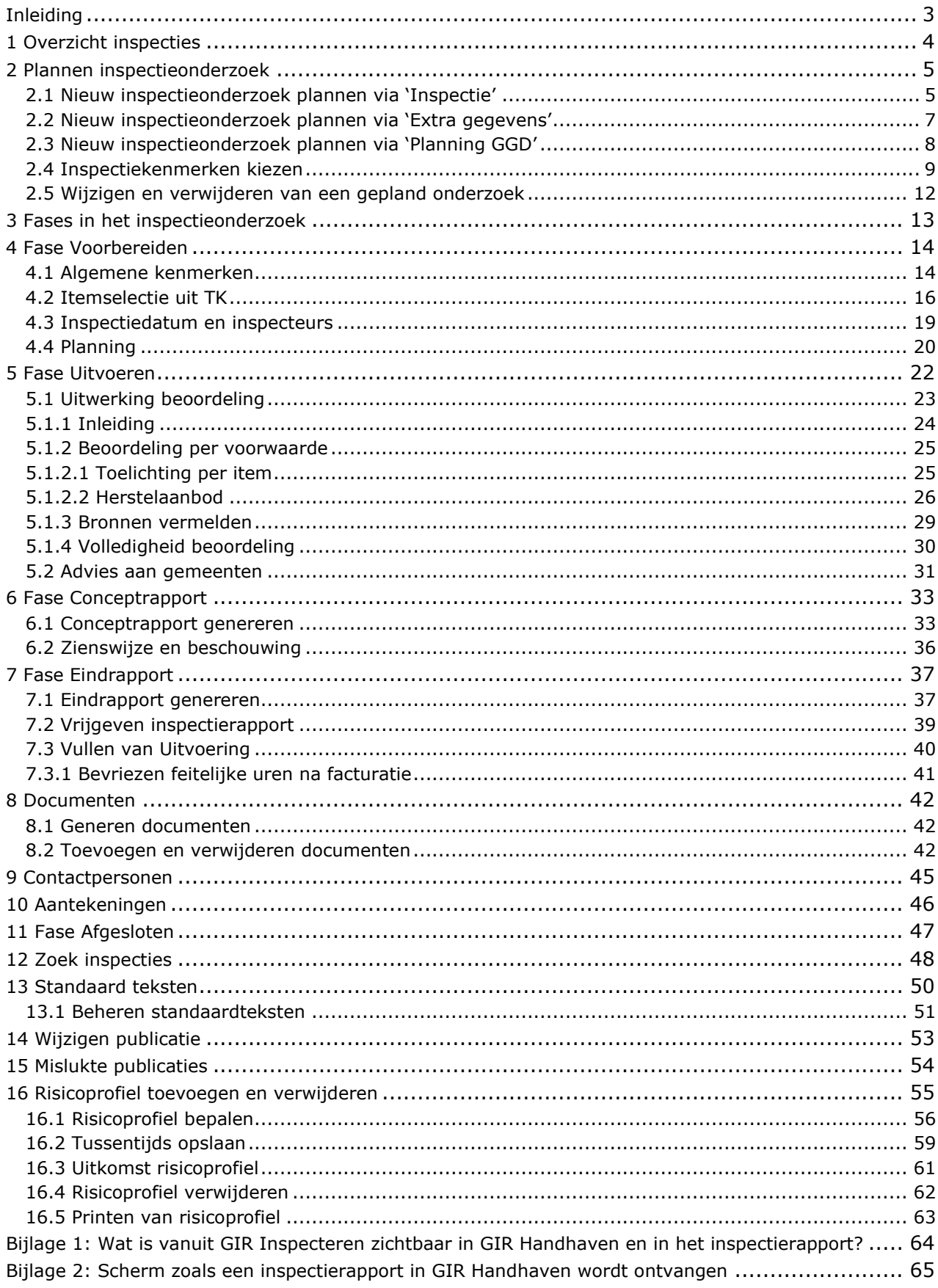

### <span id="page-2-0"></span>**Inleiding**

Vanaf 1 januari 2010 was de Wet Kinderopvang en kwaliteitseisen Peuterspeelzalen (Wko) van kracht. In het kader van deze wet is het Landelijk Register Kinderopvang en Peuterspeelzalen (LRKP) opgezet. Vanaf 1 januari 2018 is deze wet gewijzigd en heet deze voortaan de Wet Kinderopvang (Wko).

Het LRK fungeert als basisregistratie voor de kinderopvang en vervangt de gemeentelijke registers kinderopvang. De gemeente is verantwoordelijk voor de kwaliteit van de gegevens in dit register. De Belastingdienst gebruikt de gegevens in het register om de kinderopvangtoeslag uit te keren aan ouders die gebruikmaken van kinderopvang.

Naast het LRK kunnen gemeenten en GGD'en gebruik maken van de Gemeenschappelijke Inspectie Ruimte (GIR) als ondersteuning van de uitvoering van de inspectie (GIR Inspecteren voor GGD'en) en het handhaven op overtredingen (GIR Handhaven voor gemeenten).

Deze gebruikershandleiding is bedoeld voor iedereen die werkt met GIR Inspecteren (GIR I). De handleiding behandelt het algemene gebruik van GIR I voor GGD'en.

De cases in deze handleiding zijn allen fictief. Het is mogelijk dat de informatie in de schermafdrukken verouderd is, bijvoorbeeld een verouderde itemlijst. De schermafdrukken worden niet aangepast als de werkwijze niet verandert.

Naast deze handleiding zijn de volgende handleidingen beschikbaar:

- *Gebruikershandleiding Algemeen*
- *Gebruikershandleiding Overheidsportaal LRK*
- *Gebruikershandleiding GIR Handhaven*
- *Gebruikershandleiding Overzichten*
- *Gebruikershandleiding Extra gegevens*
- *Gebruikershandleiding Planningsmodule GIR Inspecteren*
- *Gebruikershandleiding Planningsmodule GIR Handhaven*

### <span id="page-3-0"></span>**1 Overzicht inspecties**

Nadat u bent ingelogd, klikt u op 'GIR: Inspecteren'. Het beginscherm 'Overzicht inspecties' wordt getoond. Hier ziet u een overzicht van de openstaande inspectieonderzoeken. Voor de rol van toezichthouder staat het Overzicht inspecties standaard ingesteld op 'Mijn inspectieonderzoeken'. Dit zijn de inspecties die zijn toegewezen aan de toezichthouder die op dat moment is ingelogd. Er worden alleen inspecties getoond, die niet de status 'Afgesloten' of 'Geannuleerd' hebben.

Voor alle andere rollen dan toezichthouder is 'Toegewezen en ingepland' de standaard ingestelde keuze. De status 'Toegewezen' wil zeggen dat er een toezichthouder aan het betreffende onderzoek is gekoppeld.

Via een keuzemenu  $\overline{z}$  kunt u de verschillende statussen van de inspectieonderzoeken van uw GGD selecteren:

- Mijn inspectieonderzoeken (toegewezen aan ingelogde gebruiker, standaard ingesteld)
- Toegewezen en datum inspectie bekend (ongeacht welke gebruiker is ingelogd, toezichthouders en secretariaat). Bij deze optie kunt u kiezen om ook de geplande onderzoeken te tonen.
- Toegewezen en datum inspectie niet bekend (ongeacht welke gebruiker is ingelogd, toezichthouders en secretariaat)
- Datum inspectie niet bekend (ongeacht welke gebruiker is ingelogd, toezichthouders en secretariaat)
- Niet toegewezen (ongeacht welke gebruiker is ingelogd, toezichthouders en secretariaat)
- Niet toegewezen en datum inspectie niet bekend (ongeacht welke gebruiker is ingelogd, toezichthouders en secretariaat)

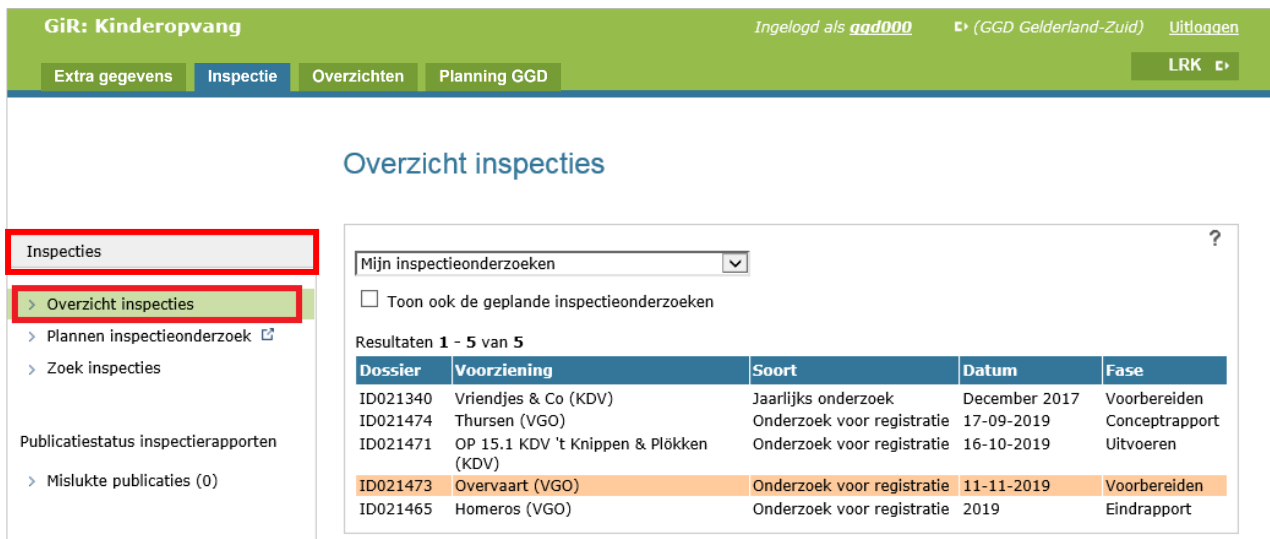

De inspectieonderzoeken worden in een tabel getoond op datum van het inspectiebezoek. Als er nog geen datum is gepland voor de inspectie, dan vindt sortering plaats op dossier-ID. Inspecties zonder datum worden onderaan de lijst getoond. Een inspectieonderzoek is oranje gearceerd als de signaaldatum is verstreken, zie 4.4 Planning en 5.1.2.2 Herstelaanbod voor meer informatie hierover.

Een dossier kunt u openen door erop te klikken. Na openen van het dossier komt u in het scherm 'Algemene kenmerken' van deze inspectie en kunt u hierin verder werken. U kunt te allen tijde terugkeren naar dit scherm door op het tabblad 'Inspecties' te klikken.

### <span id="page-4-0"></span>**2 Plannen inspectieonderzoek**

Er zijn verschillende manieren om een nieuw inspectieonderzoek aan te maken. Dit kan via het beginscherm op het tabblad 'Inspectie', via het tabblad 'Extra gegevens' en via het tabblad 'Planning GGD'.

#### **Let op tijdelijke Exploitatiestop:**

Een geregistreerde voorziening kan tijdelijk een exploitatiestop hebben. Hierbij gaat het meestal om een VGO. Bijvoorbeeld als een gastouder met zwangerschapsverlof is. Bij het plannen van het inspectieonderzoek en voordat u daadwerkelijk op inspectie gaat, is het raadzaam om te controleren of er sprake is van een tijdelijke exploitatiestop. U komt dan niet voor een dichte deur te staan.

U controleert dit in het LRK. Bij de kerngegevens van de voorziening, bij het kopje omschrijving:

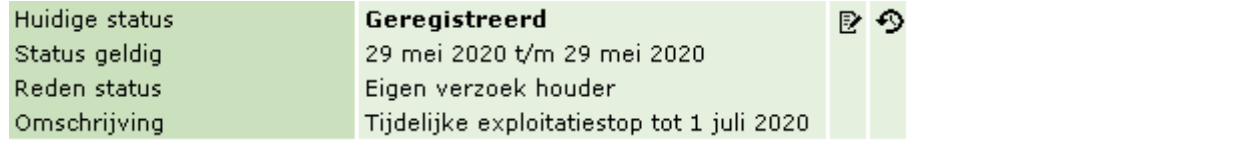

### <span id="page-4-1"></span>**2.1 Nieuw inspectieonderzoek plannen via 'Inspectie'**

De eerste manier om een inspectieonderzoek aan te maken is door in het beginscherm op het tabblad 'Inspectie' in het linker menu op 'Plannen onderzoek' te klikken. Dit kan alleen worden gebruikt als de betreffende gebruiker rechten heeft om een inspectie aan te maken.

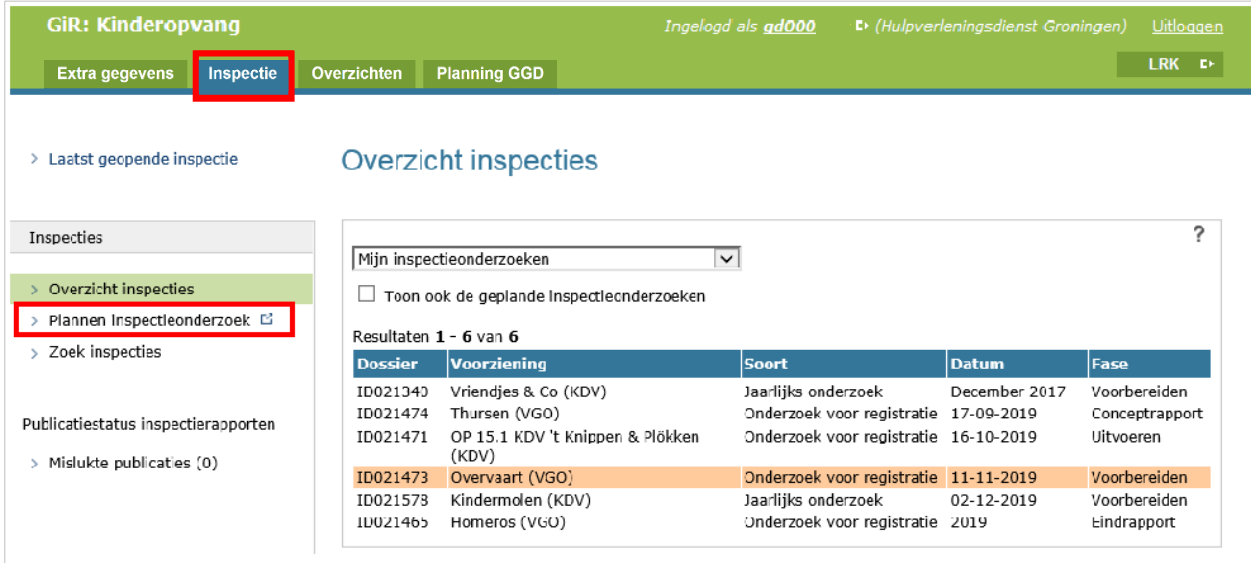

Onderstaand scherm wordt geopend:

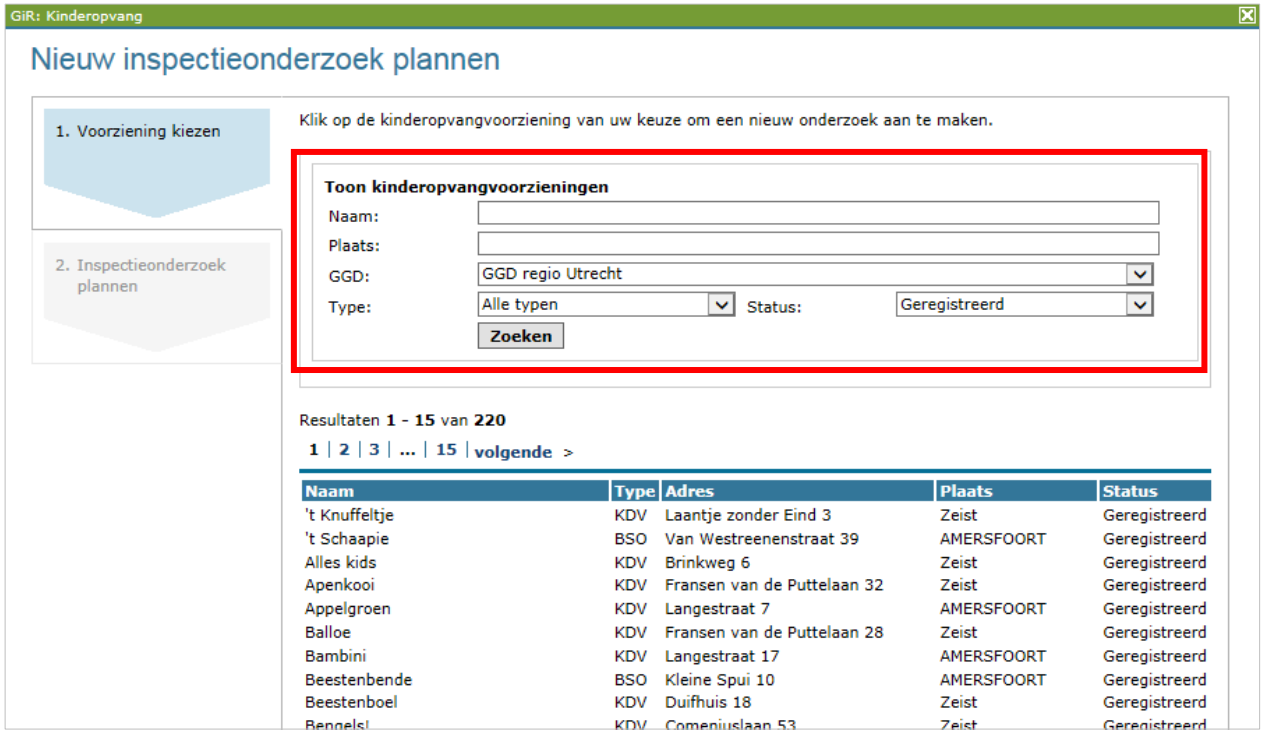

U kunt een voorziening zoeken op de volgende criteria:

- Naam van de voorziening
- Plaats van de voorziening
- GGD: Keuzemenu, kies alle GGD'en of een bepaalde GGD.
- Type voorziening. Kies: Alle typen of VGO, GOB, BSO, KDV, PSZ.
- Status van de voorziening. Kies 'Aangemeld' als het een nieuwe voorziening betreft en een onderzoek voor registratie moet worden uitgevoerd, of 'Geregistreerd' bij een voorziening die al exploiteert.

Klik op de naam van de voorziening van uw keuze onder 'Resultaten'. Daarna kunt u de gegevens van het inspectieonderzoek invullen zoals beschreven in paragraaf 2.4.

### <span id="page-6-0"></span>**2.2 Nieuw inspectieonderzoek plannen via 'Extra gegevens'**

Het is ook mogelijk om een nieuw inspectierapport te plannen via het tabblad 'Extra gegevens'.

Ga hiervoor naar 'Extra gegevens' en zoek de betreffende voorziening op. Ook in dit scherm is het mogelijk te zoeken op naam, plaats, GGD, type en status.

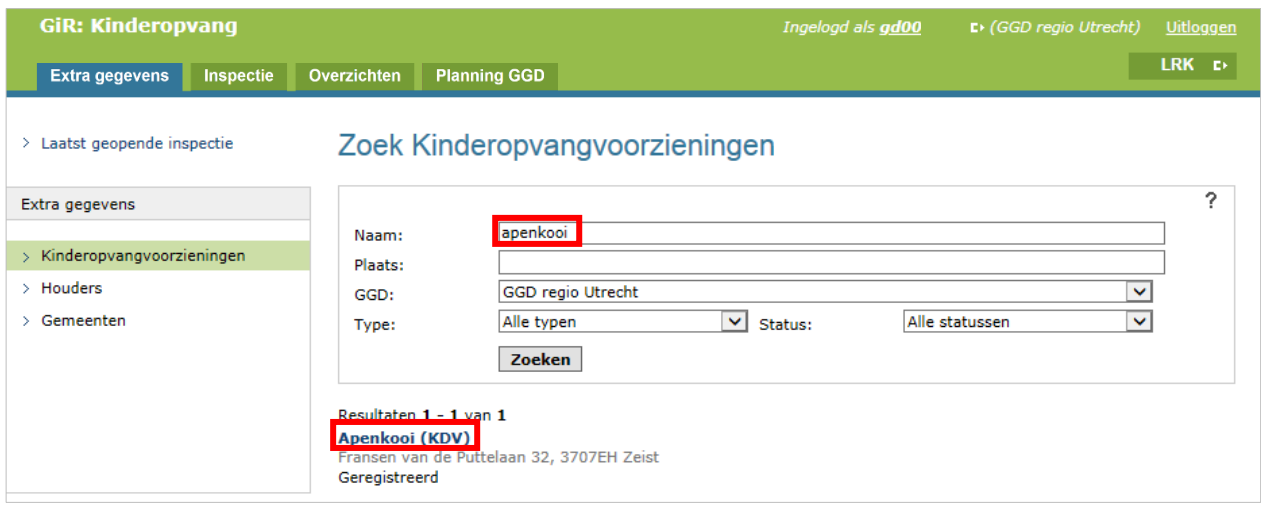

Als u op de gewenste voorziening hebt geklikt, wordt onderstaand scherm getoond. In dit scherm kunt u klikken op 'Plannen inspectieonderzoek'.

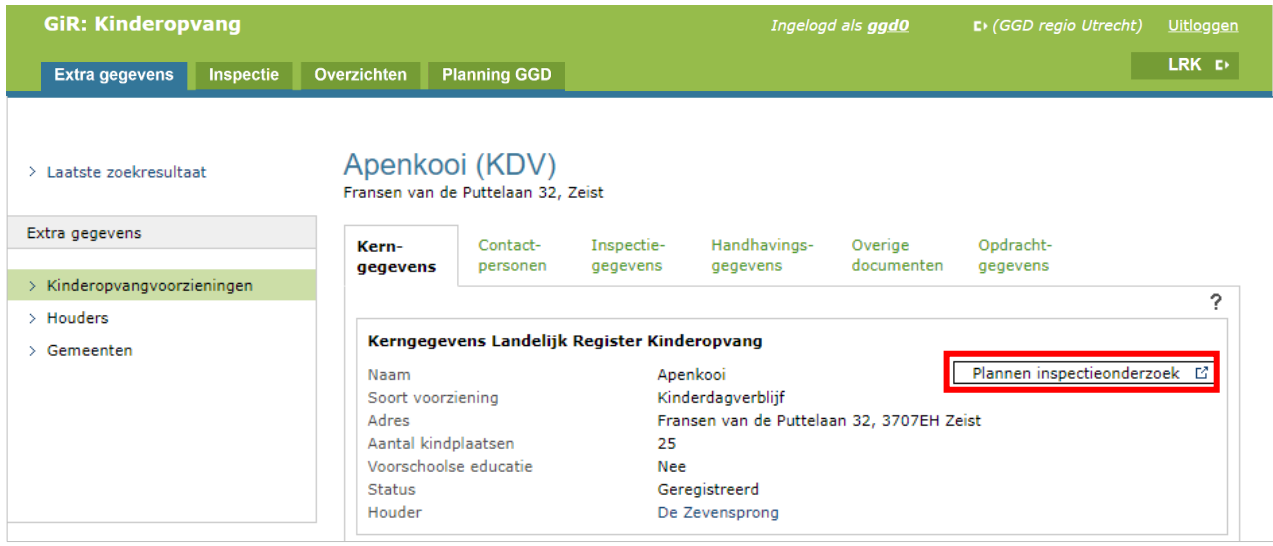

Daarna kunt u de gegevens van het inspectieonderzoek invullen zoals beschreven in paragraaf 2.4.

### <span id="page-7-0"></span>**2.3 Nieuw inspectieonderzoek plannen via 'Planning GGD'**

Ten slotte is het ook mogelijk om een nieuw inspectierapport in te plannen via het tabblad 'Planning GGD'. Binnen de Planning GGD kunt u zowel in het tabblad 'Voorzieningen' als in het tabblad 'Inspectieonderzoeken' een nieuw inspectieonderzoek inplannen.

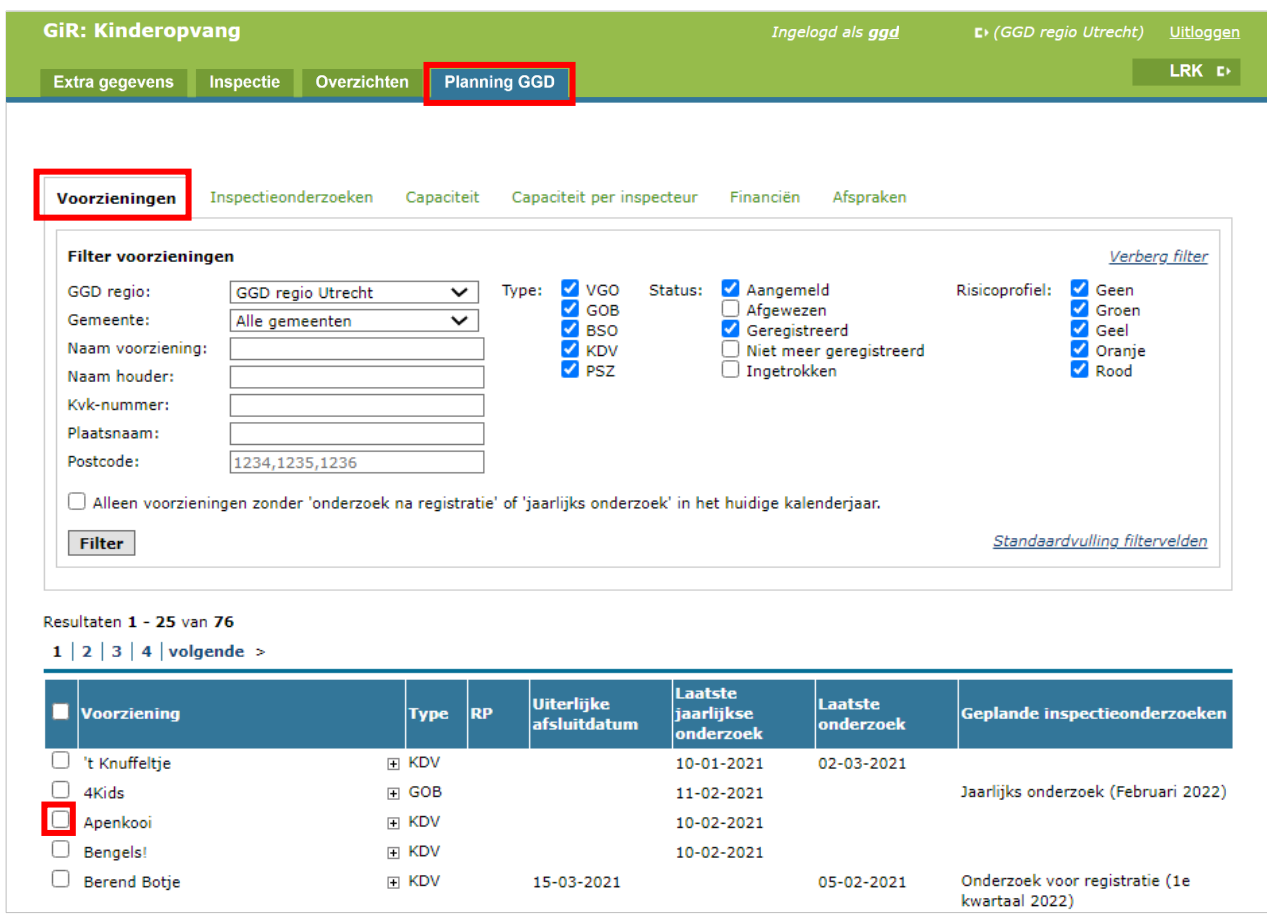

Nadat u de voorziening heeft gevonden, vinkt u de voorziening aan . Daarna klikt u onderin het scherm op 'Plan nieuw inspectieonderzoek'. Daarna kunt u de gegevens van het inspectieonderzoek invullen zoals omschreven in de volgende paragraaf.

Het is ook mogelijk om meerdere voorzieningen tegelijk te plannen door meerdere voorzieningen aan te vinken. U kunt dan voor de geselecteerde voorzieningen in één keer dezelfde inspectiekenmerken opvoeren (volgende paragraaf). Meer informatie hierover en over de Planning GGD in zijn geheel leest u in de handleiding '*Planningsmodule GIR Inspecteren*' op www.duo.nl/kinderopvang onder 'Handleidingen en instructies'.

### <span id="page-8-0"></span>**2.4 Inspectiekenmerken kiezen**

Na het aanmaken van een nieuw inspectieonderzoek via het tabblad 'Inspectie', via 'Extra gegevens' of via 'Planning GGD', wordt het volgende scherm getoond. Hier vult u de kenmerken van het inspectieonderzoek in.

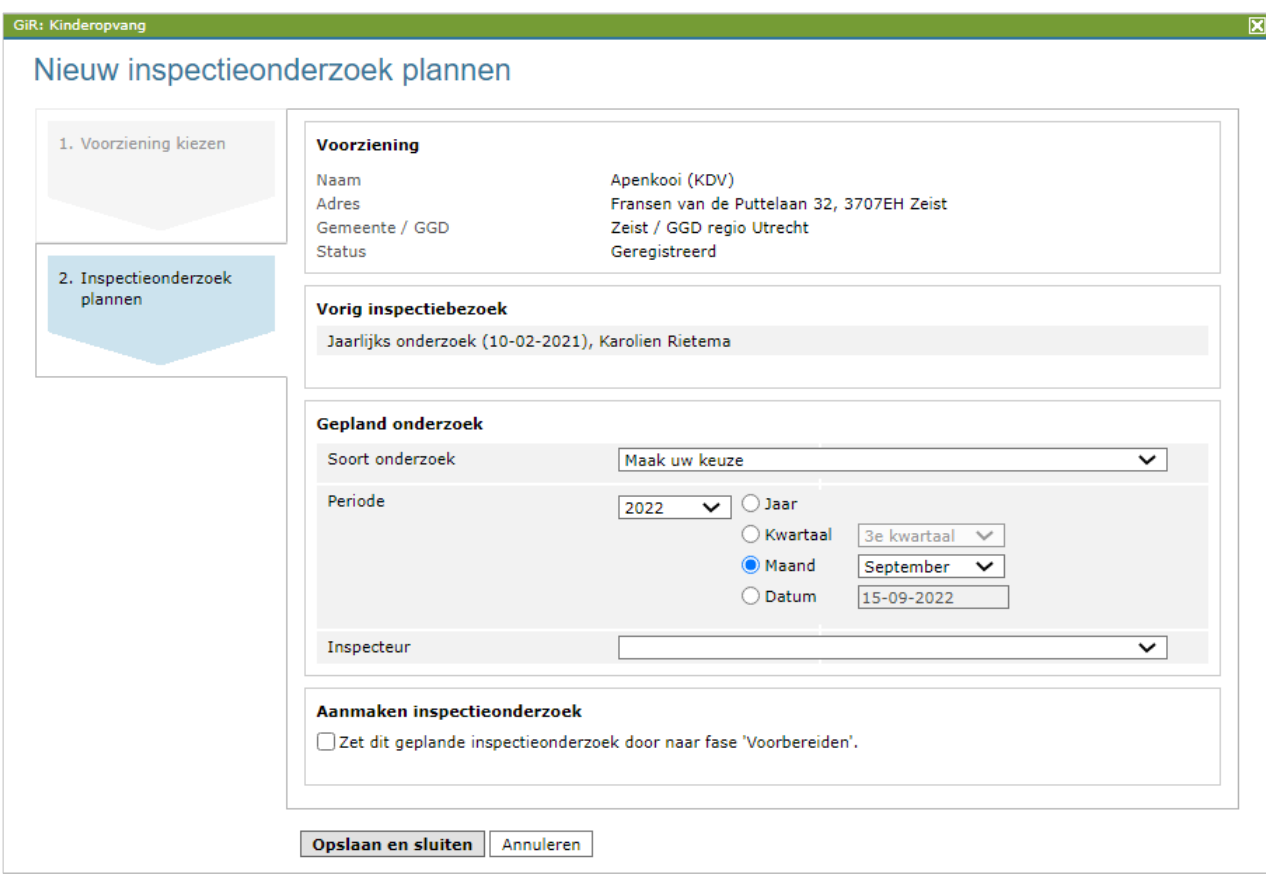

Hier wordt het soort en datum van het vorige bezoek getoond. Deze wordt automatisch gevuld met de datum van het meest recente, afgesloten inspectieonderzoek.

Hier moet een aantal gegevens ingevuld worden.

- Gepland onderzoek:
	- Soort onderzoek (dropdownlijst):
		- o jaarlijks onderzoek
		- o onderzoek na registratie (niet van toepassing bij een VGO)
		- o onderzoek voor registratie
		- o incidenteel onderzoek: selecteer u deze, dan kunt u aanvinken dat het onderzoek wordt uitgevoerd naar aanleiding van een wijzigingsverzoek.
		- o nader onderzoek
	- Periode: in welke periode of op welke datum het onderzoek moet plaatsvinden
	- Inspecteur: welke inspecteur het onderzoek zal uitvoeren

Nadat het soort onderzoek is gekozen, wordt het bovenstaande scherm uitgebreid met het blok 'Uren/kosten':

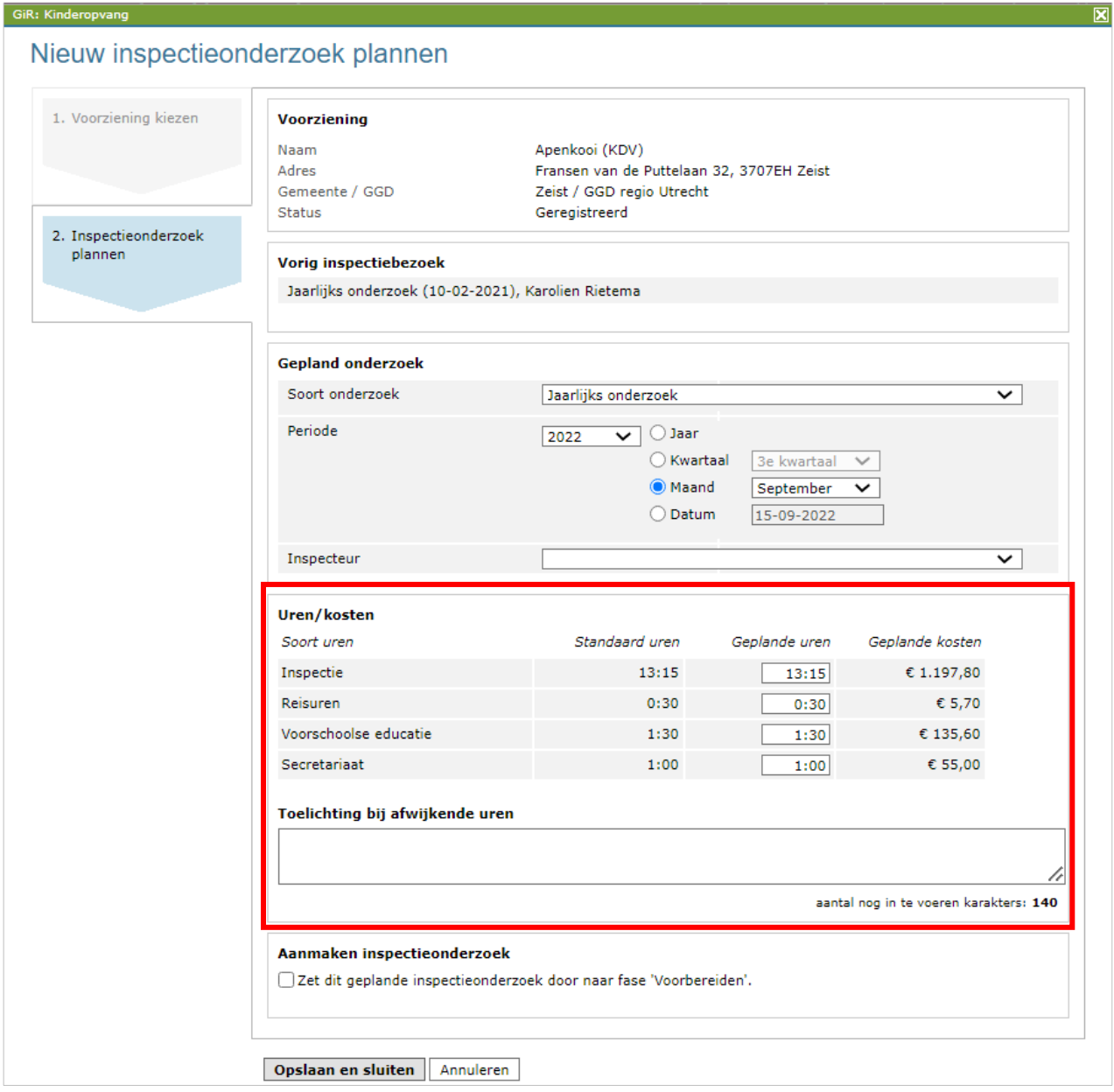

- Uren/kosten: hier staan de standaard uren vermeld zoals deze zijn afgesproken met de verantwoordelijke gemeente en zijn ingevuld in de Planning GGD. De geplande uren worden overgenomen vanuit de afspraken. U kunt ze eventueel aanpassen. Note! Is er een uursoort met de naam 'VE-uren', dan worden de uren alleen overgenomen van de afspraken als de betreffende voorziening ook voorschoolse educatie (VE) verzorgt. Verzorgt de voorziening geen VE dan staat deze uursoort standaard op 0.
- Toelichting bij afwijkende uren: wanneer u afwijkt van de standaard uren, kunt u hier een toelichting op geven. Deze toelichting wordt getoond wanneer u de feitelijke uren vult bij 'Uitvoering' (zie hoofdstuk 7)
- Zet het onderzoek wel of niet door naar fase 'Voorbereiden'. Als deze optie niet wordt aangevinkt, krijgt het onderzoek na het klikken op 'Opslaan en sluiten' de fase 'Gepland'. Wanneer u deze wel aanvinkt, verschijnen de extra velden 'Versie itemlijst', 'Stijl van het rapport' en 'Aangekondigd'.

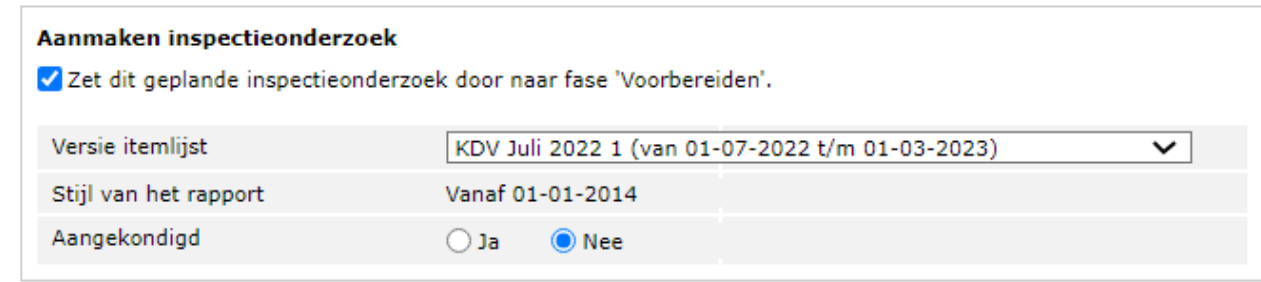

• Nadat u de gegevens heeft ingevuld, klikt u op 'Opslaan en sluiten'.

Afhankelijk van de fase waarin het inspectieonderzoek is gezet en of er een inspecteur aan is gekoppeld, komt het inspectieonderzoek in één of meerdere werkbakken in GIR Inspecteren . Vanuit het Overzicht inspecties kan de inspecteur vervolgens het inspectieonderzoek starten.

### <span id="page-11-0"></span>**2.5 Wijzigen en verwijderen van een gepland onderzoek**

Wanneer u een gepland onderzoek wilt wijzigen of verwijderen, zoek dan het onderzoek op via het tabblad Planning GGD of het tabblad 'Inspecties'.

In het details van het geplande onderzoek kunt u de planning van dit onderzoek aanpassen of het geplande inspectieonderzoek in het geheel verwijderen.

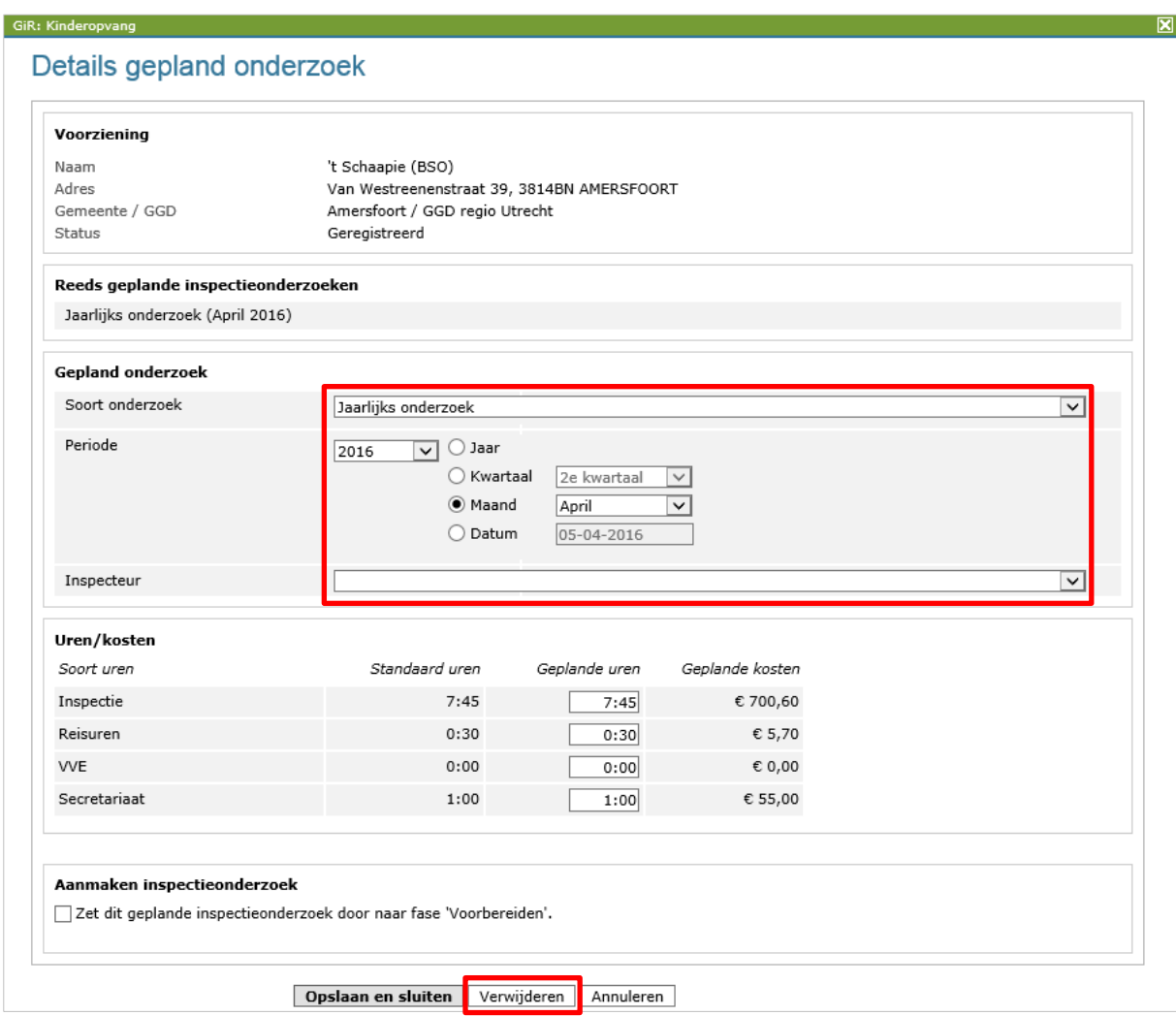

Het wijziging en verwijderen van inspectieonderzoeken is uitsluitend mogelijk wanneer het onderzoek de fase 'Gepland' heeft. Bevindt het onderzoek zich in een andere fase en u wilt hem verwijderen of wijzigen, dan is de enige mogelijkheid het foutieve onderzoek te wijzigen in de fase 'Geannuleerd' en indien nodig een nieuw onderzoek te plannen.

### <span id="page-12-0"></span>**3 Fases in het inspectieonderzoek**

Het inspectieonderzoek kent verschillende fases. Deze kunnen in GIR Inspecteren worden aangegeven. De fase waarin een onderzoek zich bevindt staat vermeld achter de inspecties in het scherm 'Overzicht inspecties'. Hieronder volgt een overzicht van de verschillende fases en de onderliggende onderdelen:

#### **1. Voorbereiden**

- Algemene kenmerken
- Itemselectie waarop geïnspecteerd zal worden
- Inspectiedatum en inspecteurs
- Planning
- **2. Uitvoeren**
	- Uitwerking beoordeling
	- Zienswijze en beschouwing
	- Advies aan gemeente
	- Uitvoering

#### **3. Herstelaanbod**

In de fase 'Herstelaanbod' is met de houder een termijn afgesproken om de geconstateerde overtreding te herstellen.

#### **4. Conceptrapport**

In de fase 'Conceptrapport' kan een concept inspectierapport worden gegenereerd en toegevoegd.

#### **5. Eindrapport**

In de fase 'Eindrapport' kan een definitief inspectierapport worden gegenereerd en toegevoegd.

#### **6. Afgesloten**

Zodra de fase is gewijzigd in Afgesloten, kunnen de onderdelen niet meer worden aangepast. Tot de fase Afgesloten is geregistreerd, kunnen alle onderdelen nog gewijzigd worden.

#### **7. Geannuleerd**

Deze fase gebruikt u indien er onterecht een inspectieonderzoek is aangemaakt.

Nadat een inspectieonderzoek is geselecteerd in 'Overzicht inspecties', verschijnt het scherm 'Algemene kenmerken'. De linker kolom ziet er als volgt uit:

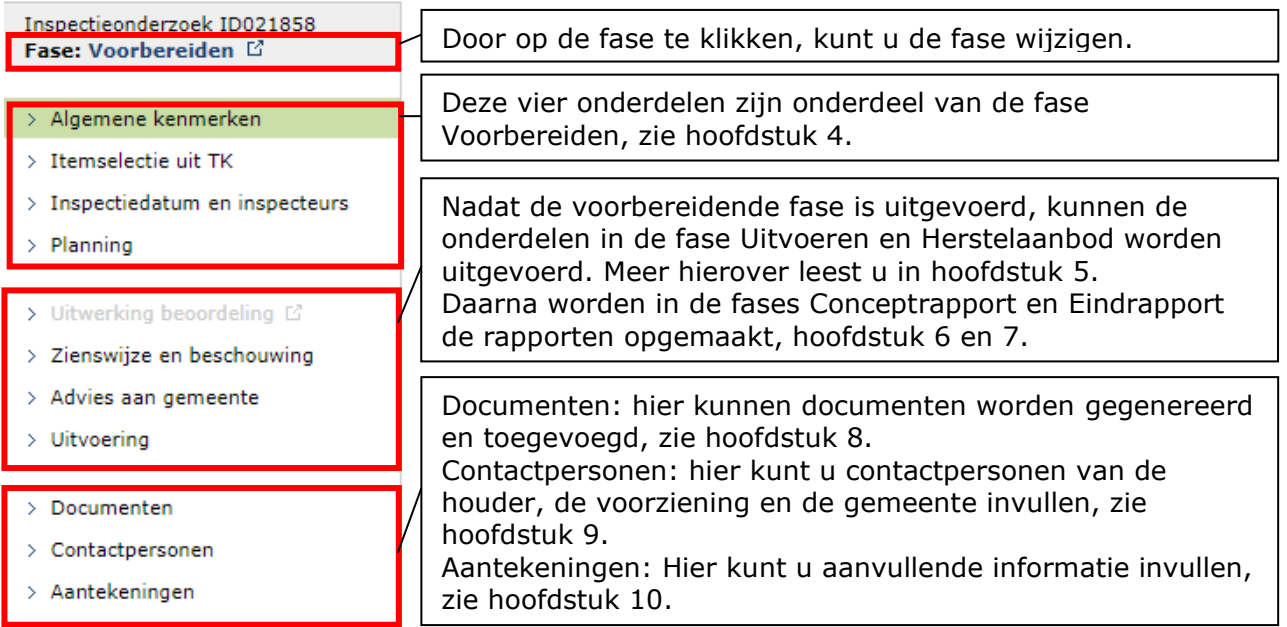

### <span id="page-13-0"></span>**4 Fase Voorbereiden**

In de fase Voorbereiden worden alle kenmerken van het inspectierapport ingevuld. Zo kunnen de algemene kenmerken worden aangepast, wordt een selectie gemaakt van de items uit het toetsingskader, worden de inspecteurs gekoppeld aan het onderzoek en aan het rapport, en kunnen data worden ingevuld voor de planning.

#### **GiR: Kinderopvang** Ingelogd als ggd LRK D Extra gegevens Inspectie Overzichten Planning GGD > Laatste zoekresultaat Algemene kenmerken inspectieonderzoek ID021858 Apenkooi (KDV), Fransen van de Puttelaan 32, Zeist Inspectieonderzoek ID021858 Voorziening Fase: Voorbereiden L' Naam Apenkooi (KDV) Adres Fransen van de Puttelaan 32, 3707EH Zeist > Algemene kenmerken Nee Voorschoolse educatie Zeist / GGD regio Utrecht > Tremselectie uit TK Gemeente / GGD Ouderparticipatiecrèche Nee > Inspectiedatum en inspecteurs Status Geregistreerd > Planning Houder is aangesloten bij de Ja geschillencommissie > Uitwerking beoordeling E > Zienswijze en beschouwing Voria inspectiebezoek > Advies aan gemeente Dossiernummer ID021717 > Uitvoering Datum inspectiebezoek  $10 - 02 - 2021$ Soort inspectie Jaarlijks onderzoek Documenten > Contactpersonen **Inspectiekenmerken** > Aantekeningen Versie itemlijst KDV Juli 2022 1 (van 01-07-2022 t/m 01-03-2023) Vanaf 01-01-2014 Stijl van het rapport Soort inspectie Jaarlijks onderzoek  $\overline{\mathbf{v}}$ Aangekondigd ○Ja ● Nee Onderzoeksopzet Dit onderzoek is uitgevoerd op grond van artikel 1.62 lid 2 van de Wet kinderopvang en kwaliteitseisen. Het betreft een onaangekondigd jaarlijks onderzoek.  $\Omega$  # 동경 **B** *I* ⊎ Toezichthouder GGD regio Utrecht Guus Geluk Initiatiefnemer Vervolginspectie Pedagogisch Domein Uitvoeren  $\bigcirc$  Ja **O** Nee

### <span id="page-13-1"></span>**4.1 Algemene kenmerken**

De volgende inspectiekenmerken kunnen ingevuld worden:

• Soort inspectie (juiste inspectie selecteren via keuzemenulijst):

- jaarlijks onderzoek
- onderzoek na registratie
- onderzoek voor registratie (bij voorzieningen met de status 'Aangemeld')
- incidenteel onderzoek (eventueel n.a.v. een wijzigingsverzoek)
- nader onderzoek
- Aangekondigd (ja, nee)

Onderzoeksopzet: een toelichting op de opzet, deze toelichting wordt in het inspectierapport opgenomen. De knop 'standaardtekst' is alleen zichtbaar als er een standaardtekst beschikbaar is. Bij 'Onderzoeksopzet' kan zowel GGD GHOR NL als de GGD-medewerker met de rol tekstbeheerder een standaardtekst beschikbaar maken. Door op de knop te drukken vult u de toelichting met deze standaard tekst. Als zowel uw GGD als GGD GHOR NL een standaard tekst heeft gemaakt, dan ziet u eerst de tekst van GGD GHOR NL en daarna te tekst van uw GGD. U kunt na het toevoegen van de standaardtekst de tekst nog naar uw wens aanpassen. Meer informatie over standaardteksten leest u in hoofdstuk 13.

• Vervolginspectie Pedagogisch Domein: als u hier 'Ja' selecteert, wordt het volgende venster getoond.

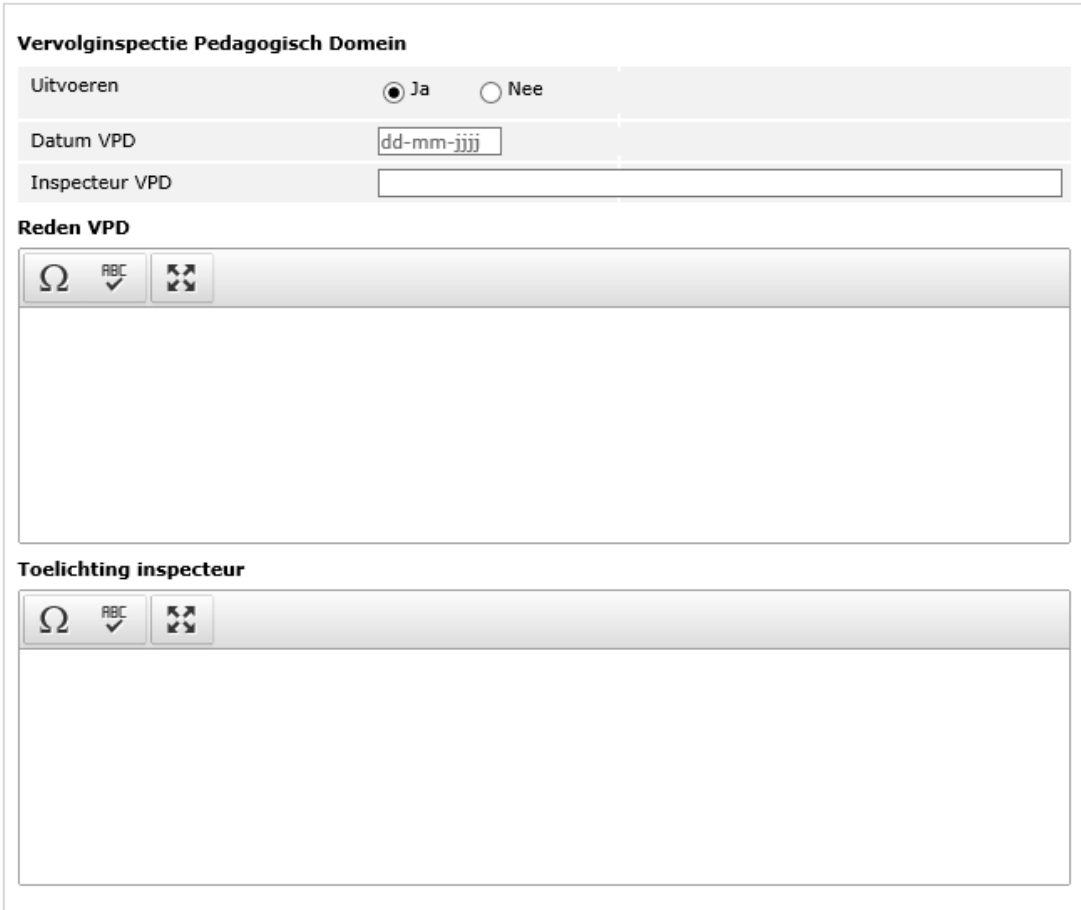

De volgende gegevens kunt u hier vastleggen:

- Datum VPD
- Inspecteur VPD
- Reden VPD (optioneel tekstvak; Als het type inspectie een nader onderzoek of incidenteel onderzoek betreft, dan wordt bij het genereren van het modelrapport de reden type inspectie in het rapport ingevuld)
- Toelichting inspecteur

Nadat u de algemene kenmerken heeft ingevuld, slaat u dit op en gaat u naar de itemselectie uit TK.

### <span id="page-15-0"></span>**4.2 Itemselectie uit TK**

Als u in het linker menu op 'Itemselectie uit TK' (TK=toetsingskader) klikt, wordt het onderstaande scherm getoond.

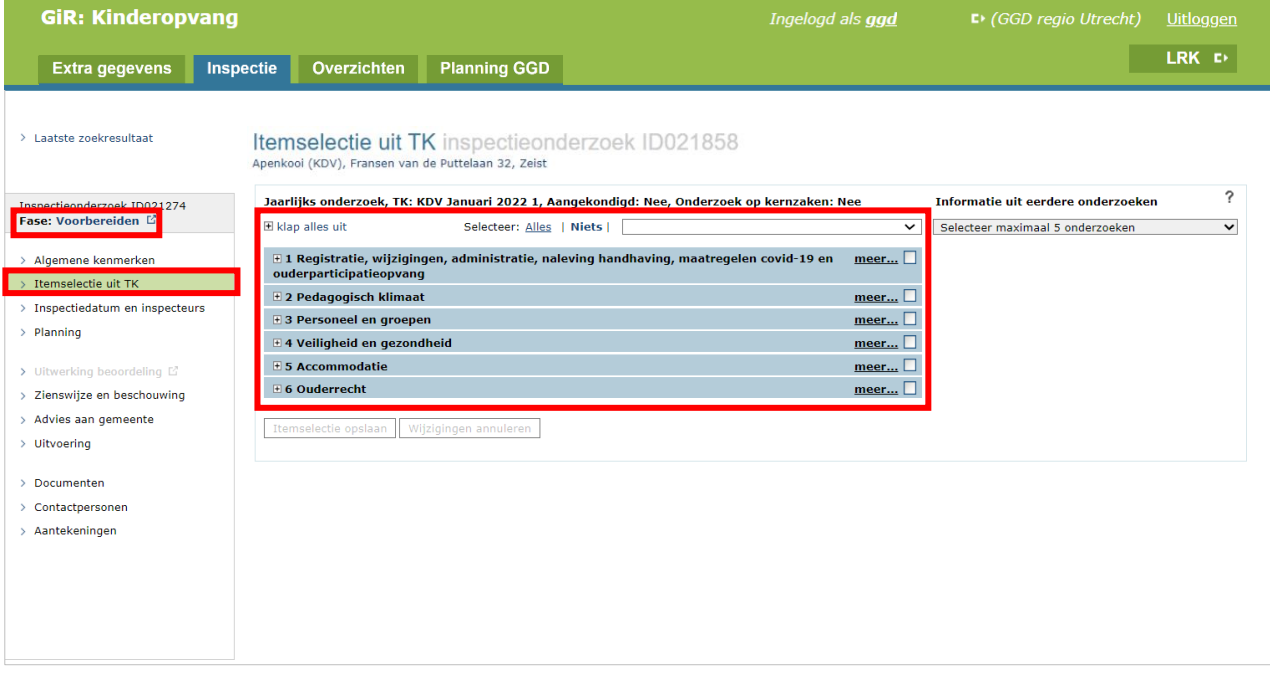

In het bovenstaand scherm kunnen de items en hun voorwaarden uit het toetsingskader worden geselecteerd. De inhoud van het toetsingskader is automatisch gekoppeld aan het type voorziening. De geselecteerde items kunnen daarna via het onderdeel 'Uitwerking beoordeling' (in de linker kolom) worden ingevuld.

Het is mogelijk om in één keer alle domeinen en/of items te selecteren of te de-selecteren. Hiervoor kunnen de opties 'Selecteer alles/niets' worden gebruikt.

Standaard staat dit op 'niets' en moet u dus altijd een keuze maken door op 1 of meer plusjes (+) te klikken en de items met een vinkje selecteren. Ook is het mogelijk om via het drop-downmenu een selectiesjabloon te kiezen. Binnen een selectiesjabloon zijn de standaard zaken al aangevinkt.

Nadat u bij een domein op het plusje heeft geklikt wordt het betreffende domein uitgeklapt en wordt er een – teken getoond. Als u daar op klikt, wordt het betreffende domein weer ingeklapt. Door te klikken op 'meer..' wordt de volledige tekst van de voorwaarde getoond.

Door te klikken op 'minder..' wordt de tekst van de voorwaarde weer ingeklapt tot 1 regel. U kunt een specifieke voorwaarde selecteren of de-selecteren door het selectievakje aan te klikken. Het selectievakje van een domein wordt groen als een deel van de voorwaarden binnen het domein is geselecteerd.

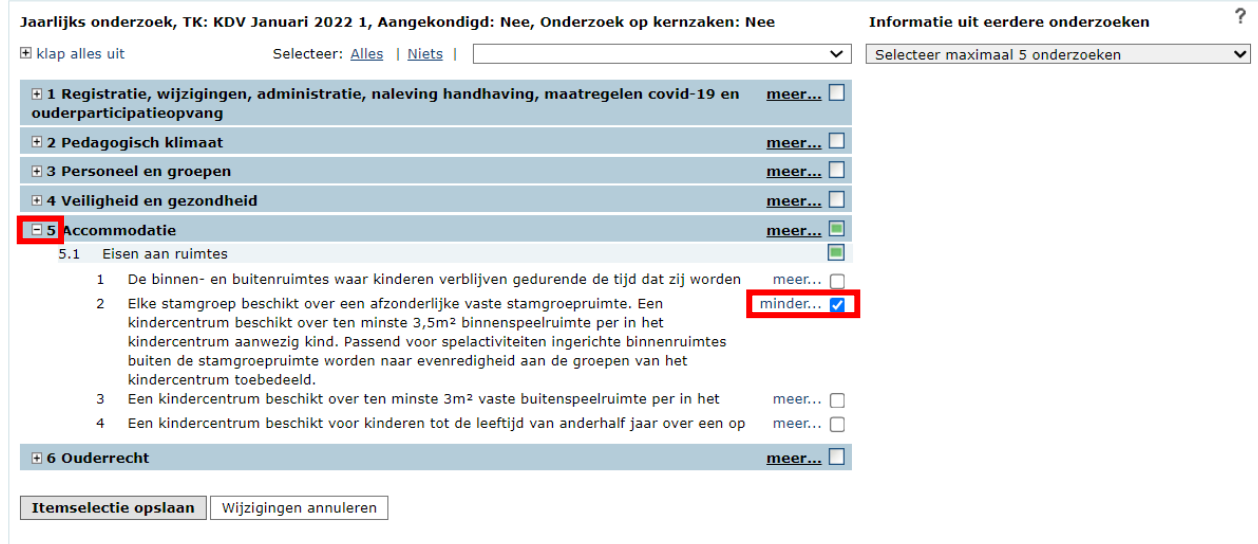

Rechts ziet u het kopje 'Informatie uit eerdere onderzoeken'. Hier kunt u zien of en hoe de voorwaarden in eerdere afgesloten onderzoeken zijn beoordeeld. Via het drop-downmenu kunt u maximaal 5 inspectieonderzoeken uit het huidige en drie voorafgaande jaren selecteren.

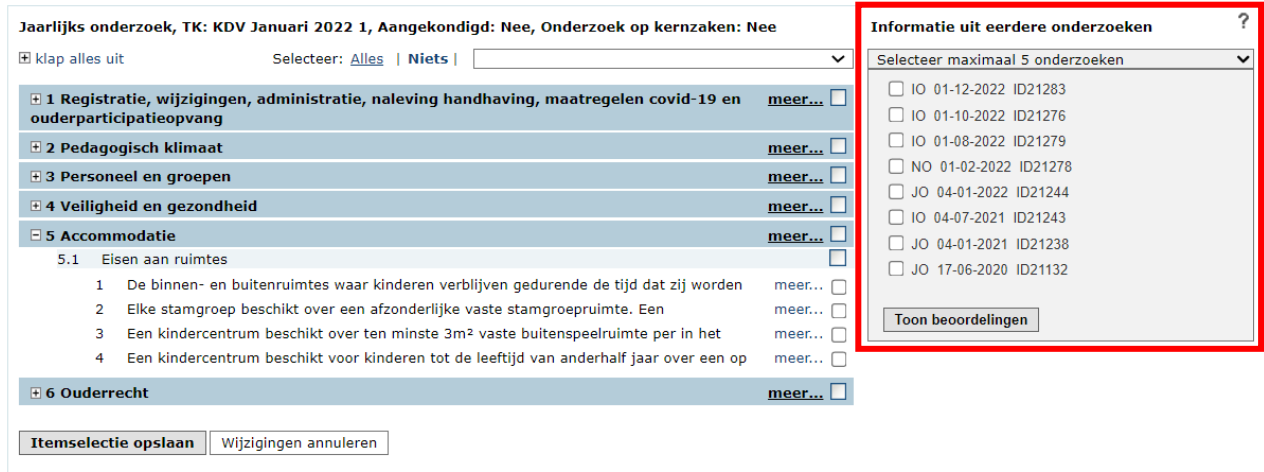

De inspectierapporten worden geduid met type onderzoek, de datum van het inspectiebezoek en het rapport ID. Het type onderzoek wordt geduid als:

- JO = Jaarlijks onderzoek,
- OVR = Onderzoek voor registratie,
- ONR = Onderzoek na registratie,
- $-$  IO  $=$  Incidenteel onderzoek
- $NO = Nader onderzoek.$

Via het selectievakje kunt u de inspectierapporten selecteren. Als u een selectie van de eerdere onderzoeken heeft gemaakt dan kunt u de inhoud tonen door te klikken op 'toon beoordelingen'. Door op het plusje bij ieder domein te klikken kunt u per domein bekijken of en hoe de voorwaarden uit de eerdere onderzoeken zijn beoordeeld. Dit ziet er bijvoorbeeld als volgt uit:

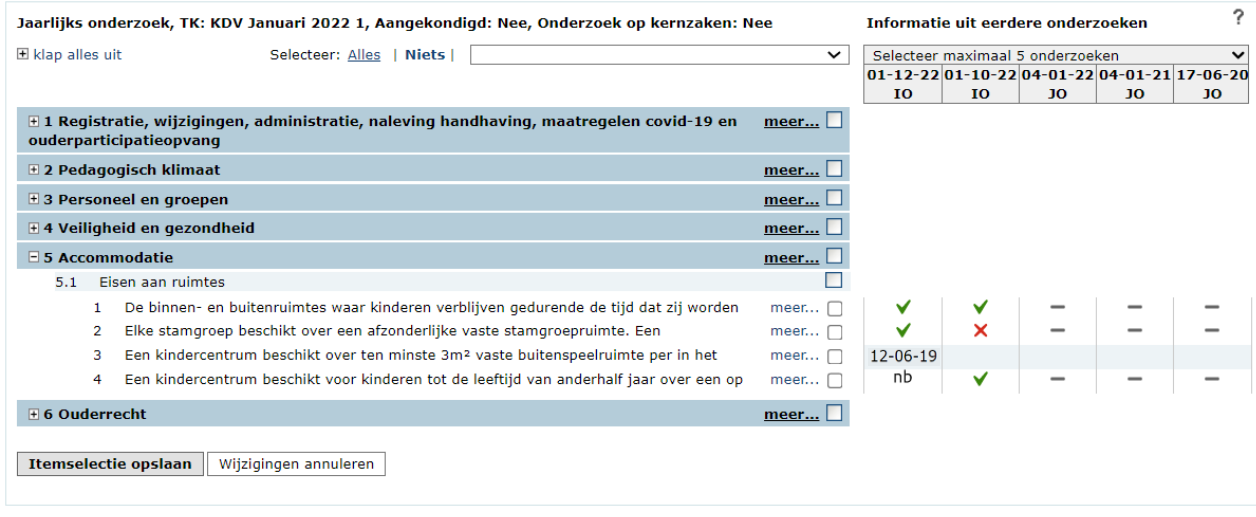

Hieronder volgt een uitleg van de gebruikte symbolen:

- Deze voorwaarde is in het betreffende rapport beoordeeld als in orde.
- Deze voorwaarde is in het betreffende rapport beoordeeld als niet in orde.  $\mathbf x$ Herstelaanbod wordt hier niet in meegenomen, het gaat om de eerste beoordeling.
- nb Deze voorwaarde is in het betreffende rapport wel opgenomen in de lijst met de te onderzoeken voorwaarden, maar bij de uitwerking is bij deze voorwaarde gekozen voor 'Niet beoordeeld'.
- $\checkmark$  x nb De toelichting dat in het betreffende rapport bij uitwerking beoordeling is ingevuld, kunt u inzien door op het symbool te **Toelichting** klikken. Ziet u geen toelichting verschijnen, dan Dit is een voorbeeld. is er geen toelichting ingevuld.
- Deze voorwaarde is in het betreffende rapport niet opgenomen (geselecteerd) in de lijst met de te onderzoeken voorwaarden
- leeg Deze voorwaarde bestond tijdens dit onderzoek nog niet.
- datum Deze voorwaarde is in de geselecteerde inspectieonderzoeken niet beoordeeld. De datum geeft aan wanneer deze voorwaarde voor het laatste wel is beoordeeld in een inspectieonderzoek. Het systeem kijkt voor deze datum naar alle in het systeem aanwezige afgesloten inspectierapporten. Dus ook de rapporten van voorbij de drie voorafgaande jaren. NB In verband met de wettelijke bewaartermijn worden afgesloten inspectierapporten na 7 volledige kalenderjaren verwijderd uit het systeem.

Heeft u de gewenste selectie gemaakt, dan slaat u het met de knop 'Itemselectie opslaan' op en gaat u door naar 'Inspectiedatum en inspecteurs'.

### <span id="page-18-0"></span>**4.3 Inspectiedatum en inspecteurs**

Als u in het linker menu op 'Inspectiedatum en inspecteurs' klikt, wordt het onderstaand scherm geopend.

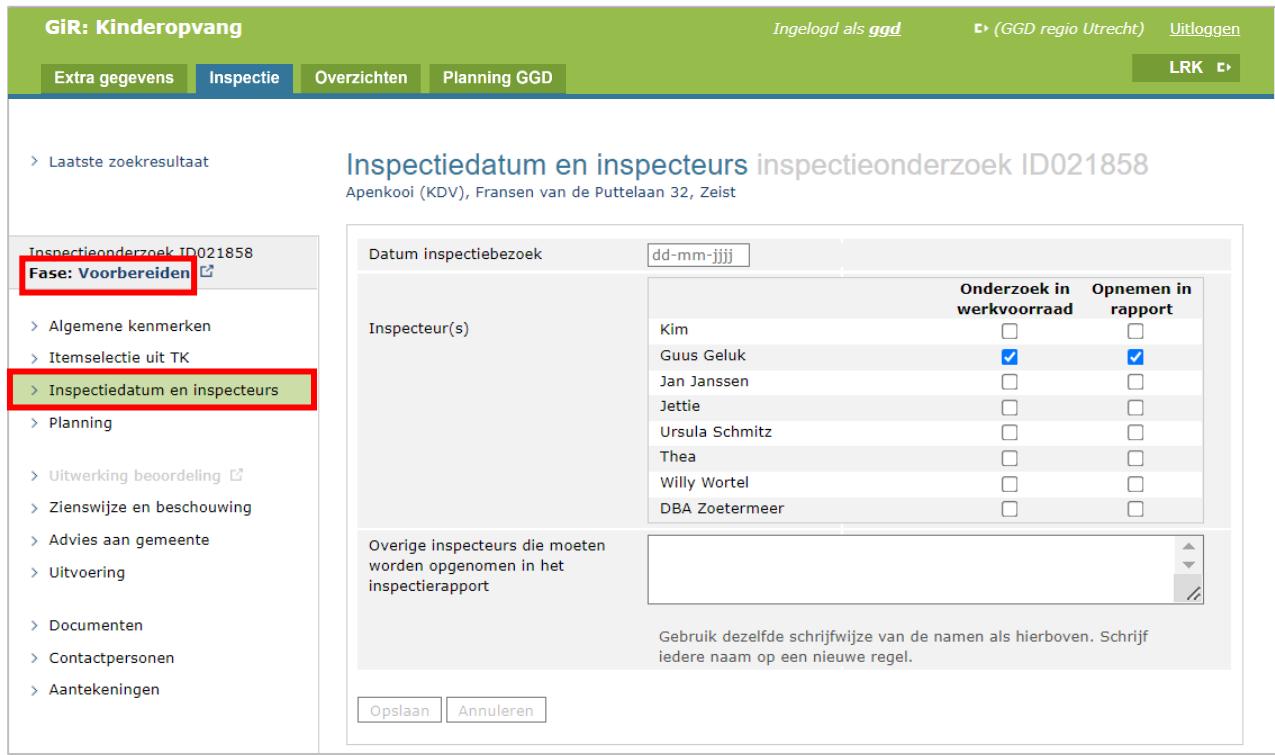

De volgende kenmerken kunt u aanpassen:

- Datum inspectiebezoek. Als een datum inspectiebezoek wordt ingevoerd dat ligt voor de ingangsdatum van de status 'Aangemeld' van de voorziening, volgt de melding 'Geen informatie beschikbaar op datum inspectiebezoek in het LRK'.
- Inspecteur(s) d.m.v. het plaatsen van een vinkje. Hiermee kunt u bepalen wie binnen uw GGD dit inspectieonderzoek in zijn of haar werkvoorraad heeft, dus als 'Mijn inspecties' in het scherm 'Overzicht inspecties'. Bij het aanmaken van het inspectieonderzoek wordt standaard de persoon die het onderzoek aanmaakt aangevinkt. Daarnaast kan worden aangevinkt welke personen moeten worden opgenomen in het inspectierapport.
- Administratief medewerker(s) d.m.v. het plaatsen van een vinkje.
- Overige inspecteurs die niet op de lijst met personen voorkomen.

De volgende stap is het vullen van de planning.

### <span id="page-19-0"></span>**4.4 Planning**

Als u in het linker menu op 'Planning' klikt, wordt het volgende scherm geopend.

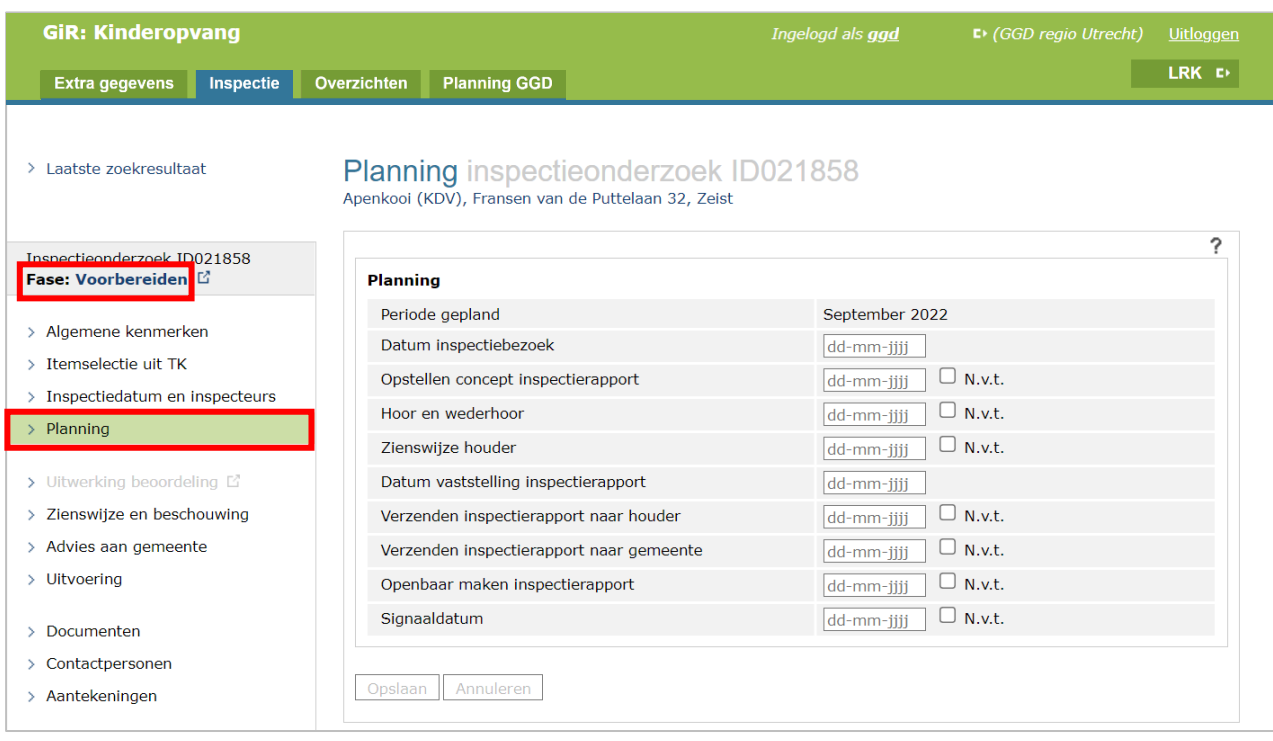

In dit scherm kunt u een planning bijhouden met betrekking tot het inspectieonderzoek. Daarnaast wordt de planning overgenomen bij het genereren van een inspectierapport. Vult u geen datum in dan is de betreffende regel niet zichtbaar in het inspectierapport.

NB Bij het afsluiten van het onderzoek moet de datum inspectiebezoek en datum vaststelling inspectierapport ingevuld zijn en de datum vaststelling inspectierapport mag dan niet in de toekomst liggen. De datum inspectiebezoek moet voor de datum vaststelling inspectierapport liggen.

Als de 'n.v.t.' checkbox is aangevinkt, wordt het corresponderende datumveld leeggemaakt en onbruikbaar gemaakt. Ook wordt dan de tekst 'Niet van toepassing' in het rapport getoond.

Bij 'Hoor en wederhoor' is het gebruikelijk om de datum in te vullen waarop 'hoor en wederhoor' is aangeboden of heeft plaatsgevonden. Deze datum wordt niet gepubliceerd in het inspectierapport.

Nadat het conceptrapport is verstuurd naar de houder, kan de houder zijn/haar zienswijze indienen. Bij zienswijze is het gebruikelijk om de datum in te vullen waarop de zienswijze van de houder is ontvangen door de GGD. Als er geen zienswijze is ontvangen van de houder op het concept inspectierapport dan is het gebruikelijk om deze datum leeg te laten. In het inspectierapport is de regel m.b.t. zienswijze dan niet zichtbaar. Is er geen recht op het indienen van een zienswijze door de houder dan is het gebruikelijk om 'n.v.t.' aan te vinken. Wanneer het een nader onderzoek betreft, kan de houder geen zienswijze indienen en is er geen sprake van hoor en wederhoor. Deze regels zijn dan al met 'n.v.t.' gevuld.

De Signaaldatum kunt u gebruiken zodat u weet dat u voor dit specifieke inspectierapport actie moet ondernemen. Als de datum die u hier invult is verstreken, dan kleurt het betreffende inspectierapport in de werkvoorraad oranje. Dit kunt u o.a. gebruiken voor het bewaken van een hersteltermijn, zie 5.1.2.1 Herstelaanbod. Deze datum wordt niet gepubliceerd in het inspectierapport.

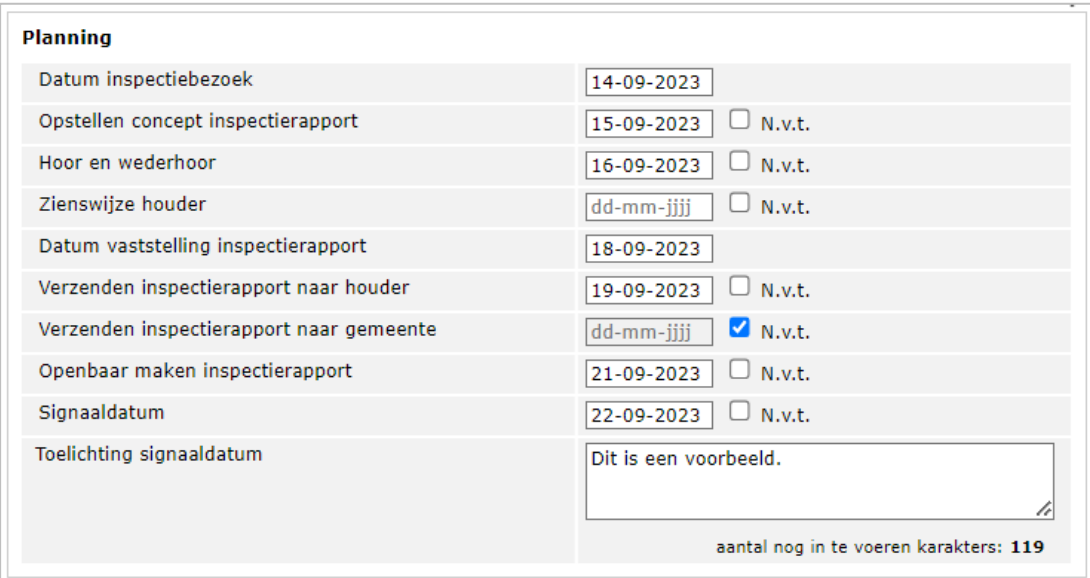

Een voorbeeld van een ingevulde planning:

Ziet er als volgt uit in een inspectierapport:

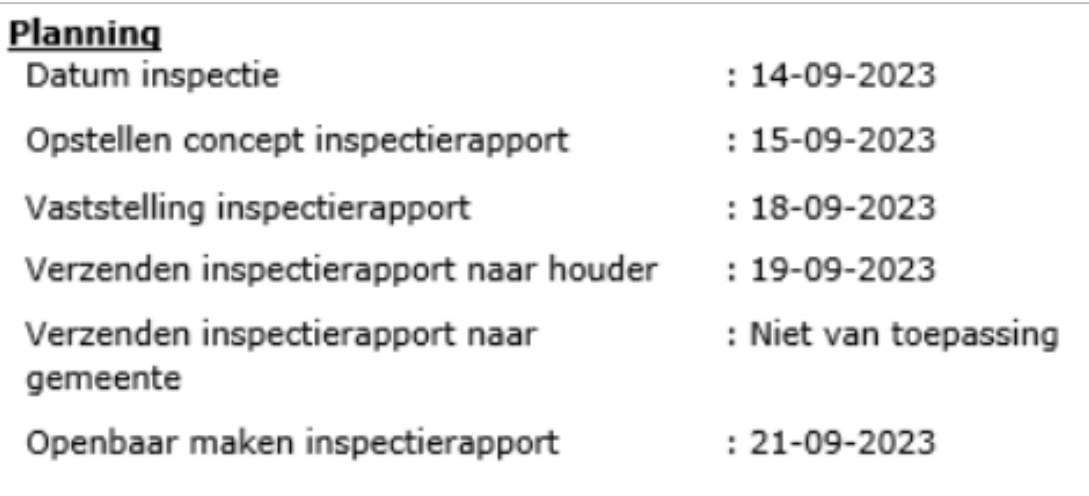

### <span id="page-21-0"></span>**5 Fase Uitvoeren**

Nu alle kenmerken van het inspectieonderzoek zijn ingevoerd, kan er met de uitvoering worden begonnen. Wijzig daarom de fase in Uitvoeren.

De fase Uitvoeren bestaat uit het uitwerken van de beoordeling, het vastleggen van de bronnen, het vastleggen van de zienswijze en beschouwing, het advies aan de gemeente en het invullen van de gerealiseerde uren.

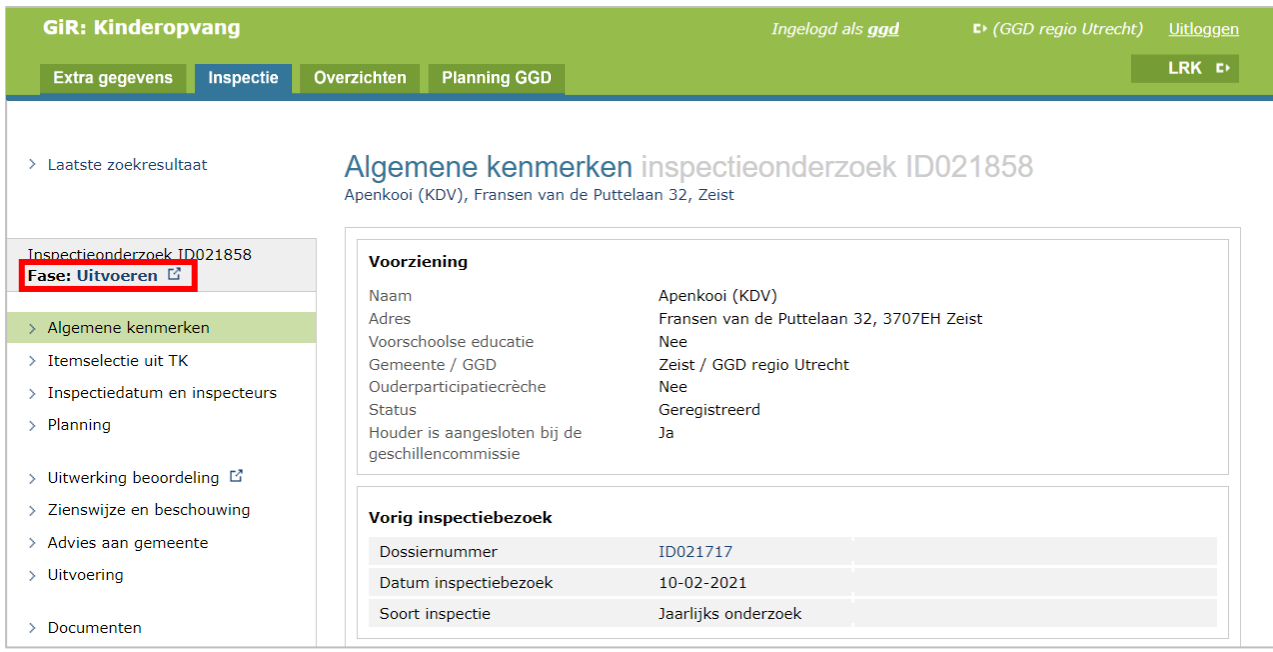

### <span id="page-22-0"></span>**5.1 Uitwerking beoordeling**

Als u in het linker menu op 'Uitwerking beoordeling' klikt, wordt het volgende scherm geopend. Hier worden de voorwaarden getoond die eerder bij 'Itemselectie uit TK' zijn geselecteerd. U kunt altijd de itemselectie aanpassen door meer of minder items aan te vinken in het onderdeel Itemselectie uit TK. Als deze wijzigingen zijn opgeslagen, dan wordt de aangepaste versie van de itemselectie bij de 'Uitwerking beoordeling' getoond.

Wilt u de inschrijvingen en koppelingen in het **Personenregister kinderopvang** controleren, lees dan de *instructie Gebruik LRK en PRK t.b.v. beoordeling VOG-eis op duo.nl/kinderopvang* onder Handleidingen en instructies → GIR Inspecteren.

Hierin staat waar u op moet letten bij het uitvoeren van de PRK- en VOG-verificatie in het LRK en hoe u gebruik maakt van het Personenregister (na inloggen in het Personenregister). Daarnaast leest u de geldende eisen voor verschillende type houders en gastouders en de eisen die aan een 'aangemelde' voorziening' en aan een 'geregistreerde' voorziening worden gesteld.

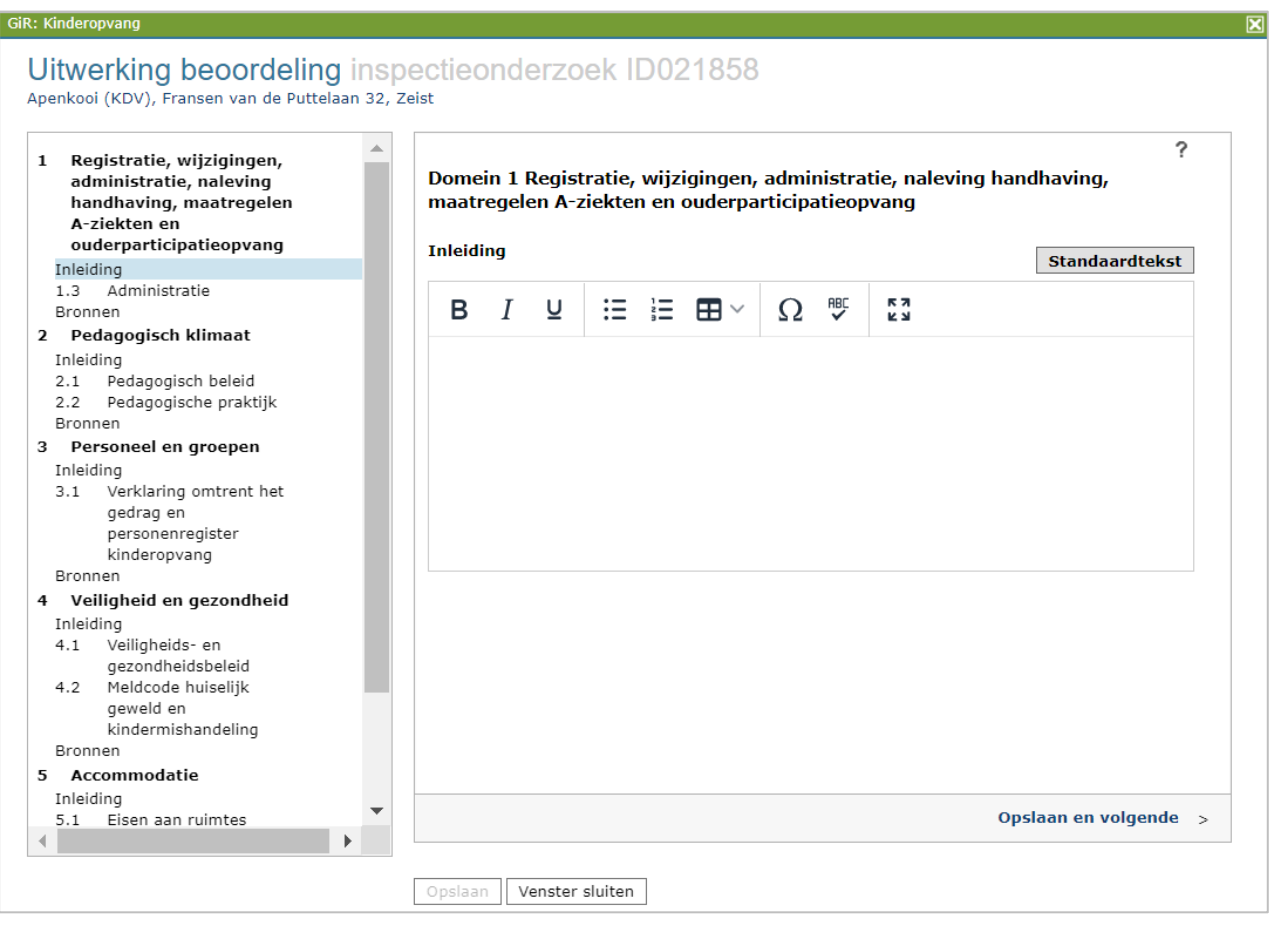

### <span id="page-23-0"></span>**5.1.1 Inleiding**

Per domein kan een inleiding worden gegeven.

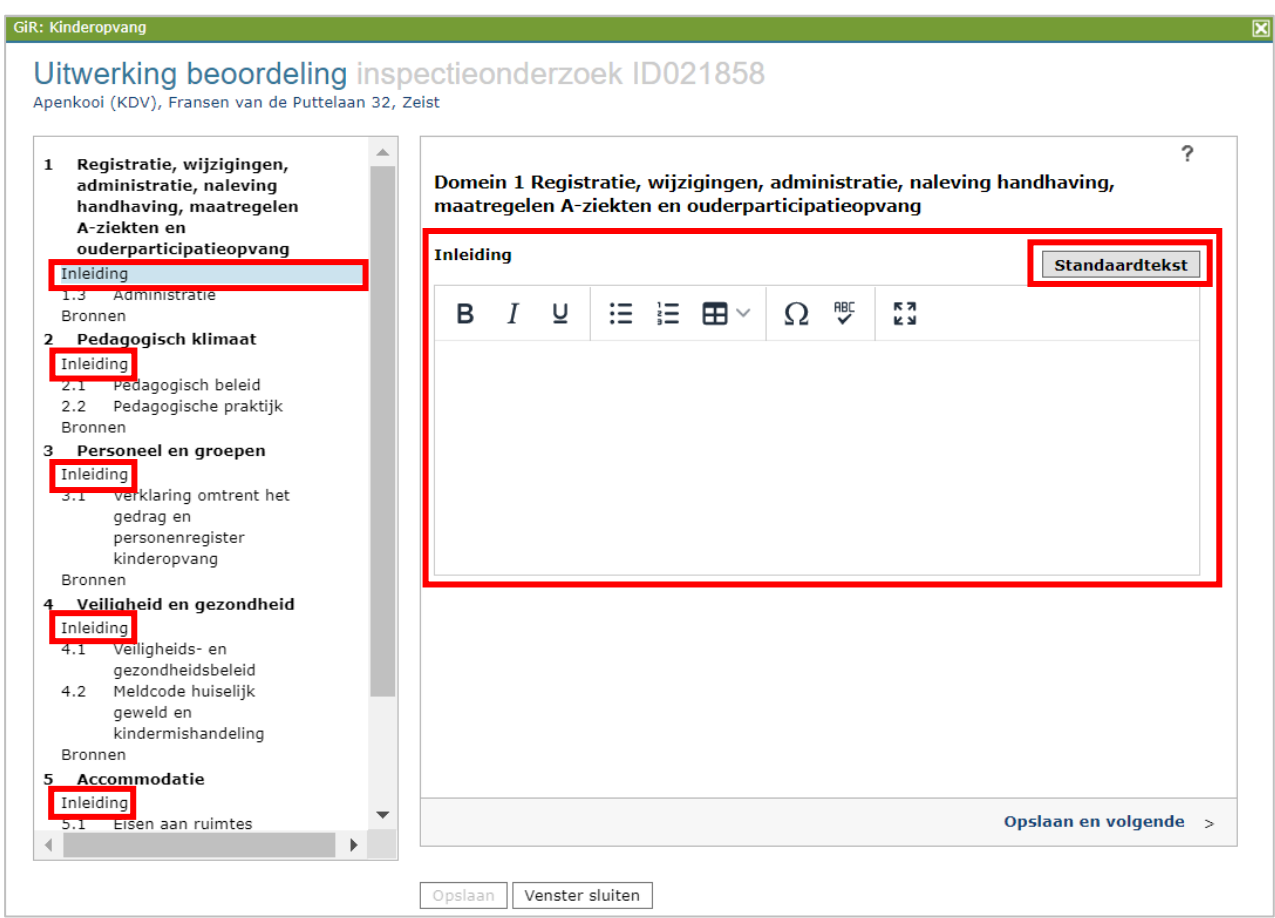

Hierin kan een inleiding worden gegeven op het geïnspecteerde domein. De inleiding wordt in het inspectierapport opgenomen. De knop 'standaardtekst' bij inleiding is alleen zichtbaar als er een standaardtekst beschikbaar is gemaakt door de GGD GHOR. Door op de knop te drukken vult u de inleiding met deze standaard tekst. Meer informatie over standaard teksten leest u in hoofdstuk 13.

### <span id="page-24-0"></span>**5.1.2 Beoordeling per voorwaarde**

Vervolgens kunt u binnen het domein en item per voorwaarde de beoordeling invullen.

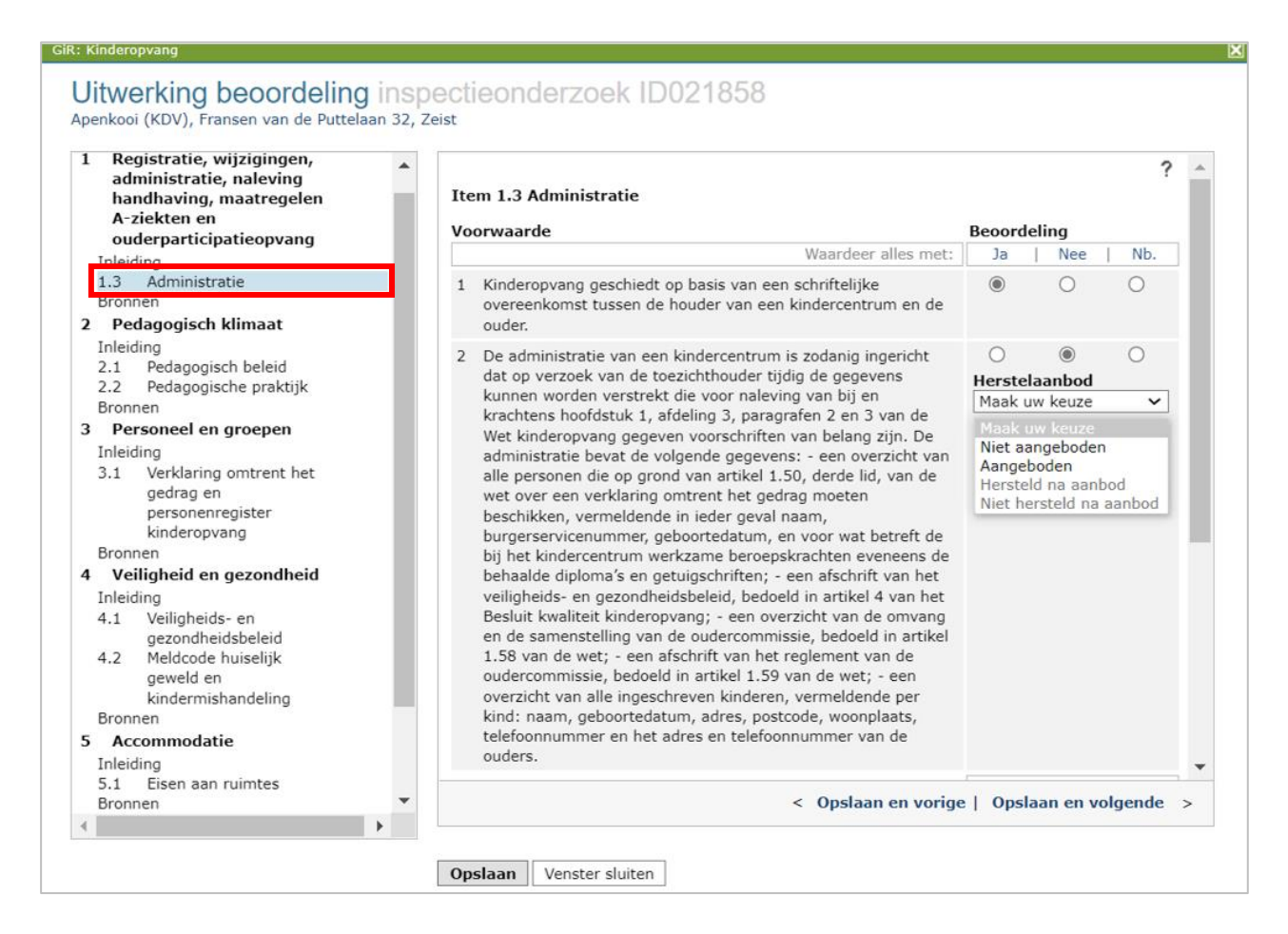

De beoordeling van de voorwaarde kunt u selecteren (Ja, Nee, Nb.). Nb. is de afkorting voor 'niet beoordeeld'. U kunt ook alles selecteren met de linkjes onder 'Beoordeling' (Ja, Nee, Nb.). De ingevulde voorwaarden bij een item kunnen worden gereset, zodat de beoordeling per item ongedaan kan worden gemaakt.

U kunt in het linker menu een item selecteren door erop te klikken. De bijbehorende voorwaarden worden dan in het rechtervenster getoond. Nadat de beoordeling van een item is verwerkt, slaat u met de knop 'Opslaan en volgende' de wijziging op en gaat u naar het volgende item. De wijziging wordt ook opgeslagen als u in het linker menu op een ander item klikt. Ook als het venster wordt gesloten met het kruisje, worden de wijzigingen opgeslagen.

### <span id="page-24-1"></span>**5.1.2.1 Toelichting per item**

U kunt per item een toelichting geven. Deze toelichting wordt in het rapport opgenomen. Verzwarende dan wel verzachtende omstandigheden kunnen hier per domein worden aangegeven. Ze hebben geen invloed op het wel of niet voldoen aan de voorwaarden, ze kunnen echter wel invloed hebben op de wijze van handhaving en zijn van belang voor de gemeente. Als uw GGD een standaardtekst heeft gemaakt dan kunt u via de knop 'Standaardtekst' de toelichting vullen met deze tekst. U kunt hierna de standaardtekst nog naar uw wens aanpassen. Meer informatie over standaardteksten leest u in hoofdstuk 13.

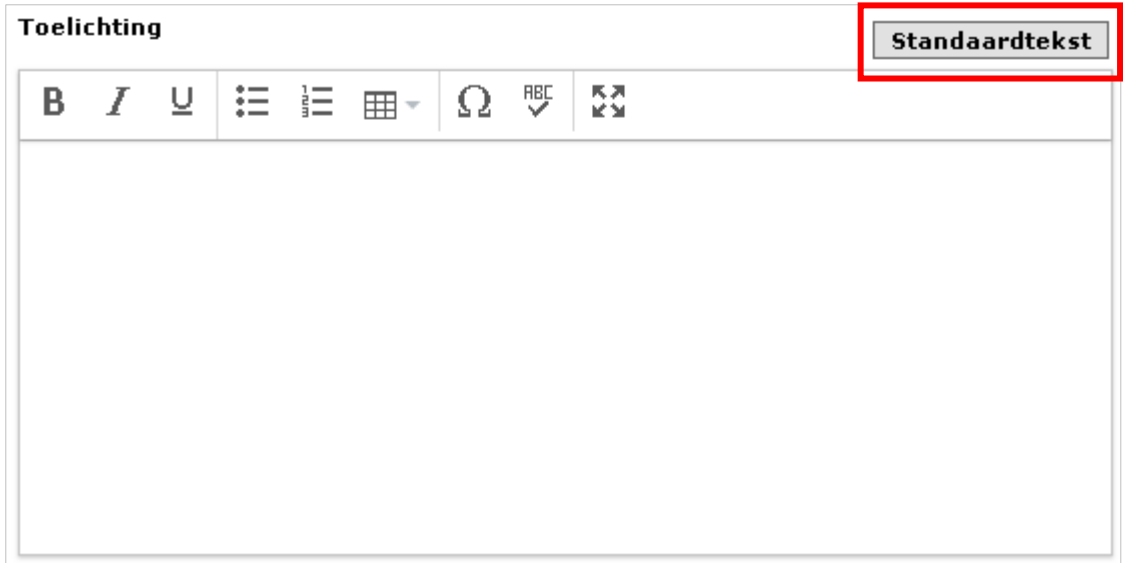

### <span id="page-25-0"></span>**5.1.2.2 Herstelaanbod**

Wanneer u een voorwaarde met 'Nee' heeft beoordeeld, heeft u de mogelijkheid om een herstelaanbod aan te bieden. U klikt hiervoor op de drop-downknop. U spreekt met de houder een termijn af om de overtreding te herstellen. U kunt hiervoor een brief genereren (zie hoofdstuk 8).

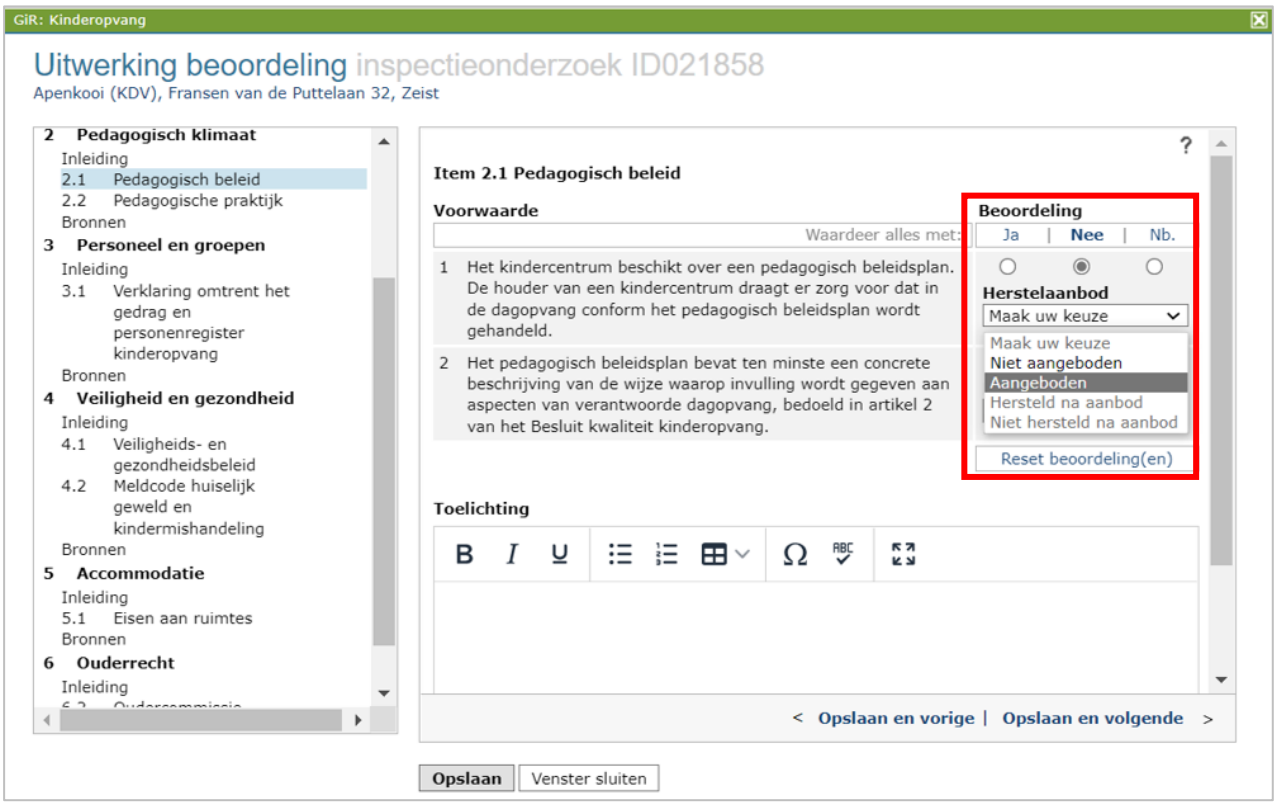

Bij het kopje 'Planning' kunt u via 'Signaaldatum' de hersteltermijn invullen en bewaken.

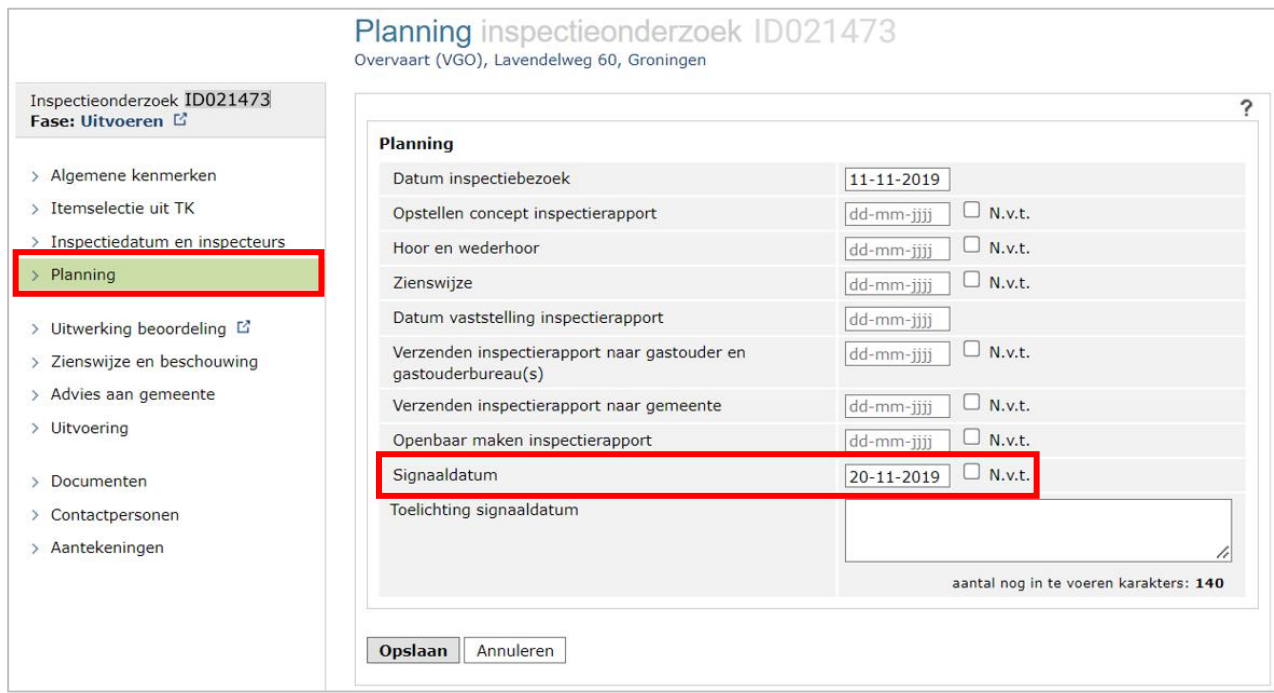

Op de datum die u heeft gevuld bij signaaldatum wordt het inspectieonderzoek oranje bij 'Overzicht inspecties', zodat u weet dat u actie moet ondernemen.

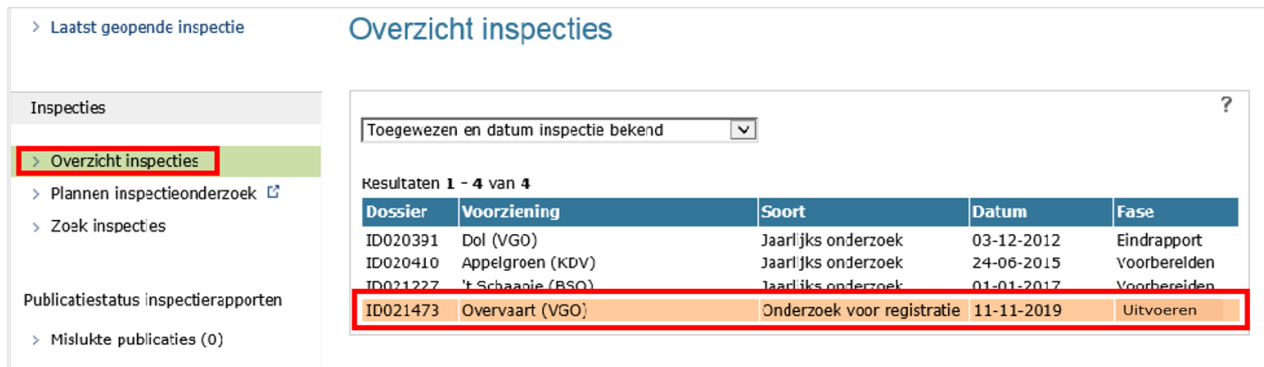

NB Zolang er een signaaldatum is gevuld in de Planning, blijft de inspectie oranje gearceerd.

Tijdens de looptijd van de hersteltermijn, zet u het rapport van fase 'uitvoeren' naar fase 'Herstelaanbod'. Hiermee kunt u via de werkvoorraad eenvoudig zien voor welke rapporten er een hersteltermijn loopt.

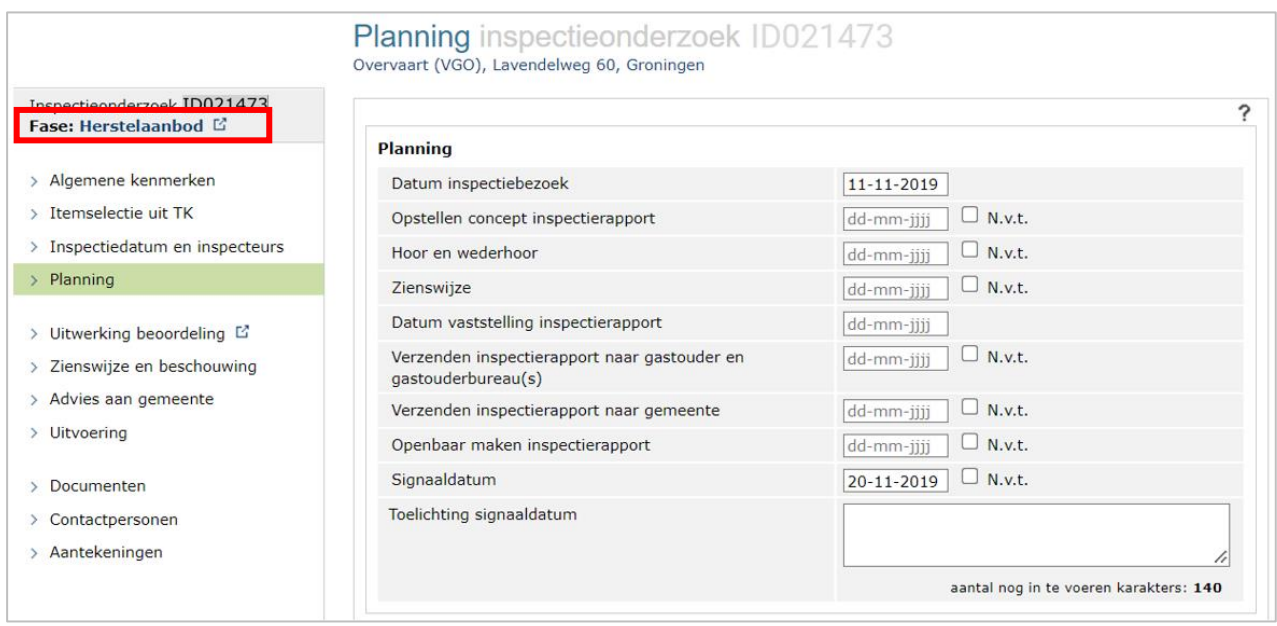

Wanneer de houder de overtreding hersteld heeft, wijzigt u de status van de betreffende voorwaarde in 'Hersteld na aanbod', zo niet dan wijzigt u de status in 'Niet hersteld na aanbod'.

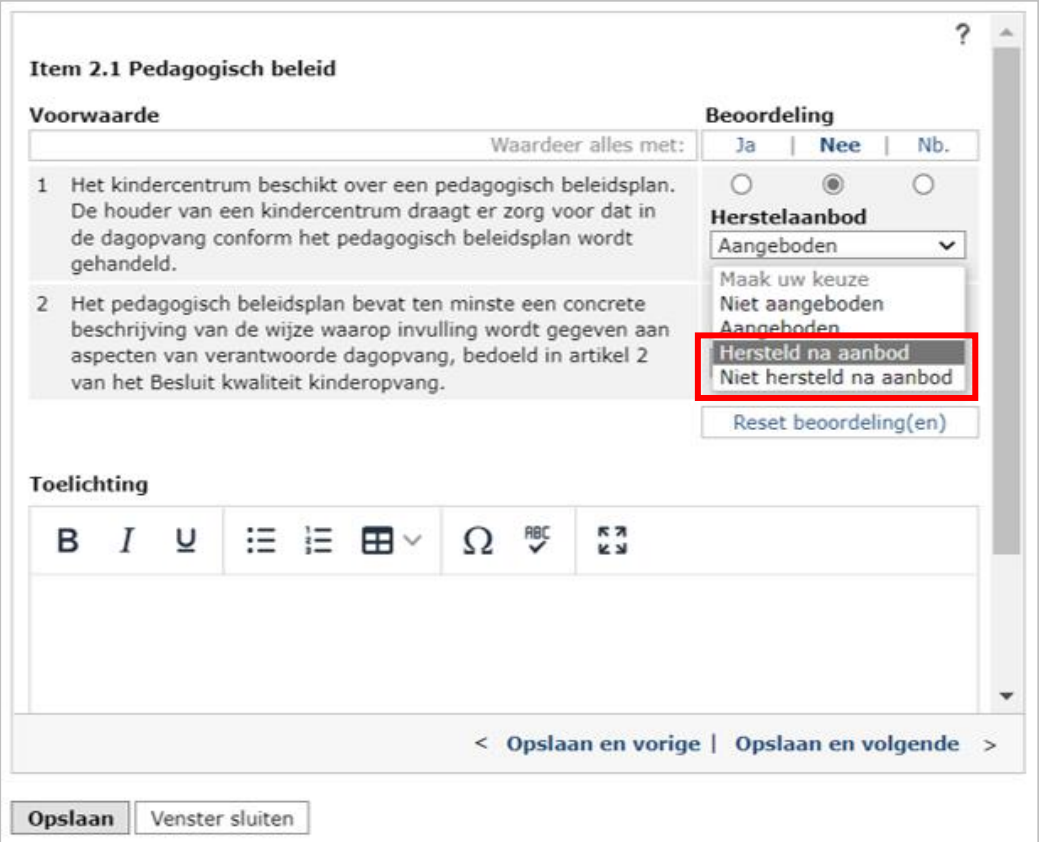

De uitkomst van het herstelaanbod wordt per voorwaarde getoond in het inspectierapport en in GIR Handhaven.

### <span id="page-28-0"></span>**5.1.3 Bronnen vermelden**

Na het invullen van de beoordeling van de voorwaarden kunt u per domein uw bronnen aangeven.

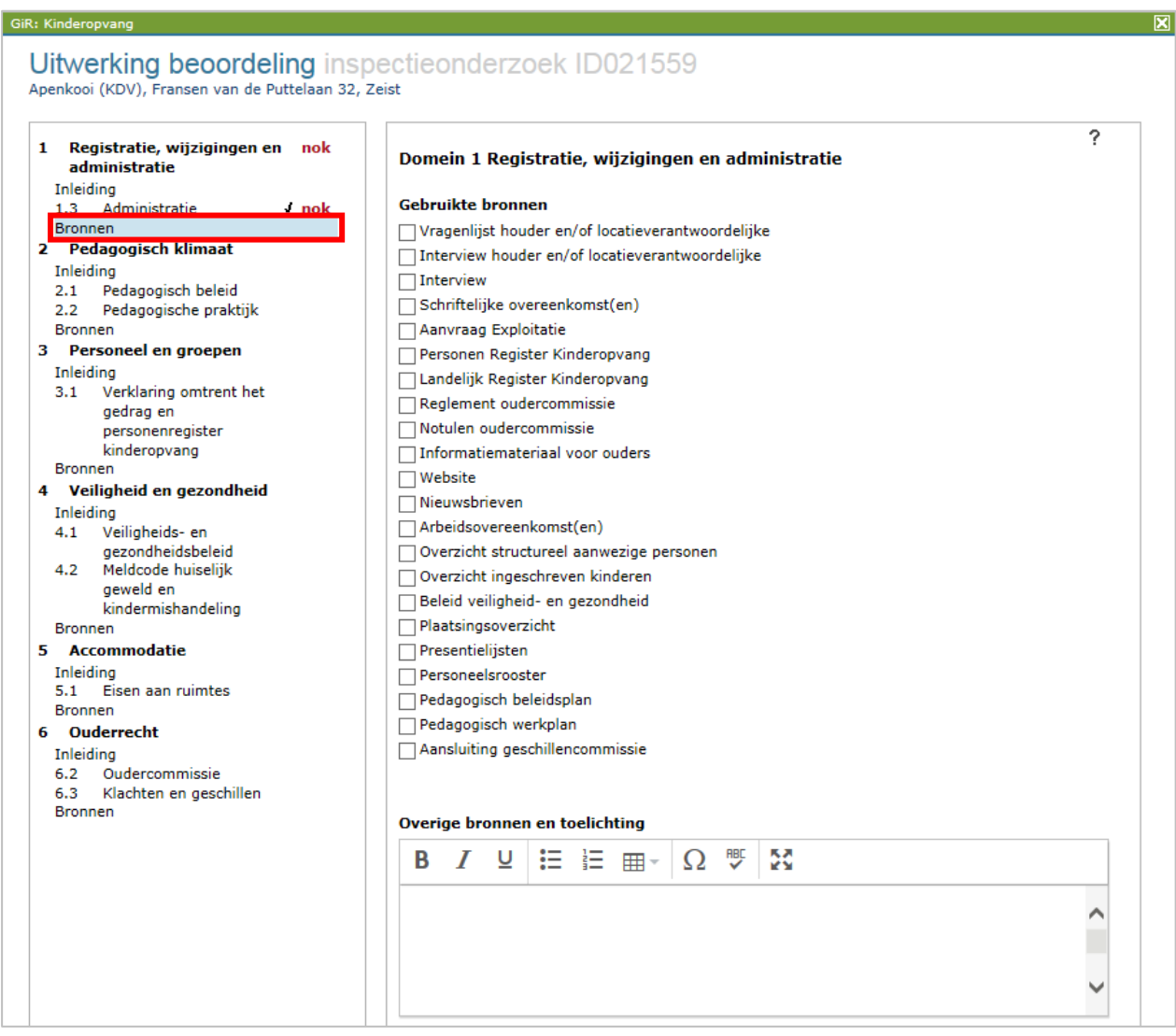

De lijst 'Gebruikte bronnen' verschilt per domein. U kunt standaardbronnen aanvinken, maar u kunt ook overige bronnen vermelden in het tekstvak. Per overige bron geeft u een 'bullit' met de knop  $\equiv$  boven het tekstvak, en vult u de bron in. Op deze manier komen de bronnen allemaal onder elkaar te staan in het inspectierapport.

## <span id="page-29-0"></span>**5.1.4 Volledigheid beoordeling**

Alle beoordeelde items met de uitkomsten zijn zichtbaar in het linker menu.

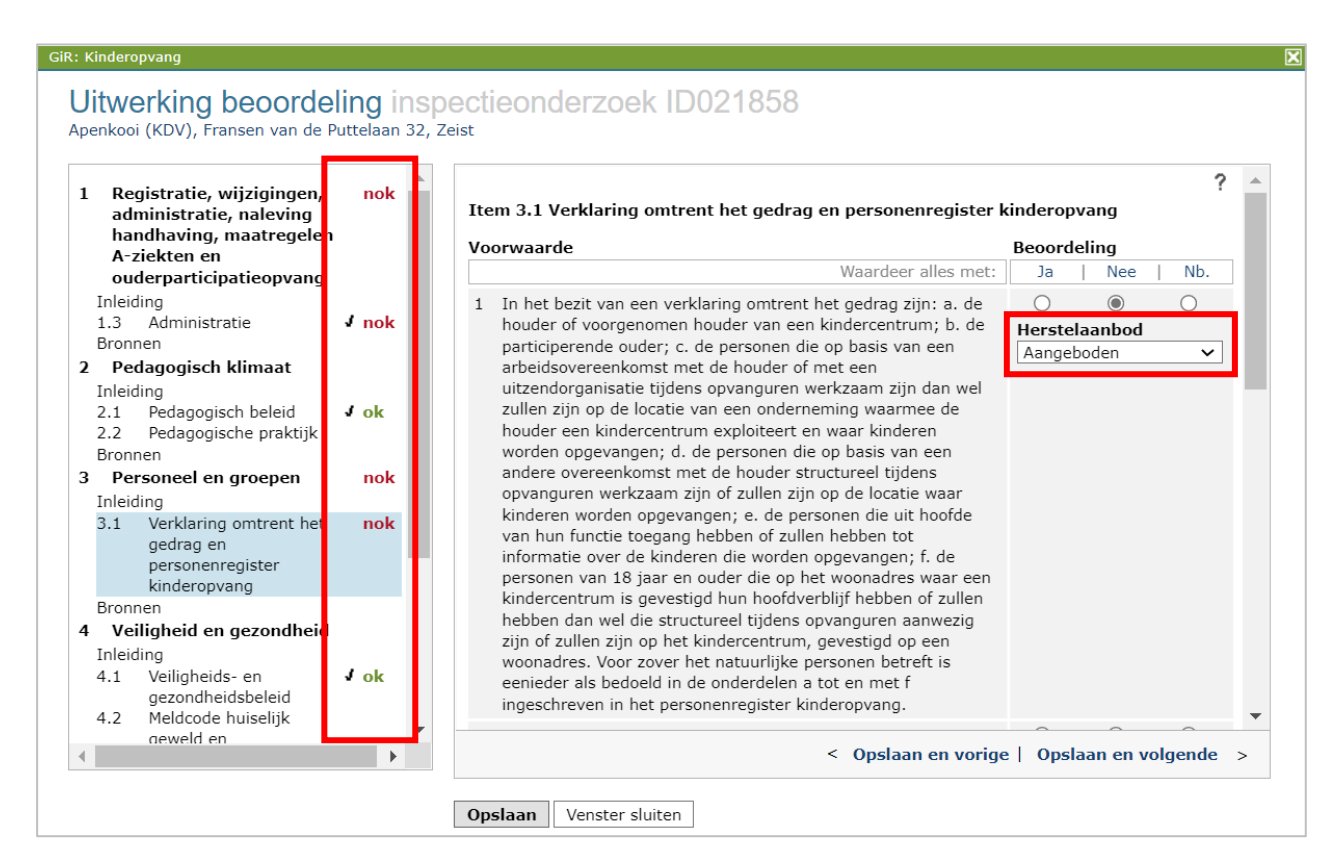

In het linker menu ziet u welke beoordeling u gegeven heeft.

- OK wordt achter het domein getoond als alle items voor dat domein beoordeeld zijn met Ja.
- NOK (niet OK) wordt getoond als binnen een item een of meerdere voorwaarden met Nee is beoordeeld. De score op het domein wordt dan NOK. Dit geldt ook wanneer er een herstelaanbod hersteld is.
- NB wordt getoond als alle voorwaarden van het domein niet zijn beoordeeld.
- NB weegt in de beoordeling niet mee als er bij een van de voorwaarden van het domein OK/NOK is ingevuld.

In het linker menu ziet u ook of u nog een actie moet verrichten. U ziet dit aan het vinkje ↓ achter elk item. Wanneer er geen vinkje staat, betekent dit dat er nog een actie voor u openstaat of nog niet is ingevuld.

De vinkjes worden alleen getoond wanneer dit item afgerond is. Wanneer er een herstelaanbod is gedaan, maar de uitkomst ervan is nog niet vastgelegd, dan staat er geen vinkje achter het item. Hier komt een vinkje te staan wanneer u de status verandert in 'hersteld na aanbod' of 'niet hersteld na aanbod'.

**Let op**: óók wanneer er niet achter elk item een vinkje staat, kunt u het rapport afsluiten en kunt u dit niet meer wijzigen. Dit betekent dat het definitieve rapport niet de juiste inhoud heeft of onvolledig is.

Als de beoordeling van alle items is ingevuld (in eerste instantie zonder de uitkomst van een herstelaanbod), kunt u de uitwerking van de beoordeling 'Opslaan en sluiten' of 'Opslaan' en

'Venster sluiten'. U komt nu op het scherm 'Zienswijze en beschouwing'. Dit scherm vult u pas wanneer u een eventuele zienswijze heeft ontvangen van de houder.

#### **Let op:**

-

De uitwerking beoordeling van een domein wordt uitsluitend in het rapport opgenomen, wanneer het domein voldoet aan één of meerdere van onderstaande voorwaarden:

- Het domein bevat één of meer met 'nee' beoordeelde voorwaarden
- De inleiding van het domein is ingevuld
- Minimaal 1 toelichting bij een item is ingevuld

Zorg ervoor dat, voordat u het definitieve rapport genereert en het onderzoek de status 'Afgesloten' geeft, alle items een vinkje hebben. Dit kunt u hierna niet meer aanpassen.

Heeft u een herstelaanbod gedaan? Dan wacht u op de reactie op dit aanbod, legt uw beoordeling vast in het scherm 'Uitwerken beoordeling' (wel/niet hersteld na aanbod). Als de uitkomst van het herstelaanbod is ingevoerd, kunt u de fase van het rapport weer terugzetten van 'Herstelaanbod naar 'Uitvoeren'. Hierna legt u het advies aan de gemeente vast (paragraaf 5.2).

### <span id="page-30-0"></span>**5.2 Advies aan gemeenten**

Als u in het linker menu op 'Advies aan gemeenten' klikt, wordt het onderstaande scherm geopend.

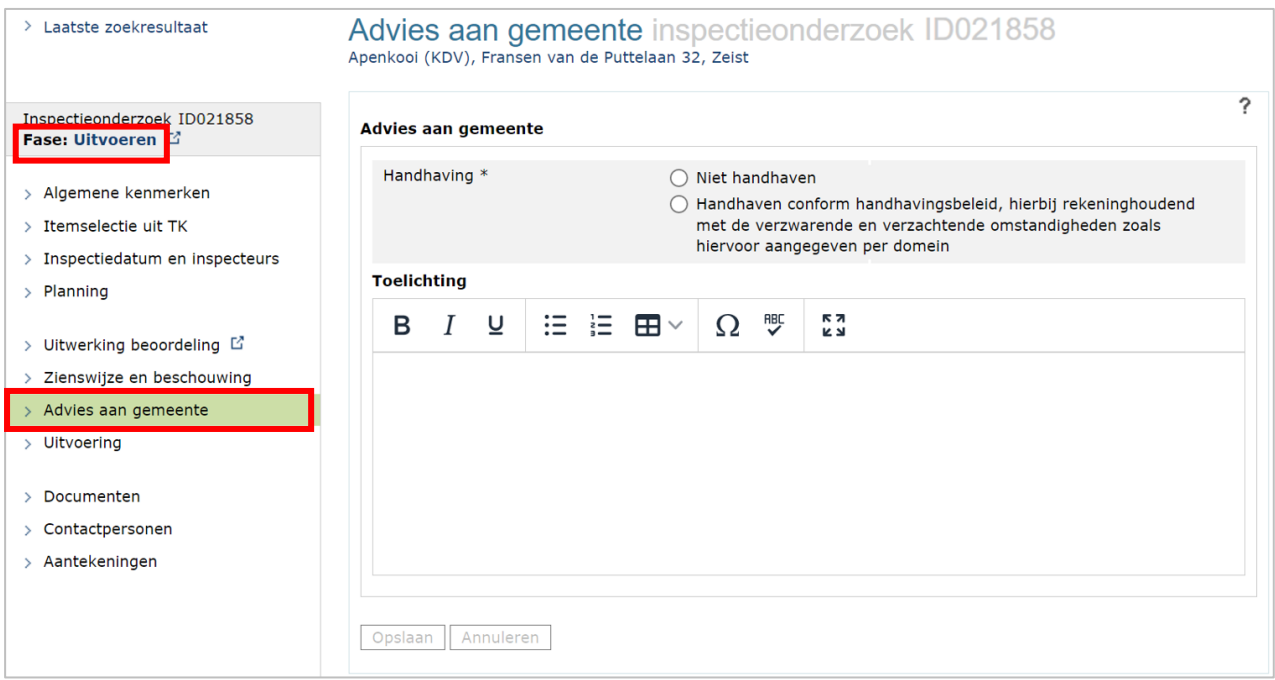

In dit scherm kunt u aangeven wat het advies is aan de gemeente en een toelichting geven op het advies. Het advies aan de verantwoordelijke gemeente en de toelichting bij het advies wordt opgenomen in het inspectierapport. Bij een onderzoek voor registratie is het advies wel of niet opnemen in LRK. Bij een incidenteel onderzoek naar aanleiding van een wijzigingsverzoek is het advies wijziging wel/niet doorvoeren. Bij alle andere soorten

onderzoeken is het advies wel/niet handhaven. Wordt geen advies ingevuld, dan is het niet mogelijk om het inspectieonderzoek af te sluiten.

Wanneer er bij de uitwerking van de beoordeling één of meerdere overtredingen zijn geconstateerd en het advies 'Niet handhaven' wordt gegeven, wordt de volgende waarschuwing getoond:

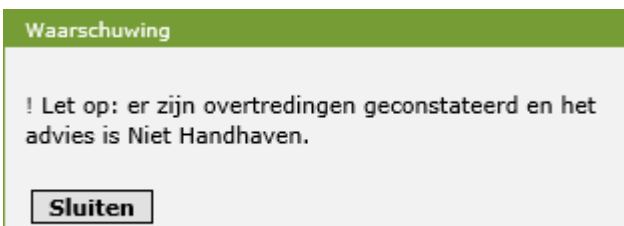

Er wordt ook een waarschuwing getoond wanneer er geen overtredingen zijn geconstateerd maar het advies is 'Handhaven':

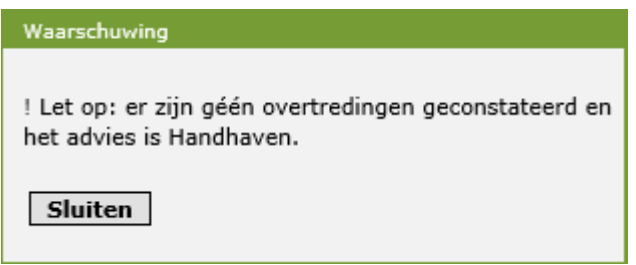

Beide waarschuwingen kunnen worden gesloten en u kunt nog steeds afwijken met uw advies.

Het advies wordt bij het afsluiten van een rapport automatisch aan de gemeente doorgegeven in GIR Handhaven als onderdeel van het inspectierapport.

Als uw GGD een standaardtekst heeft gemaakt en het advies is geselecteerd dan verschijnt de onder Toelichting de knop 'Standaardtekst'. U kunt via deze knop de toelichting vullen met deze standaardtekst. U kunt hierna de standaardtekst nog naar uw wens aanpassen. Meer informatie over standaard teksten leest u in hoofdstuk 13.

De toelichting op het advies is voor de gemeente zichtbaar in GIR Handhaven.

### <span id="page-32-0"></span>**6 Fase Conceptrapport**

Nu de beoordeling is ingevoerd en het advies aan de gemeente is vastgelegd, kunt u een conceptrapport versturen. Wijzig hiervoor de fase in Conceptrapport.

### <span id="page-32-1"></span>**6.1 Conceptrapport genereren**

Inspectierapporten worden aangemaakt bij het onderdeel 'Documenten'. Als u in het linker menu op 'Documenten' klikt, wordt het volgende scherm geopend. Standaard is de lijst documenten leeg. U ziet pas een document als deze is toegevoegd of gegenereerd.

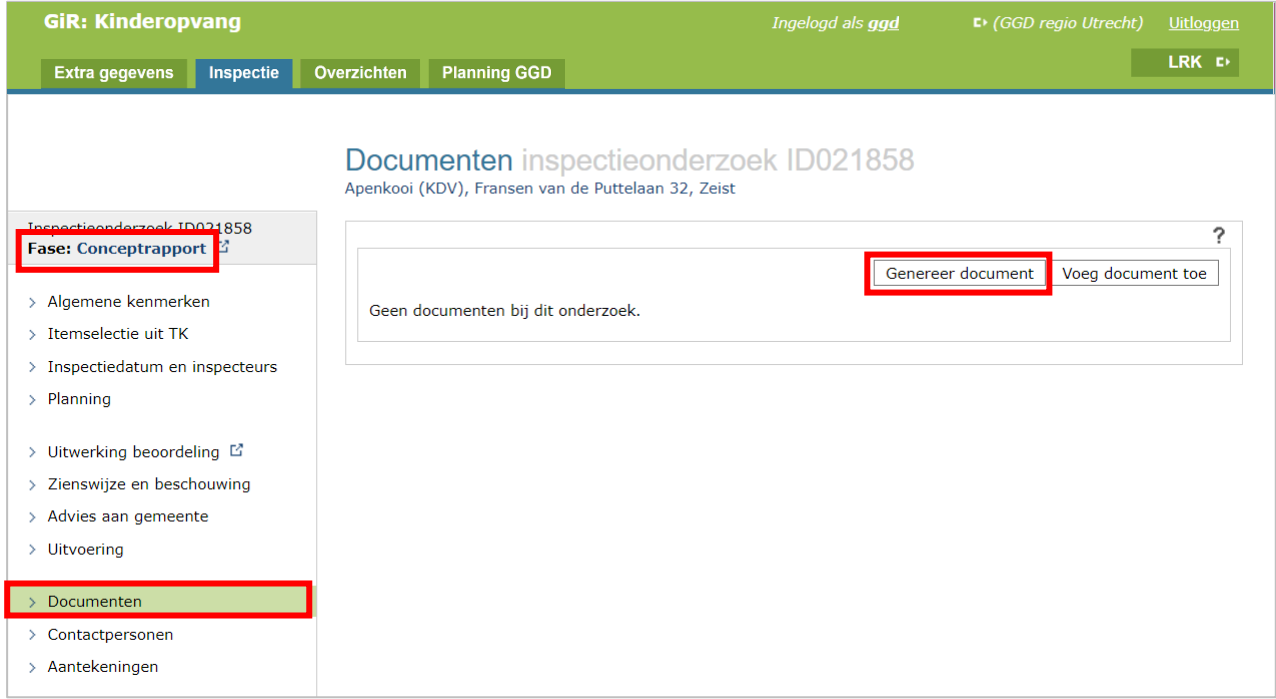

Het overzicht toont alle toegevoegde en gegenereerde documenten die bij het onderzoek horen (zie voor het toevoegen van documenten hoofdstuk 8). Als u voldoende rechten hebt, kunt u documenten toevoegen, wijzigen of verwijderen.

Klik op de knop 'Genereer document' voor het genereren van een conceptrapport.

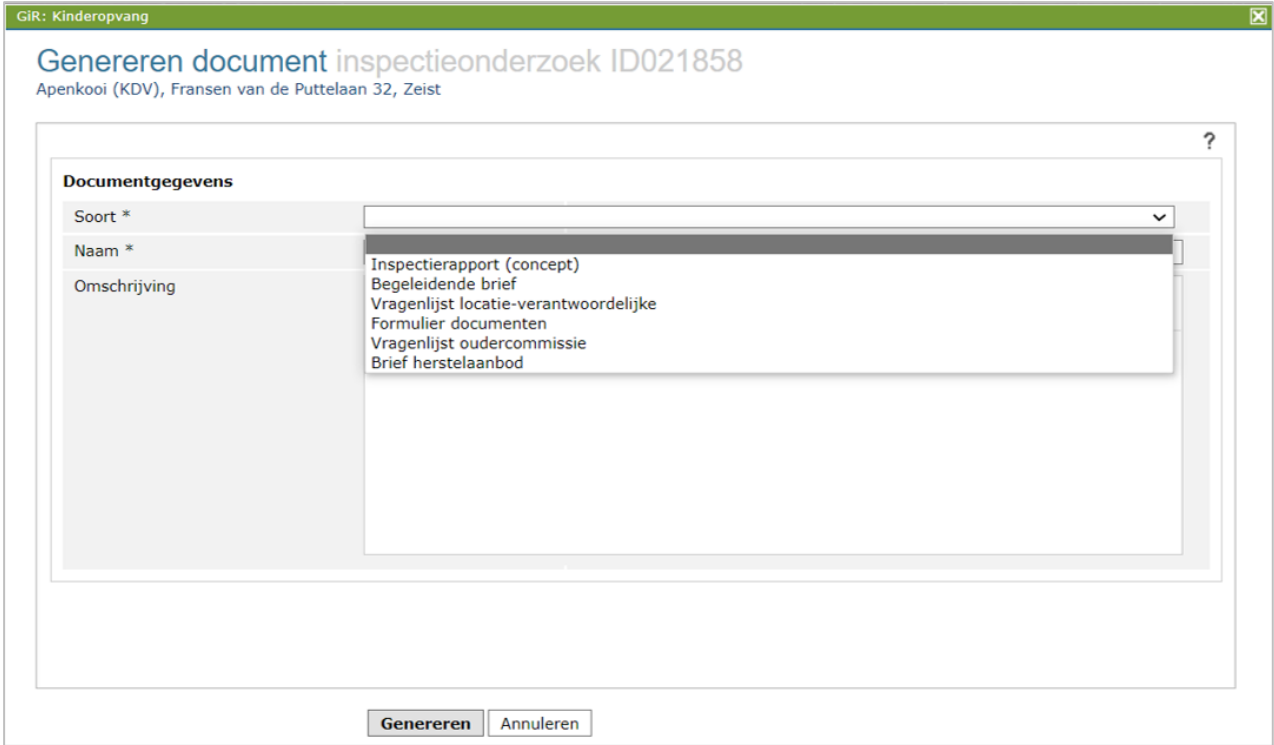

De volgende opties kunt u aanpassen:

- Soort, waarbij de keuzemogelijkheden afhankelijk zijn van type voorziening:
	- Inspectierapport
	- Begeleidende brief
	- Vragenlijst locatie-verantwoordelijke
	- Formulier documenten
	- Vragenlijst oudercommissie
	- Vragenlijst houder
	- Brief herstelaanbod
- Naam, waarbij het gaat om de naam van het document die met eigen kenmerk(en) kan worden aangepast. Geef geen punten in de naam. Doet u dit wel, dan kan het voorkomen dat de gemeente het document niet kan openen.
- Omschrijving

Klik op 'Genereren' nadat u de nodige gegevens heeft ingevoerd. Het conceptrapport staat nu in de lijst met documenten.

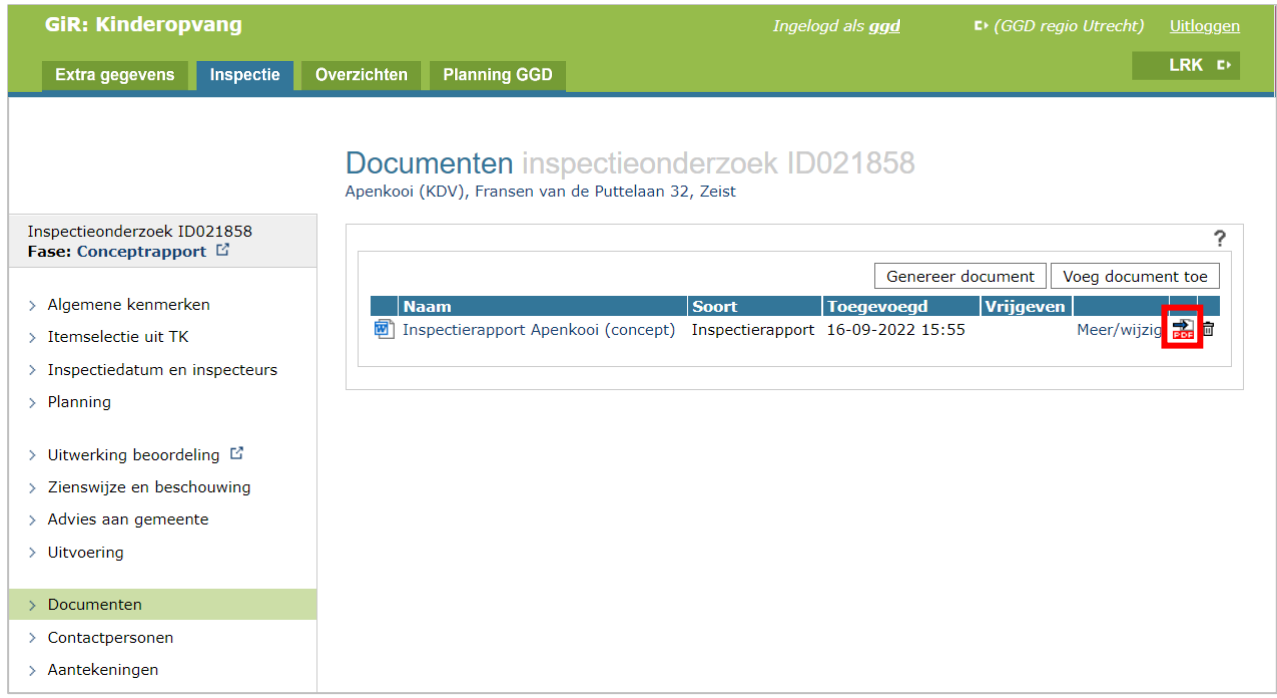

Klik op het PDF-symbooltje **zodat een kopie van het conceptrapport als PDF wordt** toegevoegd.

#### **Betreft het een Inspectierapport voor ouderparticipatiecrèche?**

Tijdens de aanloopperiode van een ouderparticipatiecrèche (OPC) moet het registratienummer niet gecommuniceerd worden naar de houder en de vraagouders. Vraagouders kunnen immers tijdens de aanloopperiode geen aanspraak maken op kinderopvangtoeslag. Ook in het Publieksportaal is het registratienummer tijdens de aanloopperiode niet zichtbaar. Bij het aanmaken van een inspectierapport voor een voorziening met kenmerk OPC wordt daarom het registratienummer door het systeem uit het rapport gelaten.

### <span id="page-35-0"></span>**6.2 Zienswijze en beschouwing**

Nadat het conceptrapport is verstuurd naar de houder, kan de houder zijn/haar zienswijze indienen. De zienswijze kan worden ingevoerd bij het onderdeel 'Zienswijze en beschouwing'.

Wanneer u in het linker menu op 'Zienswijze en beschouwing' klikt, wordt het onderstaande scherm geopend.

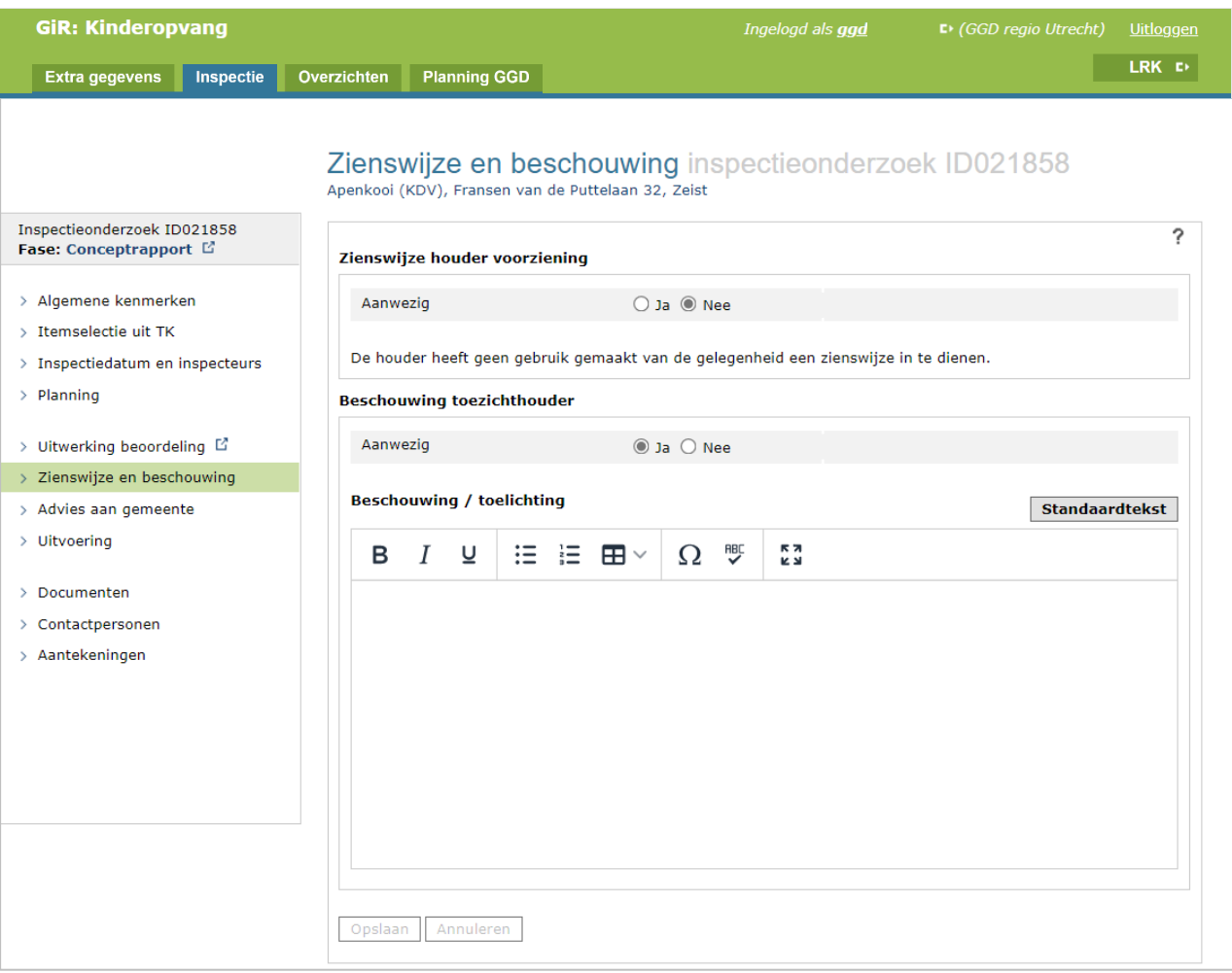

De volgende kenmerken kunt u aanpassen:

- Zienswijze houder Voorziening Aanwezig (Ja, Nee). Bij 'Ja' is het mogelijk om de zienswijze in te vullen. Als de zienswijze is ingevuld wordt deze opgenomen in het rapport. De zienswijze kan niet worden ingevuld als het een nader onderzoek betreft. Het is bij een nader onderzoek voor de houder niet mogelijk een zienswijze in te dienen.
- Beschouwing Toezichthouder Aanwezig (Ja, Nee). Het is verplicht om een toelichting onder 'Beschouwing / Toelichting' in te vullen. De knop 'standaardtekst' is alleen zichtbaar als er een standaardtekst beschikbaar is. Bij Zienswijze en beschouwing kan zowel de GHOR als de GGD medewerker (met de rol tekstbeheerder) een standaardtekst beschikbaar maken. Door op de knop te drukken vult u de toelichting met deze standaardtekst. Als zowel uw GGD als de GHOR een standaard tekst heeft gemaakt dan ziet u eerst de tekst van de GHOR en daarna te tekst van uw GGD. U kunt na het toevoegen van de standaard tekst de tekst nog naar uw wens aanpassen. Meer informatie over standaard teksten leest u in hoofdstuk 13.

De beschouwing wordt opgenomen in het inspectierapport.

### <span id="page-36-0"></span>**7 Fase Eindrapport**

Het conceptrapport is verstuurd, de eventuele herstelaanbiedingen afgerond en de eventuele zienswijze en beschouwing zijn ingevoerd, dus kan het eindrapport worden gemaakt. Dit kan pas nadat de fase is gewijzigd in Eindrapport.

### <span id="page-36-1"></span>**7.1 Eindrapport genereren**

Het genereren van het eindrapport doet u in het onderdeel 'Documenten' en gaat op dezelfde wijze als het generen van een conceptrapport.

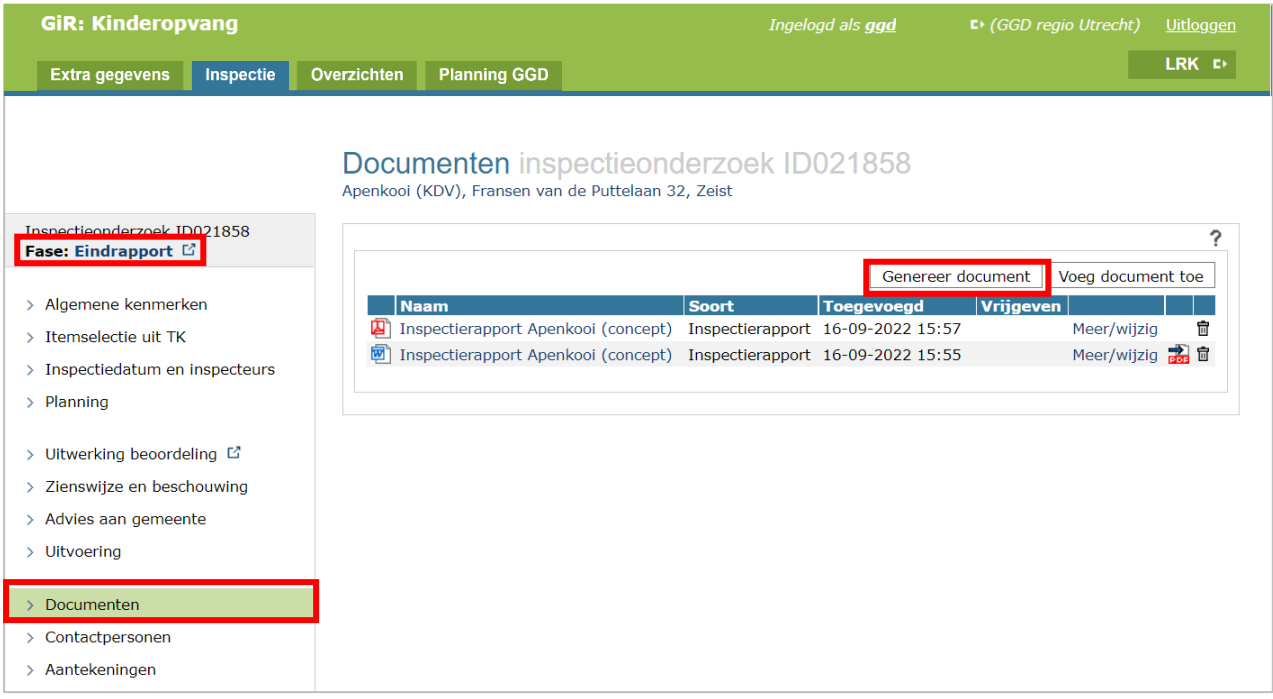

#### Het volgende scherm verschijnt:

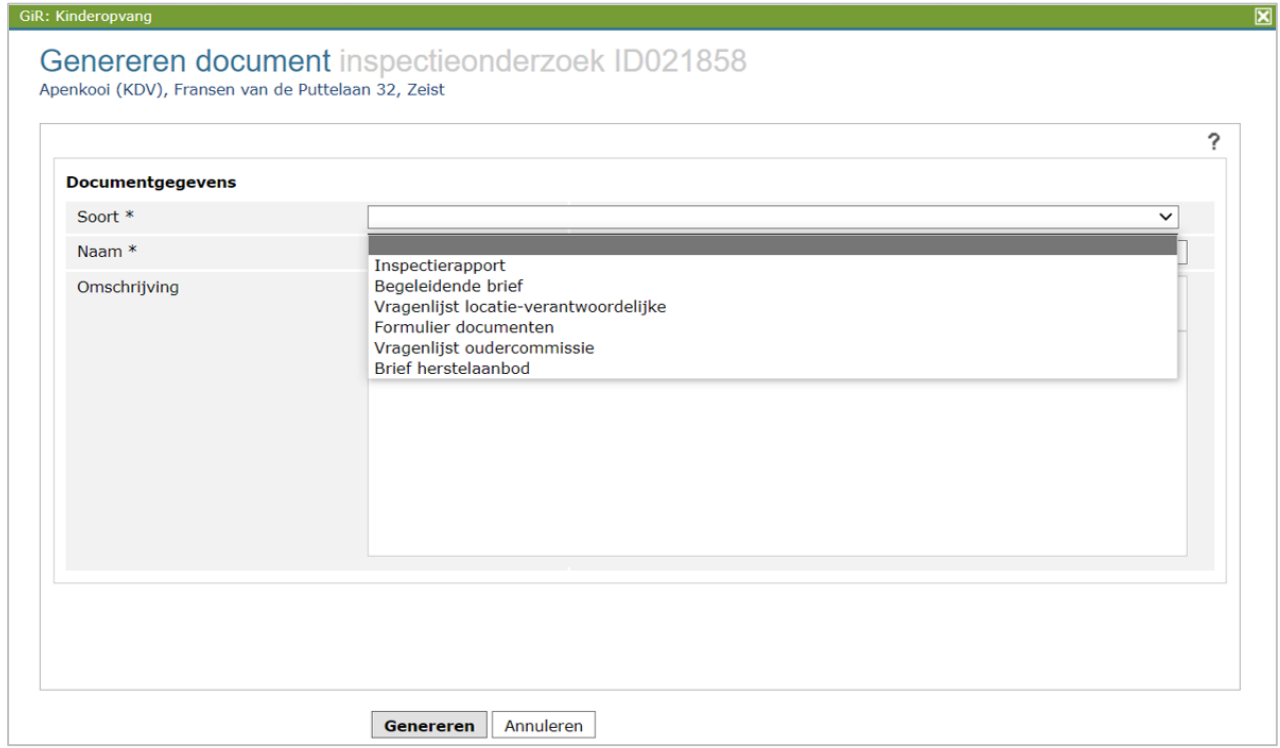

De volgende opties kunt u aanpassen:

- Soort, waarbij de keuzemogelijkheden afhankelijk zijn van type voorziening:
	- Inspectierapport
	- Begeleidende brief
	- Vragenlijst locatie-verantwoordelijke
	- Formulier documenten
	- Vragenlijst oudercommissie
	- Vragenlijst houder
	- Brief herstelaanbod
- Naam, waarbij het gaat om de naam van het document, die met eigen kenmerk(en) kan worden aangepast. Geef geen punten in de naam. Doet u dit wel, dan kan het voorkomen dat de gemeente het document niet kan openen.
- Omschrijving

Klik op 'Genereren' nadat u de nodige gegevens heeft ingevoerd.

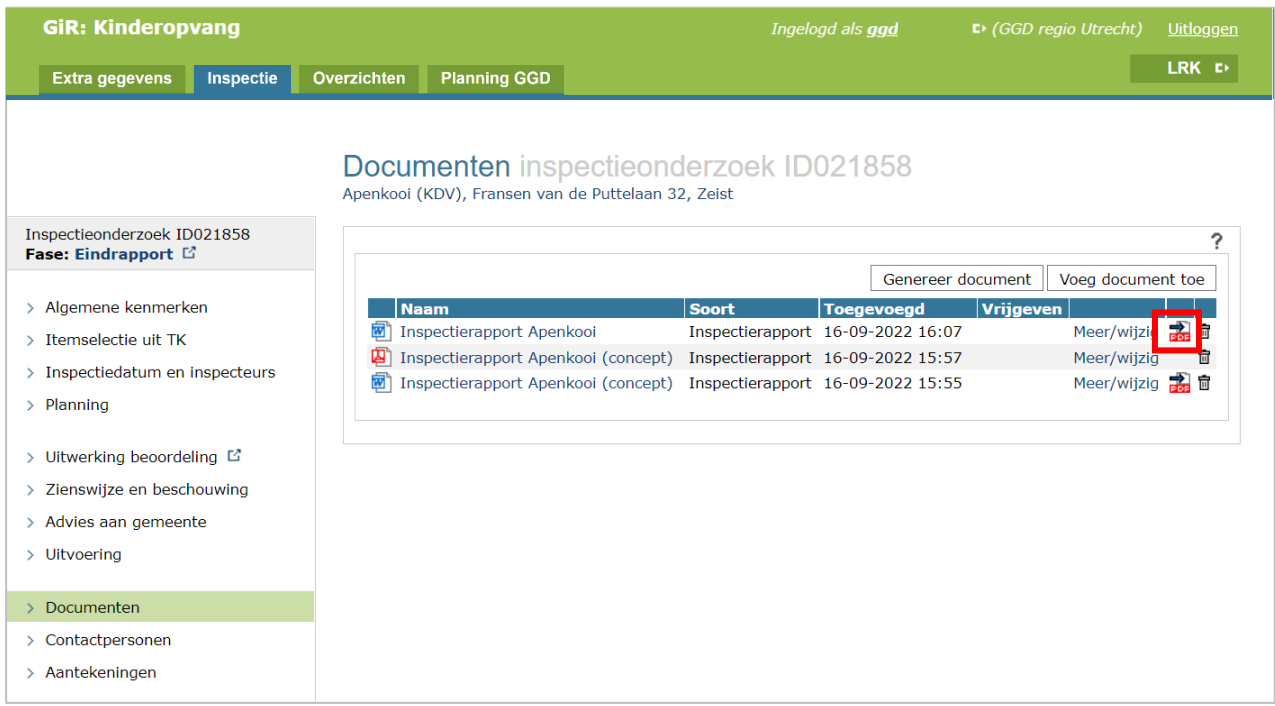

Het eindrapport staat nu in de lijst met documenten. Klik op het PDF-symbooltje a zodat een kopie van het eindrapport als PDF wordt toegevoegd.

### <span id="page-38-0"></span>**7.2 Vrijgeven inspectierapport**

Om ervoor te zorgen dat u het inspectieonderzoek kunt afsluiten en de gemeente inzage heeft in het inspectierapport, moet het rapport worden vrijgegeven. Klik daarvoor op 'Meer/Wijzig' achter de pdf-versie van het eindrapport.

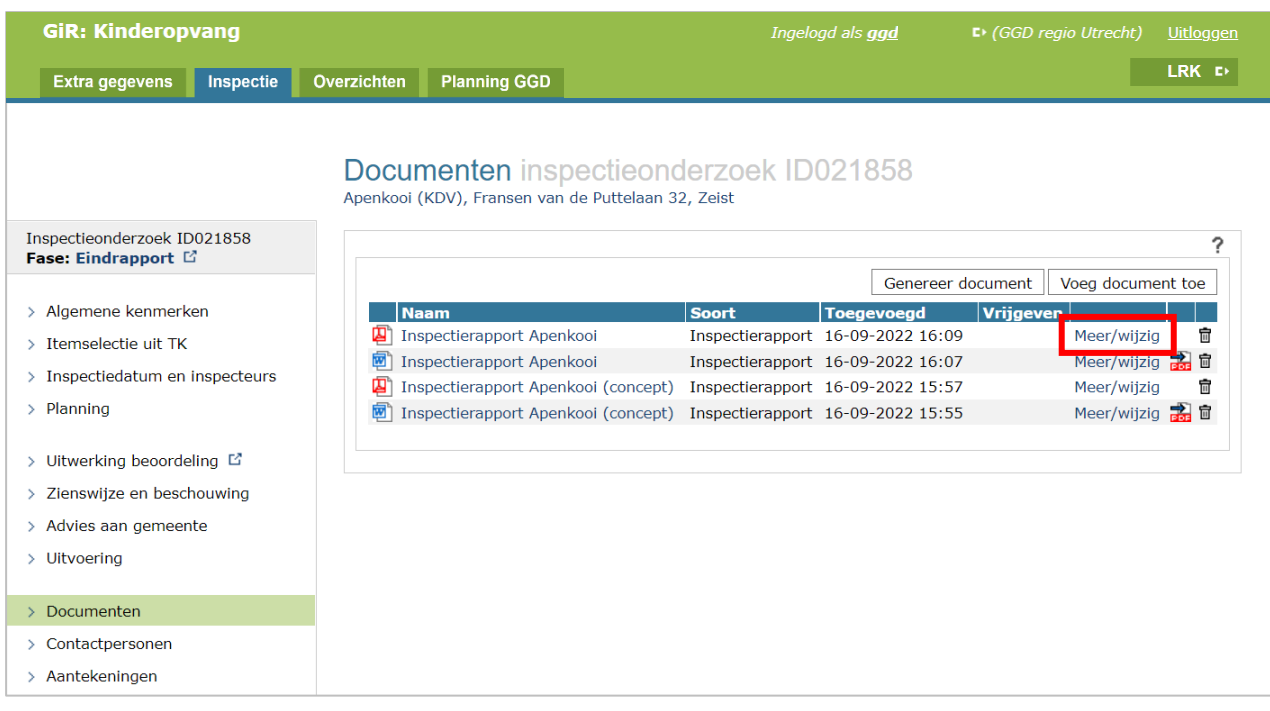

Het volgende scherm wordt getoond:

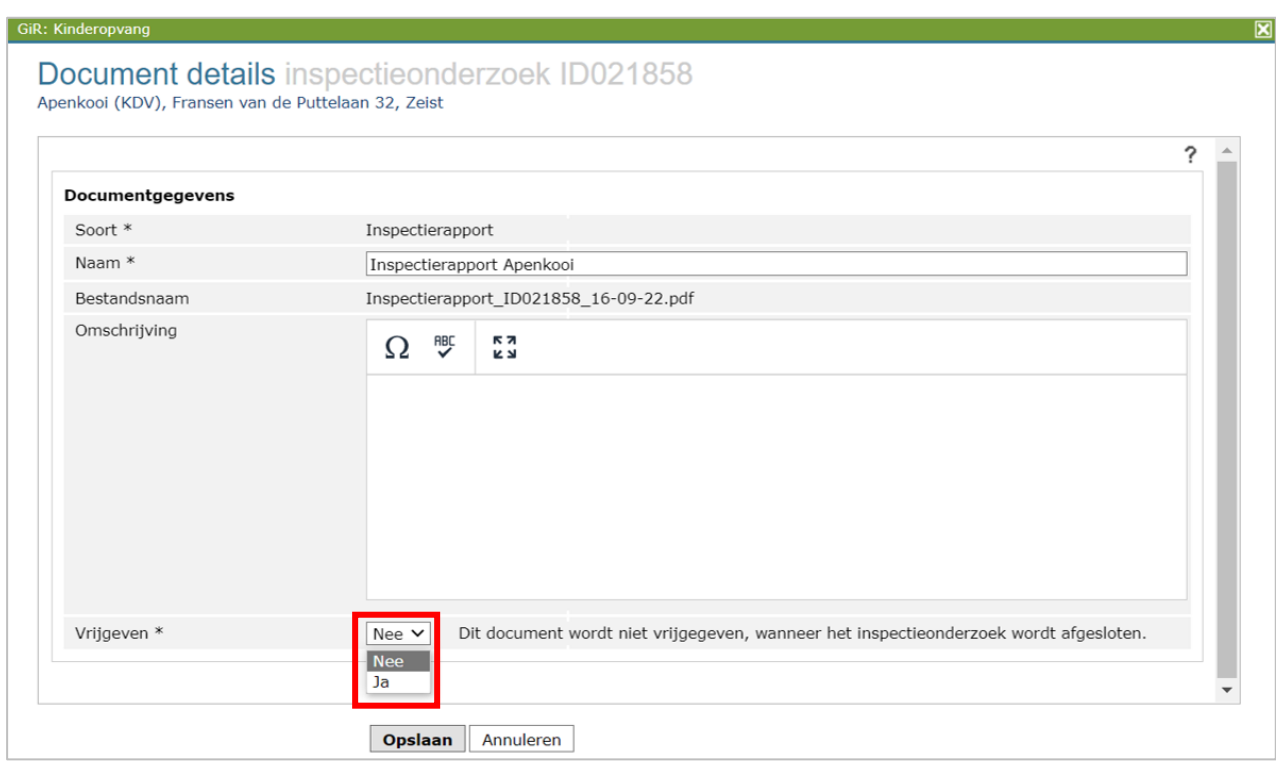

Door een document vrij te geven, is het in te zien door de gemeente. Geeft u het definitieve inspectierapport niet vrij, dan kan het inspectieonderzoek niet worden afgesloten.

### <span id="page-39-0"></span>**7.3 Vullen van Uitvoering**

Nu het inspectierapport definitief is, kunnen de feitelijke uren worden gevuld. Deze vult u in bij het onderdeel Uitvoering.

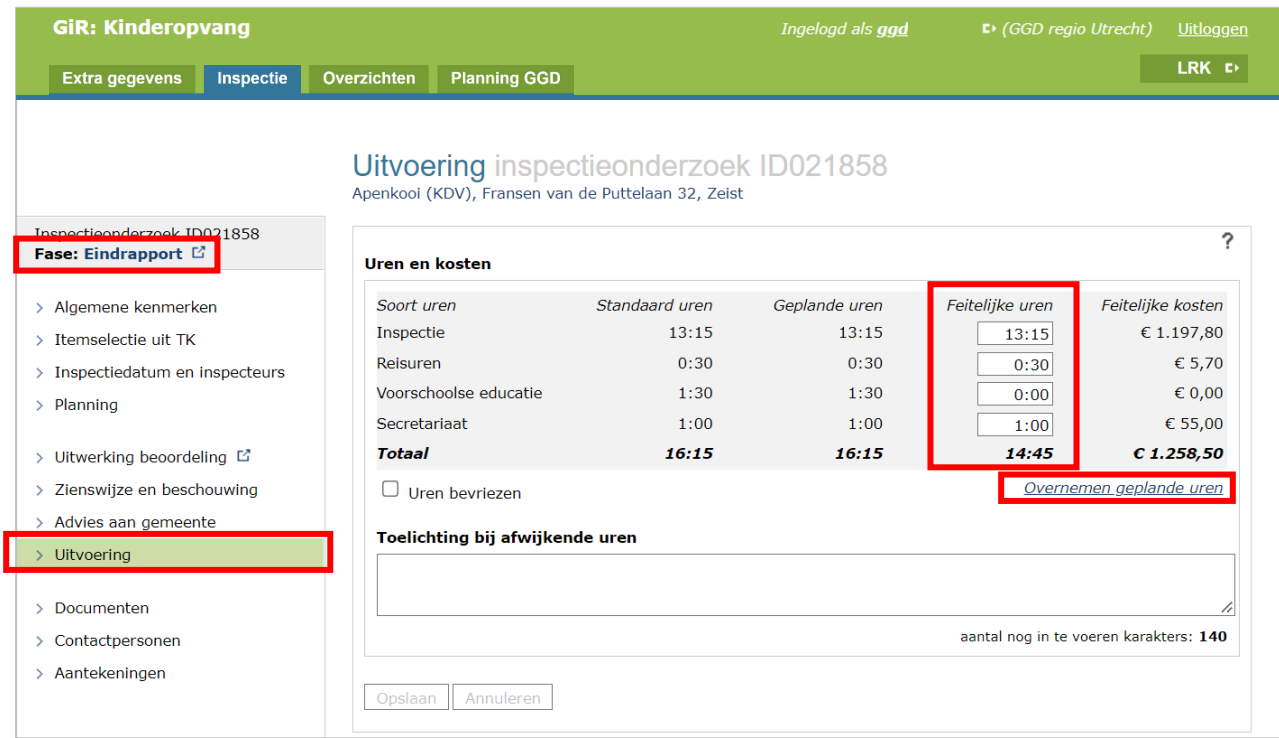

Het is mogelijk om de geplande uren over te nemen met de knop 'Overnemen geplande uren' maar u kunt ook zelf het aantal werkelijke uren invullen. De juiste notatie is uu:mm, dus bijvoorbeeld 4:30 voor vierenhalf uur.

U kunt eventueel een toelichting geven op de feitelijke uren. Deze toelichting wordt ook getoond in het CSV-bestand dat u vanuit de Planningsmodule kunt genereren.

Nadat de uitvoering is gevuld, kunt u het onderzoek afronden. U kunt nu de fase op Afgesloten zetten. Let er op dat er na het afsluiten van een onderzoek geen aanpassingen meer in gedaan kunnen worden. Ook de aantekeningen, documenten en contactpersonen kunt u niet meer aanpassen als een onderzoek eenmaal is afgesloten. Meer informatie over deze onderdelen leest u in de volgende hoofdstukken. Over het afsluiten van het inspectieonderzoek leest u meer in hoofdstuk 11.

### <span id="page-40-0"></span>**7.3.1 Bevriezen feitelijke uren na facturatie**

De GGD-medewerker met de rol 'GIR planning beheerder' kan uren bevriezen gedurende de uitvoering van het onderzoek, bijv. nadat de facturatie aan de gemeente heeft plaatsgevonden. Na 'bevriezing' kunnen de feitelijke uren door een inspecteur niet meer worden gewijzigd. Uitsluitend de 'GIR planning beheerder' heeft de optie om te corrigeren, ook nadat het onderzoek de fase 'Afgesloten' heeft gekregen.

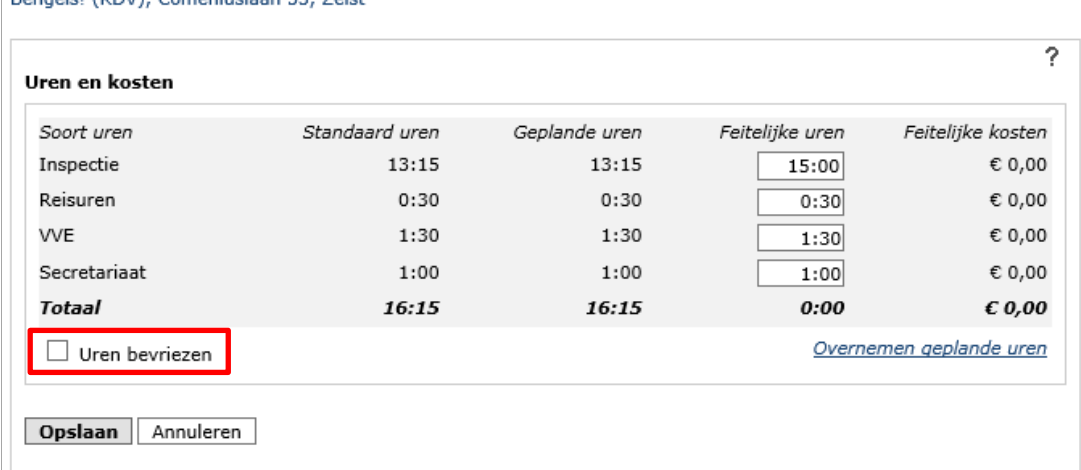

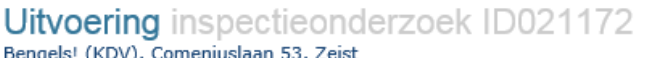

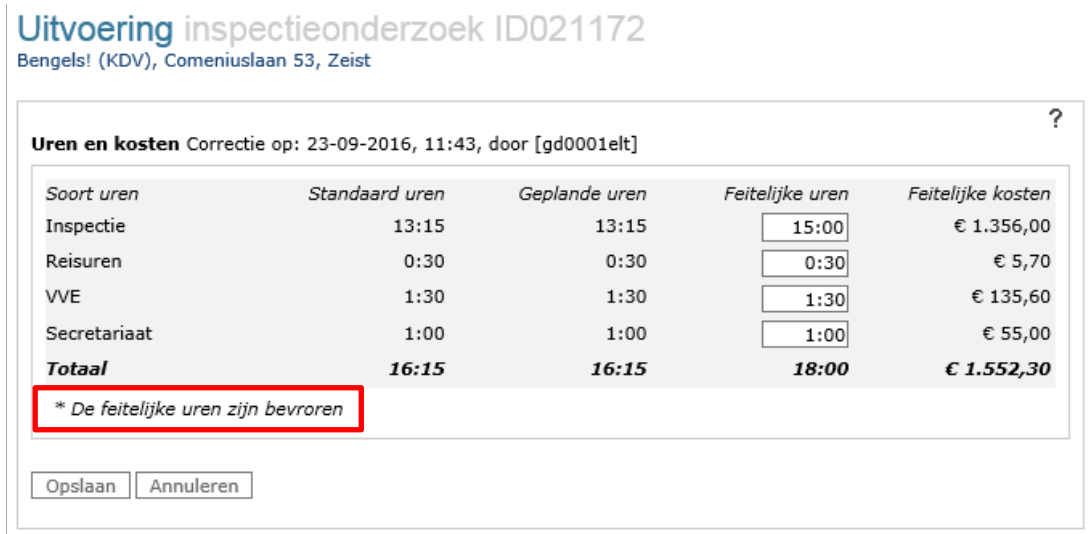

Nadat de feitelijke uren gewijzigd zijn, zijn deze direct zichtbaar in de totale kosten op het tabblad 'Financiën' in de Planningsmodule. Afhankelijk van de fase van het onderzoek zijn de kosten direct zichtbaar onder 'Geplande onderzoeken' (alle fasen m.u.v. 'Afgesloten') of onder 'Uitgevoerde onderzoeken' (fase 'Afgesloten'). Meer informatie hierover en over de Planning GGD in zijn geheel leest u in de handleiding '*Planningsmodule GIR Inspecteren*' op www.duo.nl/kinderopvang onder 'Handleidingen en instructies'.

### <span id="page-41-0"></span>**8 Documenten**

Naast het generen van (concept)rapporten, is het ook mogelijk andere documenten te genereren, toe te voegen en te verwijderen.

### <span id="page-41-1"></span>**8.1 Generen documenten**

Het is mogelijk om andere documenten dan inspectierapporten te genereren.

De volgende documenten kunt u genereren:

- Soort, waarbij de keuzemogelijkheden afhankelijk zijn van het type voorziening:
	- Inspectierapport
	- Begeleidende brief
	- Vragenlijst locatie-verantwoordelijke
	- Formulier documenten
	- Vragenlijst oudercommissie
	- Vragenlijst houder
	- Brief herstelaanbod
- Naam: deze optie betreft de naam van het document. Geef geen punten in de naam. Doet u dit wel, dan kan het voorkomen dat de gemeente het document niet kan openen.
- Omschrijving

Het genereren van deze documenten gaat op dezelfde wijze als het genereren van een inspectierapport. Lees daarom verdere instructies in paragraaf 7.1.

#### <span id="page-41-2"></span>**8.2 Toevoegen en verwijderen documenten**

Naast het genereren van documenten, is het mogelijk om andere documenten toe te voegen aan een inspectieonderzoek. Dit kan in elke fase van het onderzoek, met uitzondering van de fase Afgesloten.

Klik in het linker menu op het onderdeel Documenten.

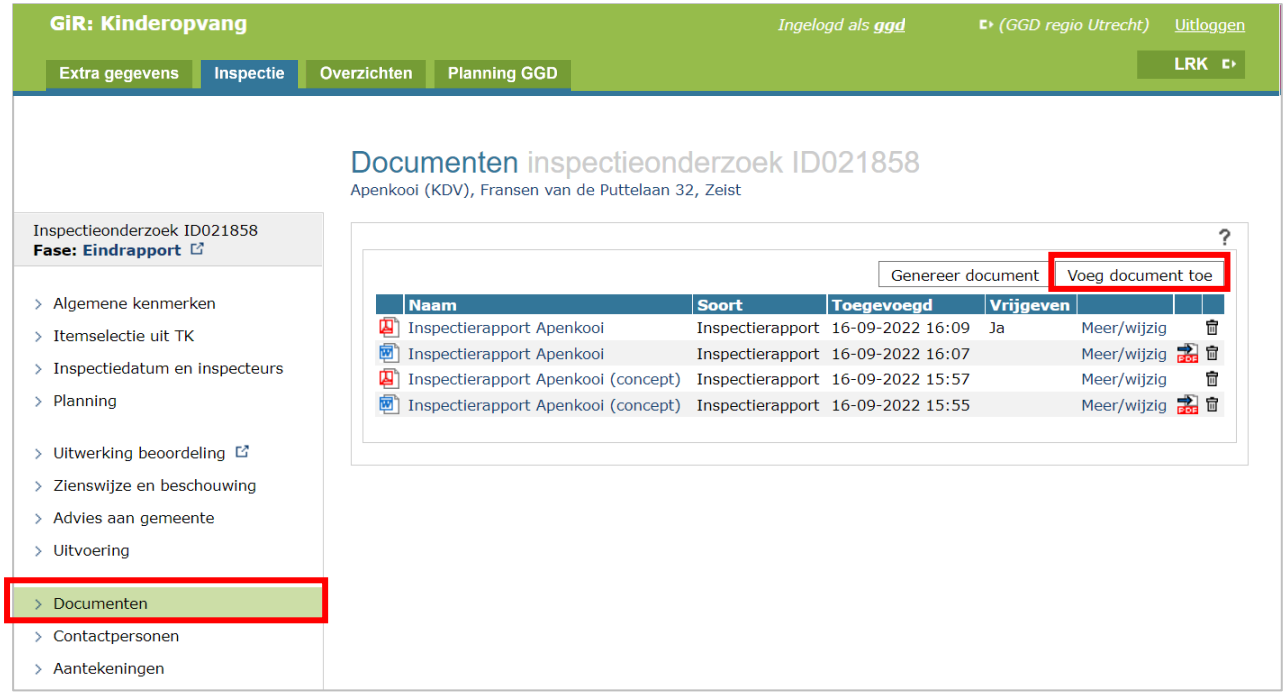

Klik op 'Voeg document toe' Het volgende scherm wordt getoond:

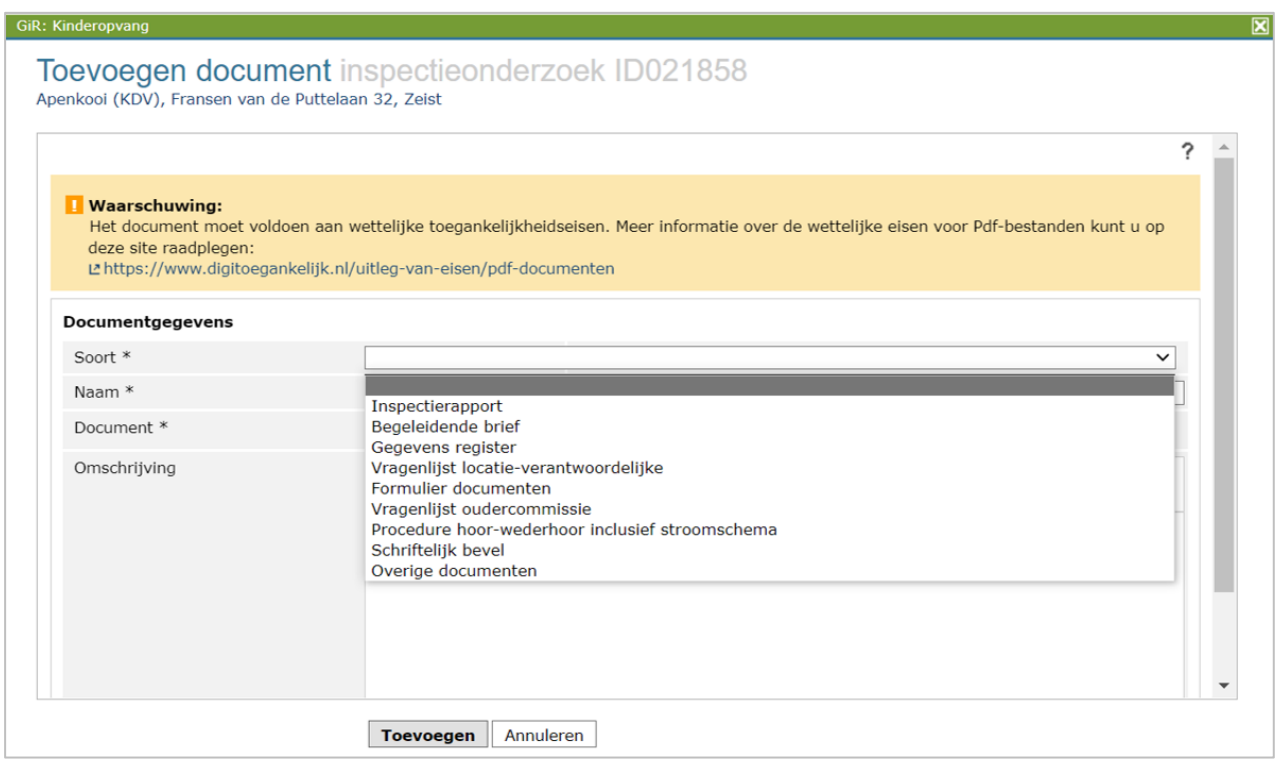

De volgende opties kunt u aanpassen:

- Soort, waarbij de keuzemogelijkheden afhankelijk zijn van het type voorziening:
	- Inspectierapport
	- Begeleidende brief
	- Gegevens register
	- Vragenlijst locatieverantwoordelijke
	- Formulier documenten
- Vragenlijst oudercommissie
- Procedure hoor-wederhoor inclusief stroomschema
- Schriftelijk bevel
- Overige documenten
- Naam: deze optie betreft de naam van het document. Geef geen punten in de naam. Doet u dit wel, dan kan het voorkomen dat de gemeente het document niet kan openen.
- Document: hier kunt u met behulp van de knop **Bladeren.** het bestand selecteren dat u wilt toevoegen.
- Omschrijving

Als u een nieuw document heeft toegevoegd, dan ziet u dit terug in het scherm 'Documenten'. U kunt diverse bestandsformaten uploaden, zoals Word, pdf, docx.

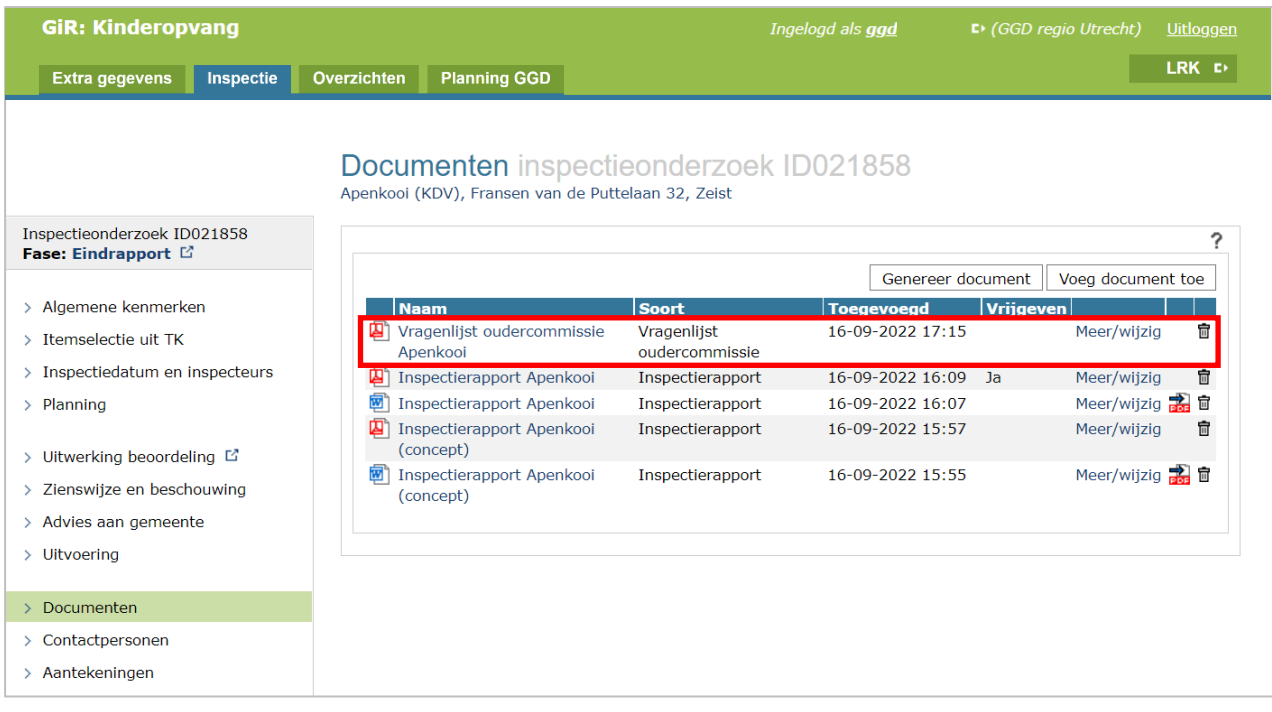

#### **Links & icoontjes**:

- Het document (onder Naam): hiermee opent u het document.
- Meer/wijzig: hiermee opent scherm documentdetails, waarin u enkele documentgegevens kunt aanpassen en waar het document kan worden vrijgegeven. Uitsluitend documenten in Pdf-formaat kunnen worden vrijgegeven. Vrijgegeven documenten kunnen worden ingezien door de gemeente.
- Klik op het PDF-symbooltje a, en het geselecteerde document wordt indien mogelijk in PDF omgezet.
- Met het prullenbaksymbooltje  $\bar{m}$  verwijdert u het betreffende document. In het daarop volgende scherm moet u de verwijdering bevestigen. Het is uitsluitend mogelijk om niet vrijgegeven documenten te verwijderen. Om 'Vrijgeven' op 'nee' te zetten, klikt u op 'Meer/wijzig'.

Het is raadzaam om de concepten te verwijderen.

### <span id="page-44-0"></span>**9 Contactpersonen**

Als u in het linker menu op 'Contactpersonen' klikt, kunt u contactpersonen van een voorziening, gemeente of houder registreren. De contactpersonen worden vanuit 'Extra gegevens' overgenomen. Kies hier de gewenste contactpersoon via de keuzelijstjes.

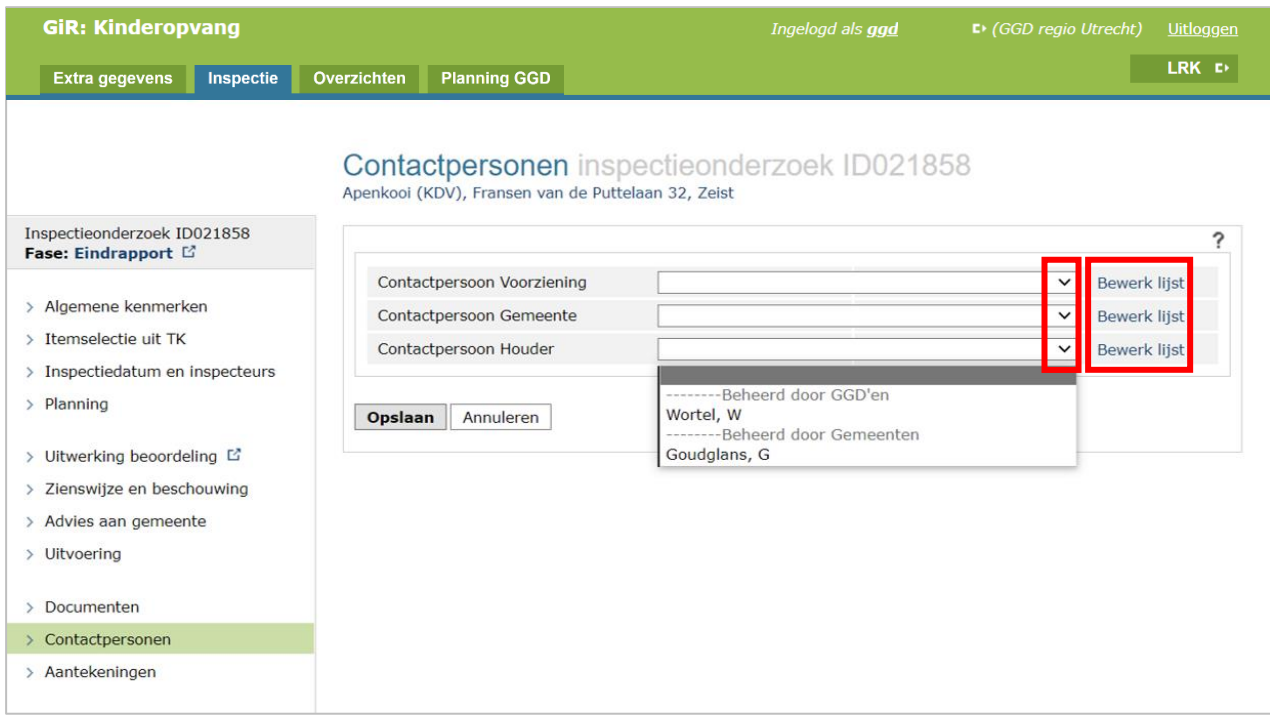

Via Bewerk lijst' kunt u de gegevens van een contactpersoon bij een voorziening, gemeente of houder aanpassen. U wijzigt de gegevens dan direct in de 'Extra gegevens'. Hier kunt u een contactpersoon verwijderen, gegevens van geregistreerde contactpersonen wijzigen, en nieuwe contactpersonen toevoegen.

#### **Rechten en rollen**:

Contactpersonen die zijn toegevoegd door een gemeente kunnen uitsluitend worden gewijzigd door die betreffende gemeente. GGD-medewerkers kunnen wijzigingen aanbrengen bij contactpersonen die door een willekeurige GGD zijn toegevoegd.

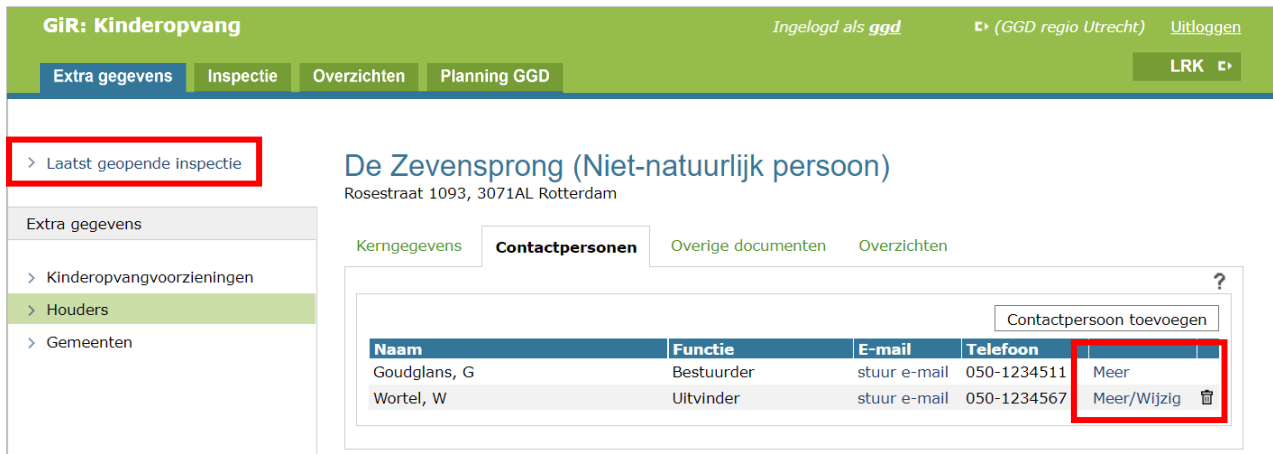

Daarna kunt u met de link 'Laatst geopende inspectie' weer terug naar het inspectieonderzoek.

### <span id="page-45-0"></span>**10 Aantekeningen**

Als u in het linker menu op 'Aantekeningen' klikt, wordt het onderstaande scherm getoond. U kunt hierin uw aantekeningen bij een inspectieonderzoek vastleggen. Dit betreft één tekst vak waar u al uw aantekeningen kunt vastleggen.

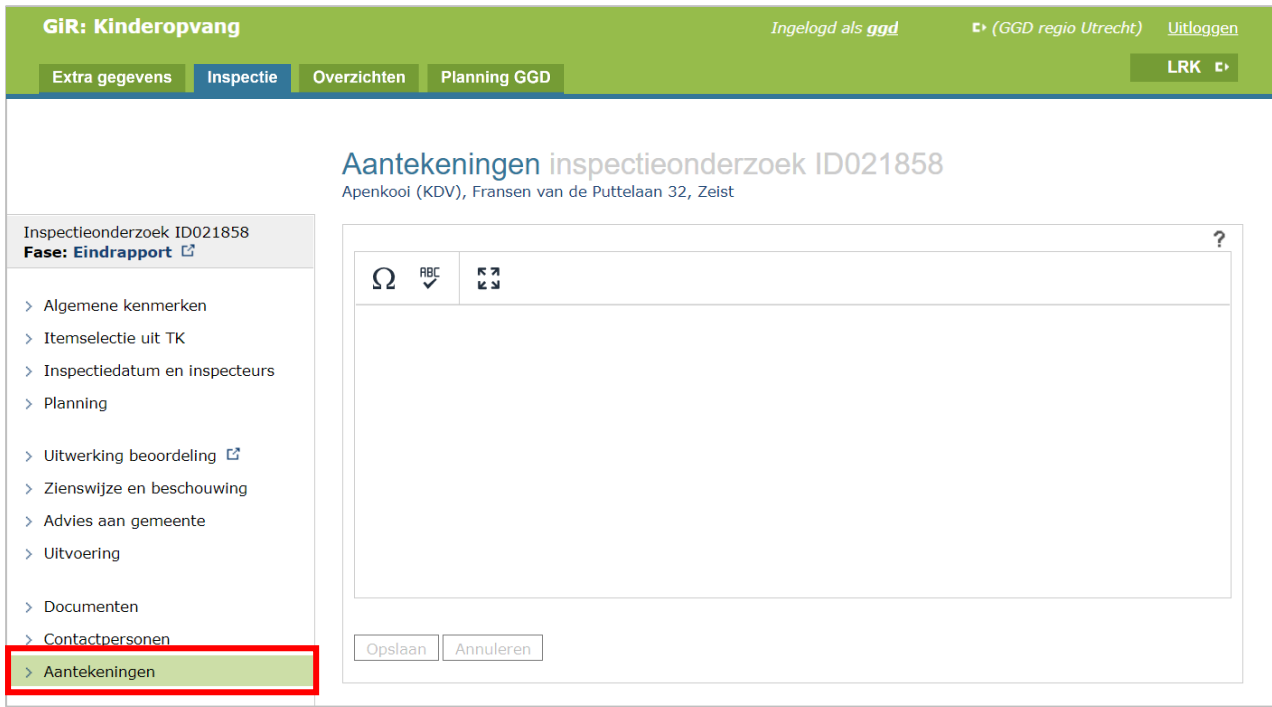

De rollen Toezichthouder en Secretariaat van de eigen GGD mogen wijzigingen aanbrengen. De rollen Toezichthouder en Secretariaat van een andere GGD kunnen dit scherm alleen inzien. Gemeentemedewerkers zien de aantekeningen niet.

### <span id="page-46-0"></span>**11 Fase Afgesloten**

Bij het selecteren van de fase 'Afgesloten' wordt gecontroleerd of alle benodigde gegevens en data zijn ingevuld. Zo niet, dan krijgt u daarvan een foutmelding.

U kunt de volgende foutmeldingen krijgen:

- De lijst van personen die worden opgenomen in het rapport moet minimaal één deelnemer bevatten
- Datum inspectiebezoek moet ingevuld zijn
- Datum inspectiebezoek moet voor de datum vaststelling inspectierapport liggen
- Datum vaststelling inspectierapport moet ingevuld zijn
- Datum vaststelling inspectierapport mag niet in de toekomst liggen
- Advies aan gemeente moet ingevuld zijn
- Beschouwing moet ingevuld zijn
- Er moet één inspectierapport worden vrijgegeven

U kunt het rapport niet afsluiten zolang de ontbrekende gegevens niet zijn aangevuld. **Let op**: Als bij de uitwerking beoordeling niet achter elk item een vinkje staat, kunt u het rapport toch afsluiten en kunt u dit niet meer wijzigen. Dit betekent dat het definitieve rapport niet de juiste inhoud heeft of onvolledig is.

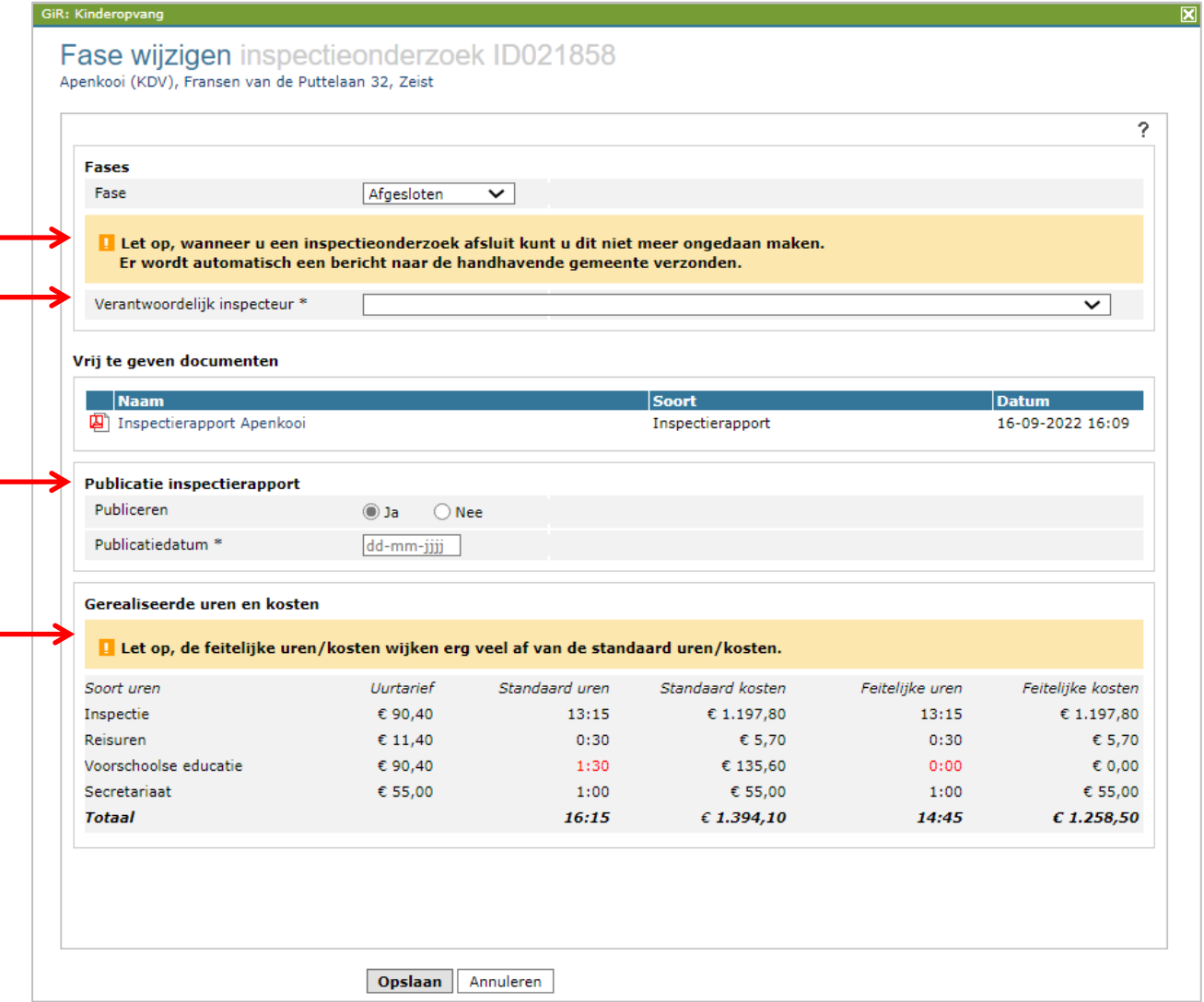

Een afgesloten inspectieonderzoek kan alleen worden geraadpleegd. Met het afsluiten van het inspectieonderzoek is de gehele inspectie afgerond. De uitkomst van het onderzoek wordt automatisch doorgezet naar GIR Handhaven, waar de gemeente het inspectierapport en het advies kan inzien en op basis waarvan zij haar besluit zal nemen.

In het vak 'Verantwoordelijk inspecteur' kunt u kiezen uit de personen die u bij het onderdeel 'Inspectiedatum en inspecteurs' heeft geselecteerd.

In het vak 'Publicatiedatum' wordt de datum overgenomen die in het planningsscherm als 'Openbaar maken inspectierapport' is ingevuld.

In het vak 'Gerealiseerde uren en kosten' ziet u een overzicht van het uurtarief, de standaard uren en kosten en de feitelijke uren en kosten. Indien de feitelijke uren een te grote afwijking hebben, dan wordt een waarschuwing getoond. Indien de feitelijke uren niet of niet juist zijn ingevuld, kunt u het scherm Fase wijzigen annuleren, en de feitelijke uren wijzigen bij het onderdeel Uitvoering.

De toelichting bij afwijkende uren wordt overgenomen vanuit de toelichting die is gegeven bij het invullen van de feitelijke uren onder 'Uitvoering'.

### <span id="page-47-0"></span>**12 Zoek inspecties**

Als u in het beginscherm 'Overzicht inspecties' in het linker menu op 'Zoek inspecties' klikt, wordt onderstaand scherm getoond.

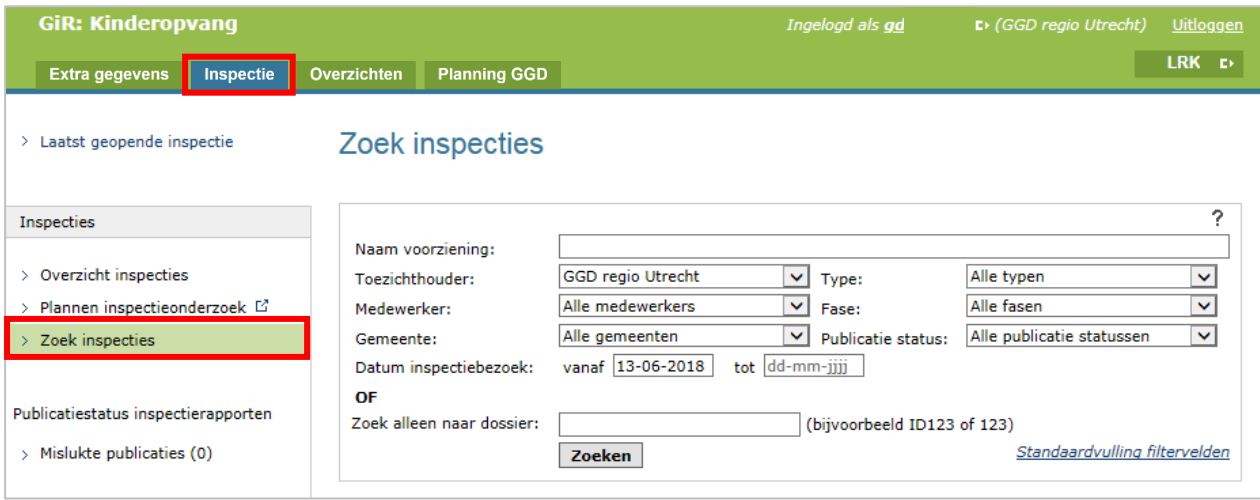

Via dit scherm kan worden gezocht op alle inspecties die in GIR Inspecteren zijn aangemaakt. De zoekcriteria kunnen worden gecombineerd.

U kunt zoeken op:

- Naam kinderopvangvoorziening
- Toezichthouder: alle GGD'en of een bepaalde GGD
- Gemeente: alle gemeenten of een bepaalde gemeente
- Type (van de voorziening):
	- Alle typen
	- VGO (Gastouder)
	- GOB (Gastouderbureau)
	- BSO (Buitenschoolse opvang)
- KDV (Kinderdagverblijf)
- PSZ (Peuterspeelzaal)
- Medewerker: de medewerker die de inspectie toegewezen heeft gekregen
- Fase:
	- Alle fasen
	- Voorbereiden
	- Uitvoeren
	- Conceptrapport
	- Eindrapport
	- Afgesloten (in de uitkomst ziet u dan ook wie de verantwoordelijke toezichthouder is)
	- Geannuleerd
- Publicatiestatus:
	- Alle publicatie statussen
	- Gepubliceerd
	- Wacht op publicatie
	- Niet publiceren
- Datum bezoek vanaf tot (hier kunt u de periode aangeven)

Of u zoekt alleen op dossiernummer. Als u een dossiernummer invoert, worden de andere zoekopties genegeerd. Er kan op meerdere dossiernummers tegelijk worden gezocht. Deze dienen dan door een spatie of een ander teken van elkaar te zijn gescheiden.

### <span id="page-49-0"></span>**13 Standaard teksten**

Bij het aanmaken van een inspectierapport heeft u bij een aantal invoervelden de mogelijkheid gebruik te maken van standaardteksten. U ziet de knop alleen als er reeds een standaardtekst beschikbaar is. Uw GGD maar ook de GGD GHOR NL heeft de mogelijkheid om standaardteksten te maken. In het onderstaande overzicht ziet u bij welke onderdelen in het inspectierapport standaardteksten gemaakt kunnen worden en welke partij deze standaardtekst kan aanmaken.

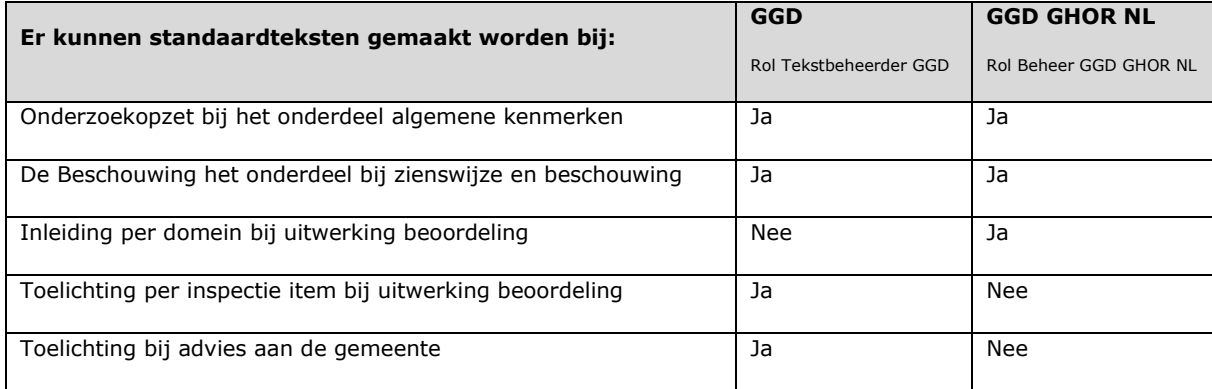

Nadat u op de knop 'Standaardtekst' heeft geklikt wordt de toelichting gevuld met de standaardtekst. Als u al een tekst had ingevoerd dan wordt dit overschreven. U krijgt dan een waarschuwing. Let op! U kunt het overschrijven niet ongedaan maken.

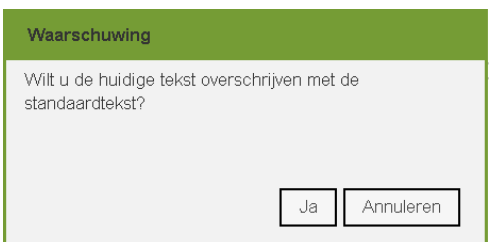

Na het invoeren van de standaard tekst kunt u de tekst nog aanpassen. Als zowel de GGD als de GGD GHOR NL een standaardtekst heeft gemaakt (dit geldt alleen bij onderzoeksopzet en bij de beschouwing) dan ziet u eerst de tekst van de GGD GHOR NL en daarna de tekst van uw GGD. Als zowel GGD GHOR NL als uw GGD een standaardtekst heeft opgevoerd, dan moet u een van beide verwijderen.

### <span id="page-50-0"></span>**13.1 Beheren standaardteksten**

Om voor uw GGD standaardteksten te maken of te wijzigen, moet u geautoriseerd zijn met de rol tekstbeheerder. Als u de rol tekstbeheerder heeft, ziet u na het inloggen de optie 'GIR: Inspecteren tekstbeheer'.

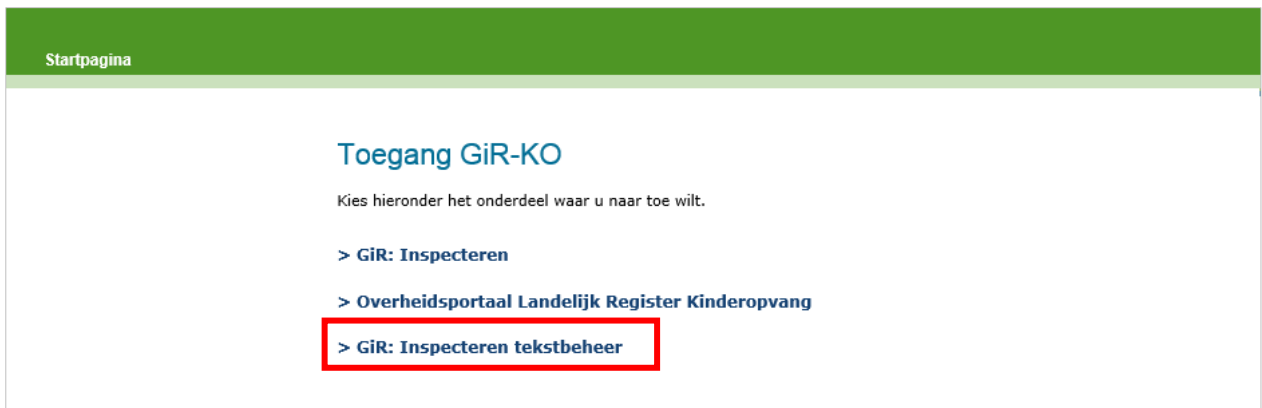

Als u hiervoor kiest dan ziet u het scherm 'Standaardteksten inspectierapport':

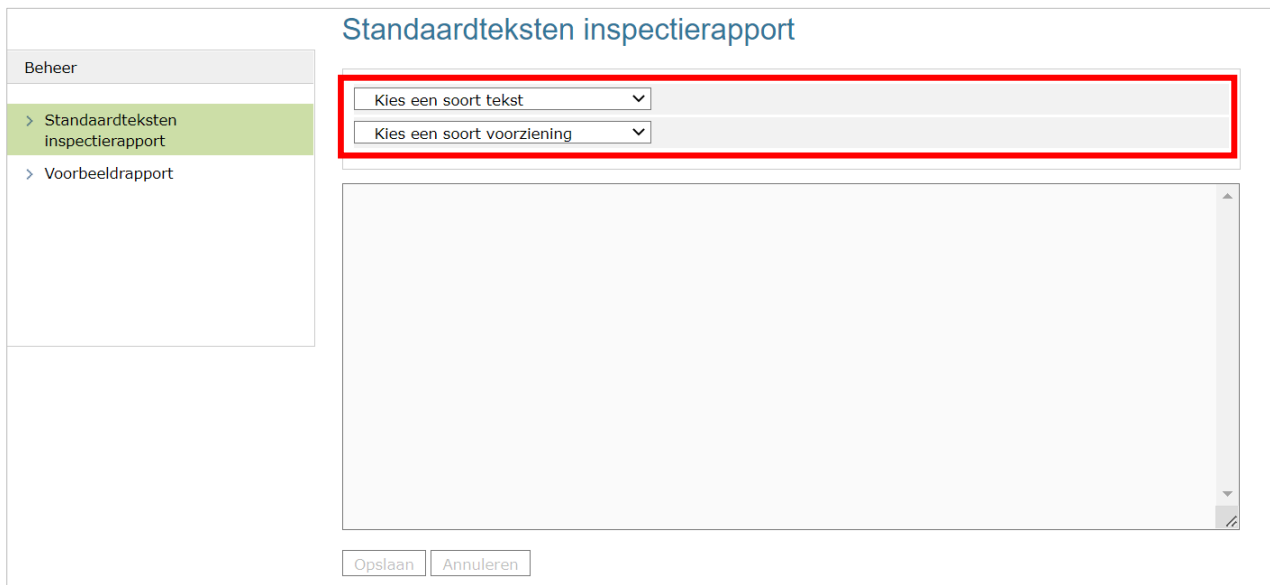

Via de drop-downmenu's kunt u kiezen bij welk onderdeel van een inspectierapport u een standaardtekst wilt maken of wijzigen.

Nadat u een keuze heeft gemaakt bij de drop-downmenu's kunt u in het tekstveld een standaardtekst maken of een bestaande standaardtekst wijzigen.

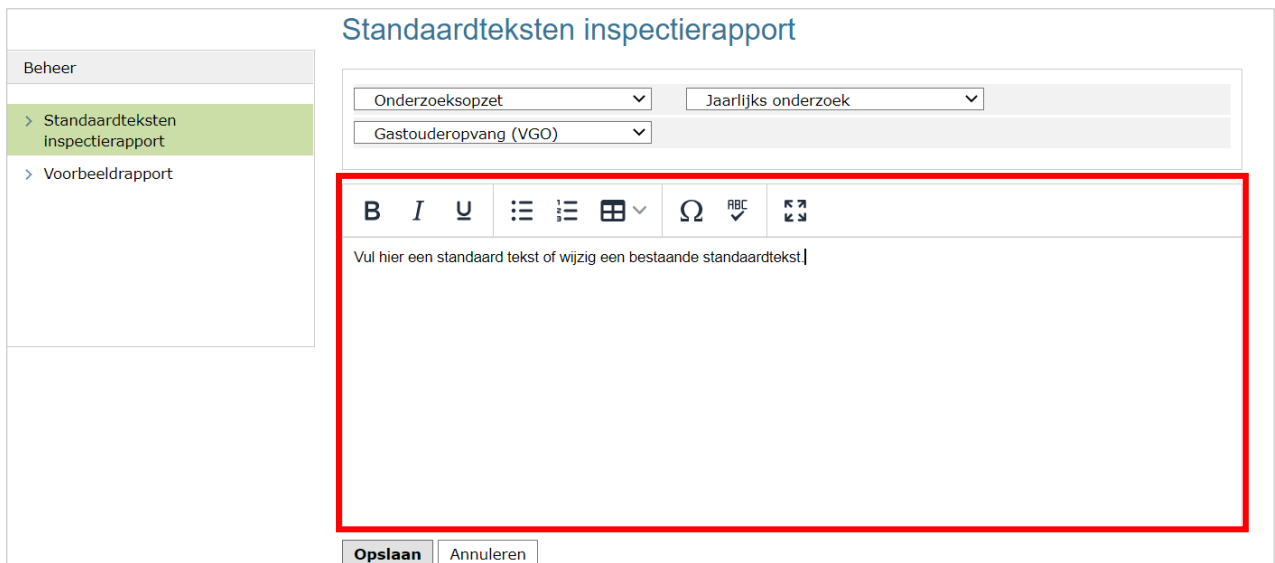

Klik op 'Opslaan' als u de standaardtekst heeft gemaakt.

Als u wilt zien hoe de standaardtekst eruit ziet in een inspectierapport, dan kunt u een Voorbeeldinspectierapport genereren.

Klik op 'Voorbeeldrapport' u komt op het scherm 'Voorbeeldrapport':

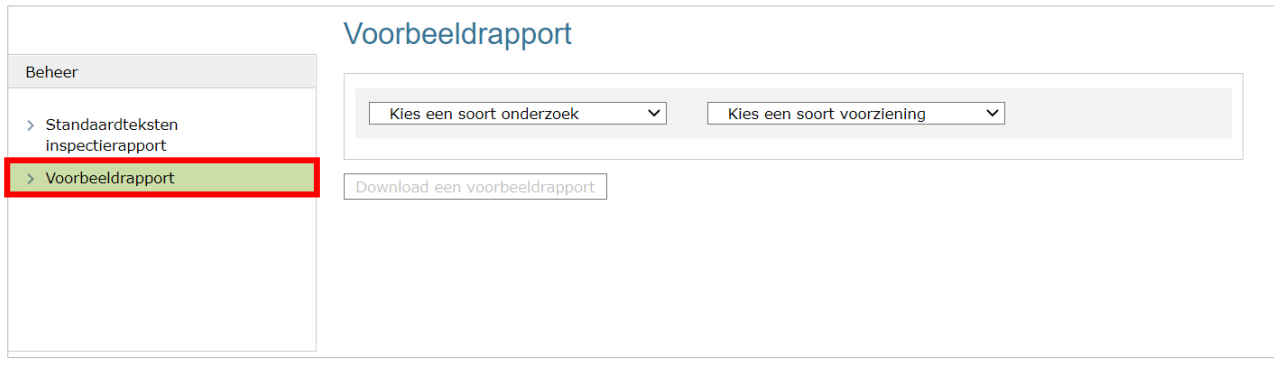

Kies via de drop-downmenu's voor welke type onderzoek en soort voorziening u een voorbeeldrapport wilt inzien. NB Dit is niet mogelijk met de rol 'Beheer GGD GHOR NL'.

Klik vervolgens op 'Download een voorbeeldrapport'.

Om terug te keren naar het hoofdmenu klikt u op uw gebruikersnaam (rechtsboven) en daarna op 'Startpagina'.

### <span id="page-52-0"></span>**14 Wijzigen publicatie**

U kunt, wanneer een inspectieonderzoek is afgesloten en er voor de optie 'Publiceren' 'Nee' is gekozen, alsnog het betreffende inspectierapport publiceren.

Als een inspectierapport nog ter publicatie gepland staat, kan de publicatie alsnog voorkomen worden of de geplande datum aangepast worden. Dit kan via de link 'wijzig' in onderstaand scherm nadat u het betreffende onderzoek heeft opgezocht via 'Zoek inspecties'.

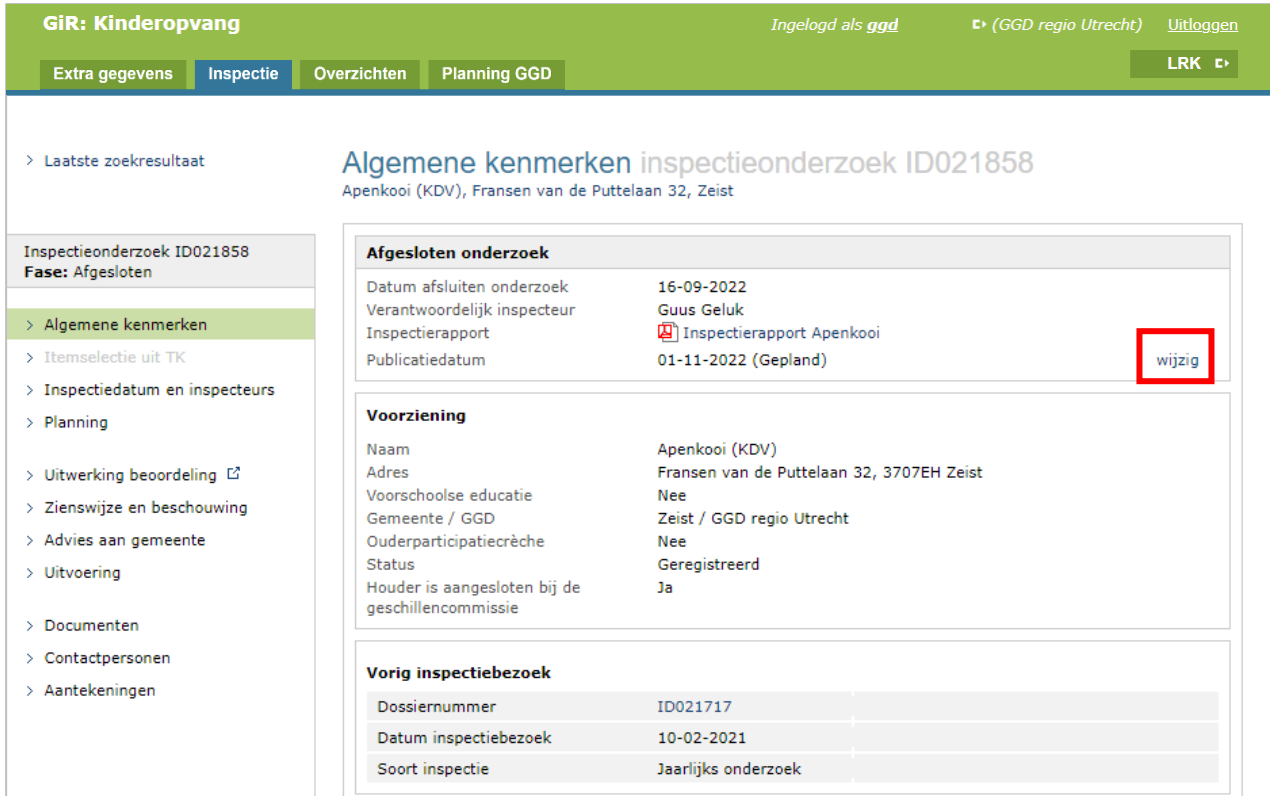

#### GiR: Kinderopvang **Publicatie wiizigen** inspectieonderzoek ID021858 Apenkooi (KDV), Fransen van de Puttelaan 32, Zeist  $\overline{\mathcal{L}}$ **Gegevens inspectierapport Naam** Soort Datum rapport Inspectierapport Apenkooi Inspectierapport 16-09-2022 16:09 **Publicatie inspectierapport**  $\bigcirc$  Nee **Dublicaren**  $\odot$  Ja Publicatiedatum \*  $01 - 11 - 2022$

### <span id="page-53-0"></span>**15 Mislukte publicaties**

Als er 1 of meer mislukte publicaties zijn en u in het linker menu onder 'Publicatiestatus inspectierapporten' op 'Mislukte publicaties' klikt, wordt onderstaand scherm getoond.

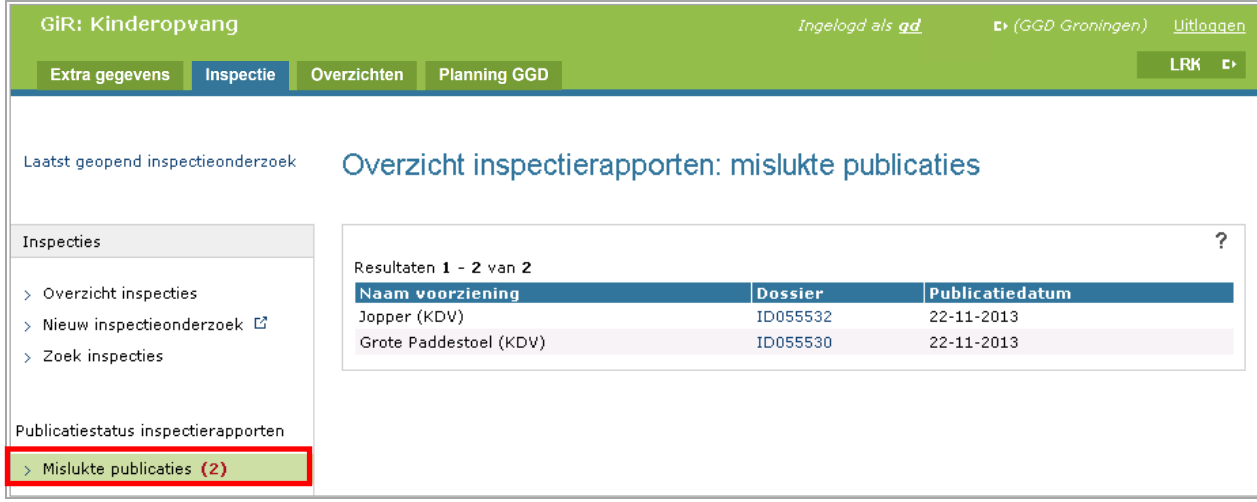

In dit scherm ziet u welk rapport het betreft (dossiernummer).

Als er na het verstrijken van de publicatiedatum van een onderzoek nog niet is gepubliceerd (lees: de dag erna) dan wordt het onderzoek aangemerkt als 'mislukt' en verschijnt het in het overzicht van mislukte publicaties. Het systeem biedt de rapporten ieder uur opnieuw aan ter publicatie. U kunt zelf opnieuw proberen het rapport te publiceren. Klik hiervoor op het dossiernummer. Het volgende scherm verschijnt.

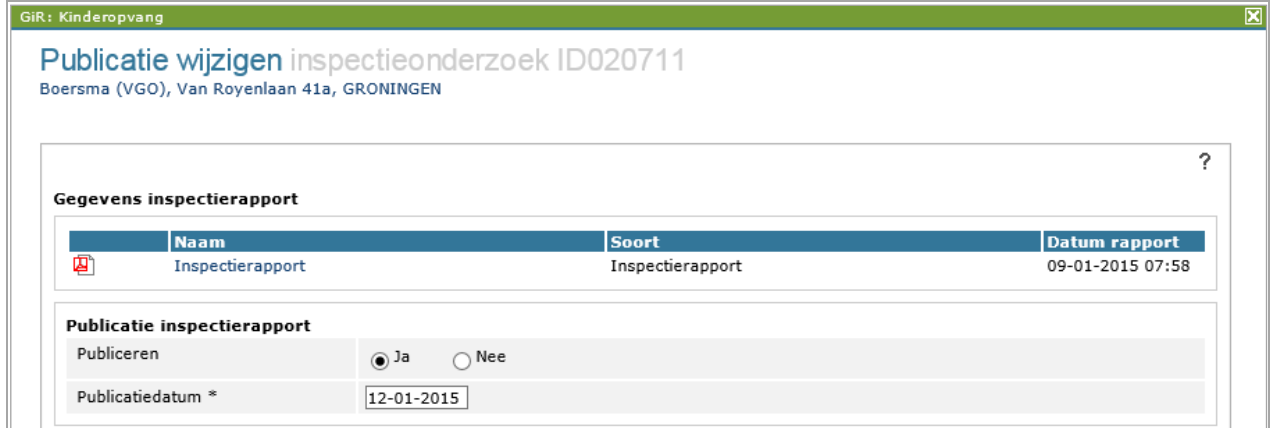

Vul een nieuwe publicatiedatum in, en klik daarna op 'Opslaan'.

### <span id="page-54-0"></span>**16 Risicoprofiel toevoegen en verwijderen**

In de Extra Gegevens van een voorziening kunt u het risicoprofiel bepalen aan de hand van het risicomodel. Zoek daarvoor eerst de voorziening op in Extra gegevens.

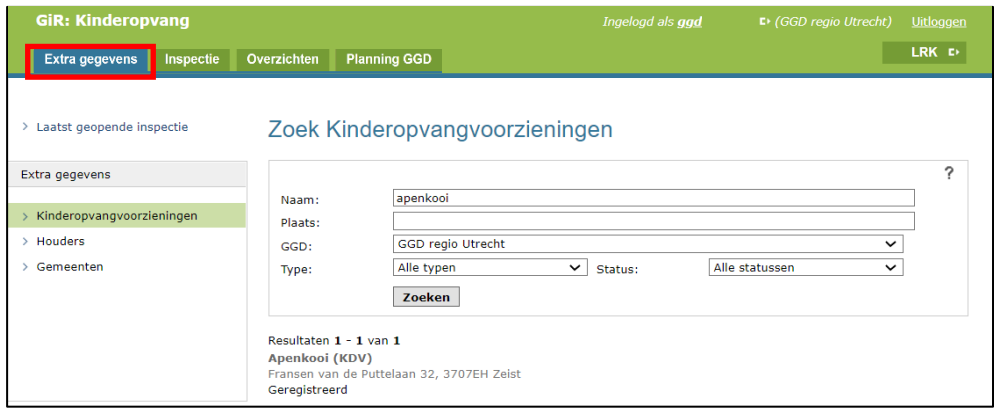

Het volgende scherm wordt getoond:

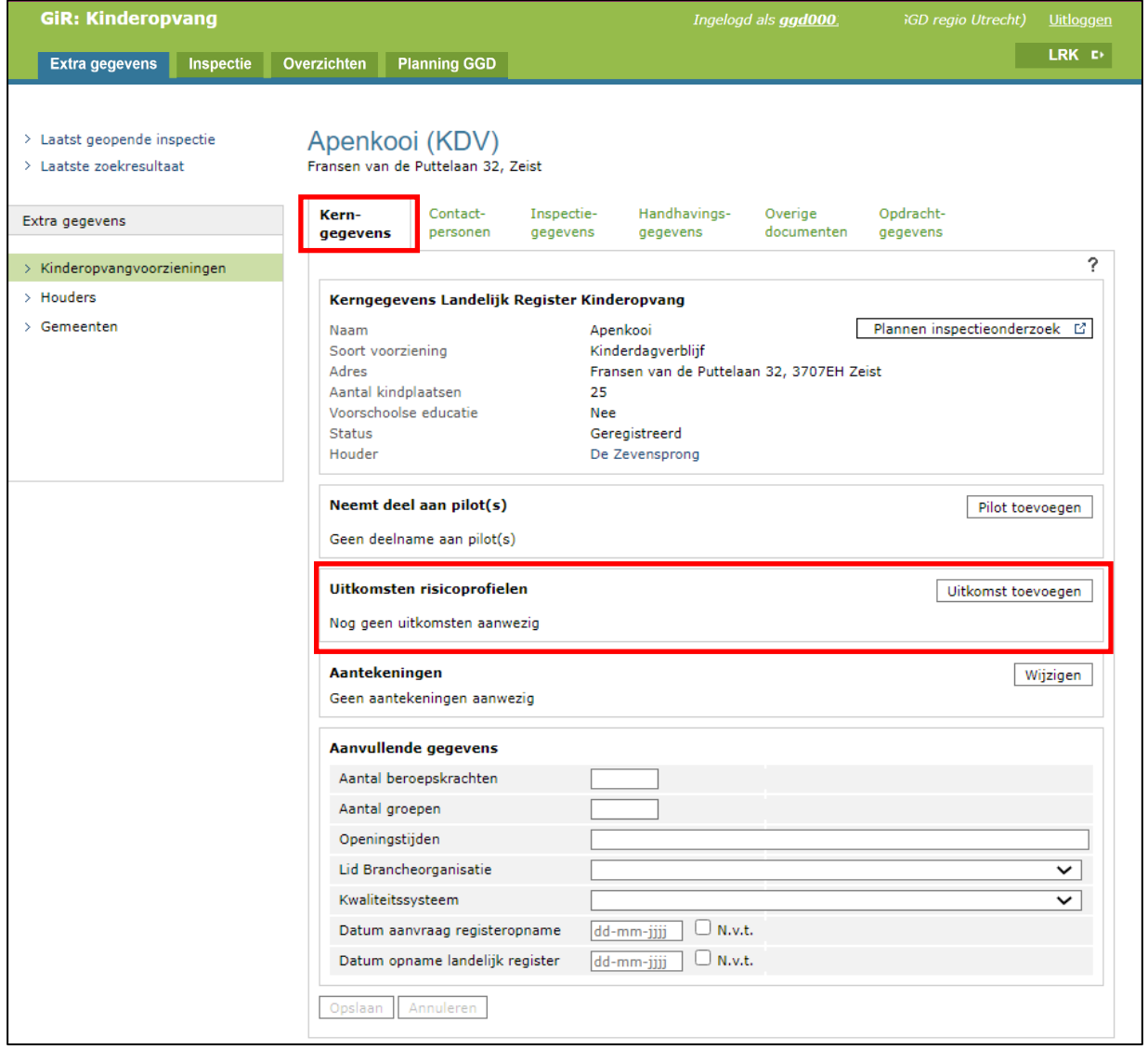

In de kerngegevens van de voorziening ziet u het vak 'Uitkomsten risicoprofiel'. Hier kunt u een uitkomst toevoegen.

### <span id="page-55-0"></span>**16.1 Risicoprofiel bepalen**

Hier ziet u een aantal categorieën. Elke categorie bestaat uit één of meerdere indicatoren. Elke indicator heeft meerdere vragen.

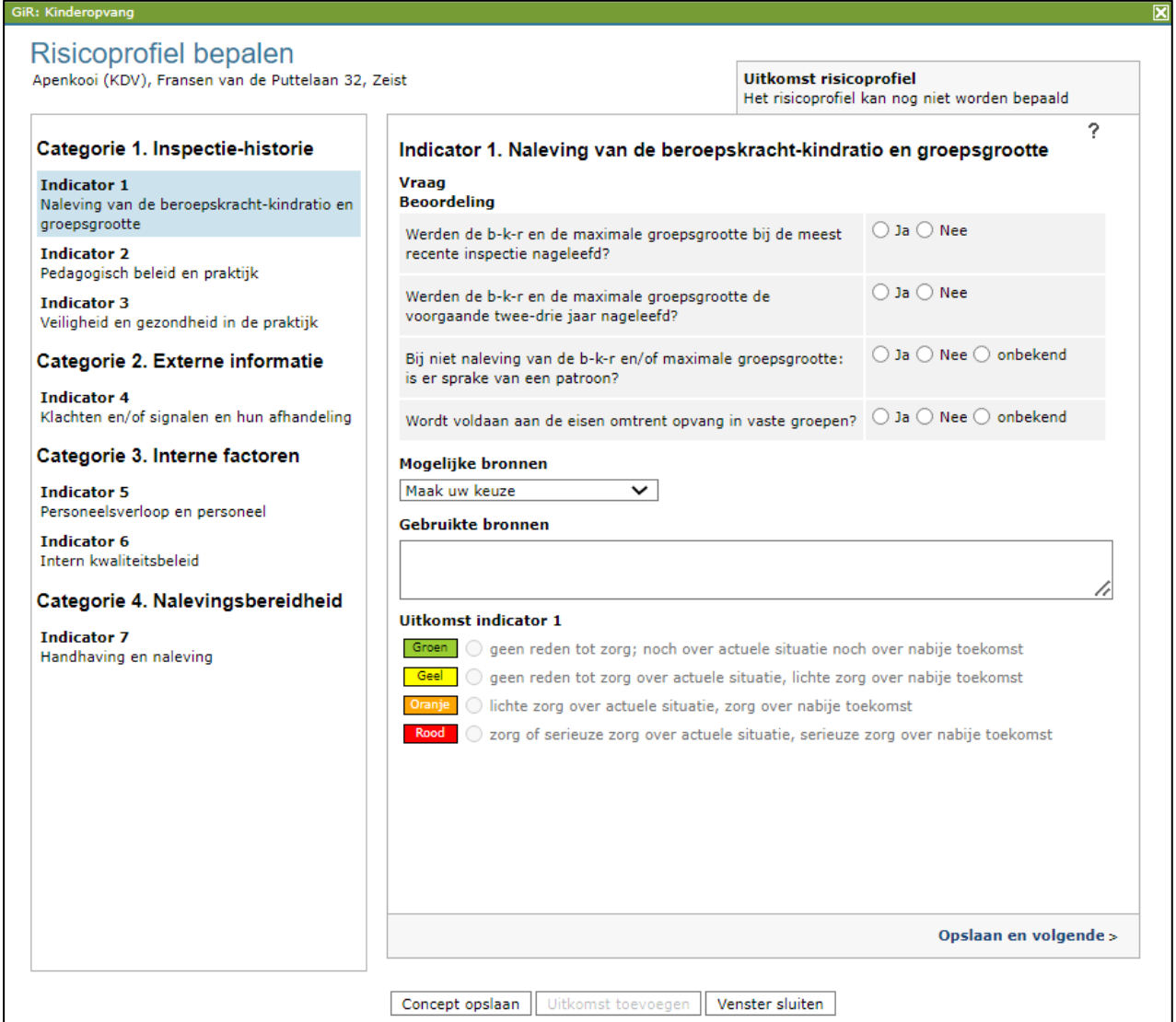

Voor de betreffende voorziening beantwoordt u per indicator alle vragen. Daarna kunt u aangeven van welke bronnen u gebruik heeft gemaakt en bepaalt u de kleur van het risico *voor deze indicator*. Wanneer niet alle vragen zijn beantwoord met 'Ja', 'Nee', 'onbekend' of 'N.v.t.', kunt u de kleur niet bepalen.

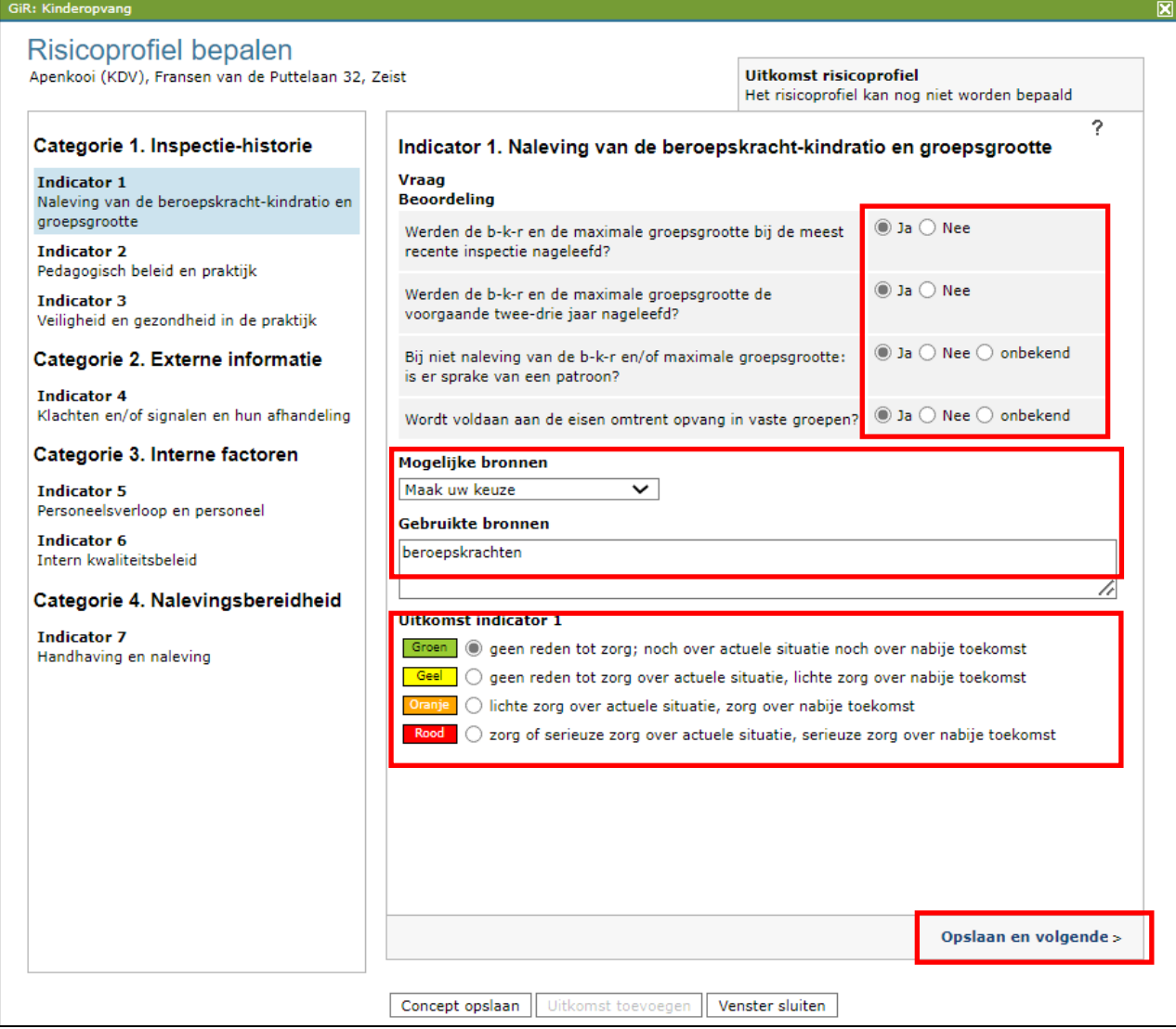

Klikt u op 'Opslaan en volgende', dan kunt u verder met de volgende indicator.

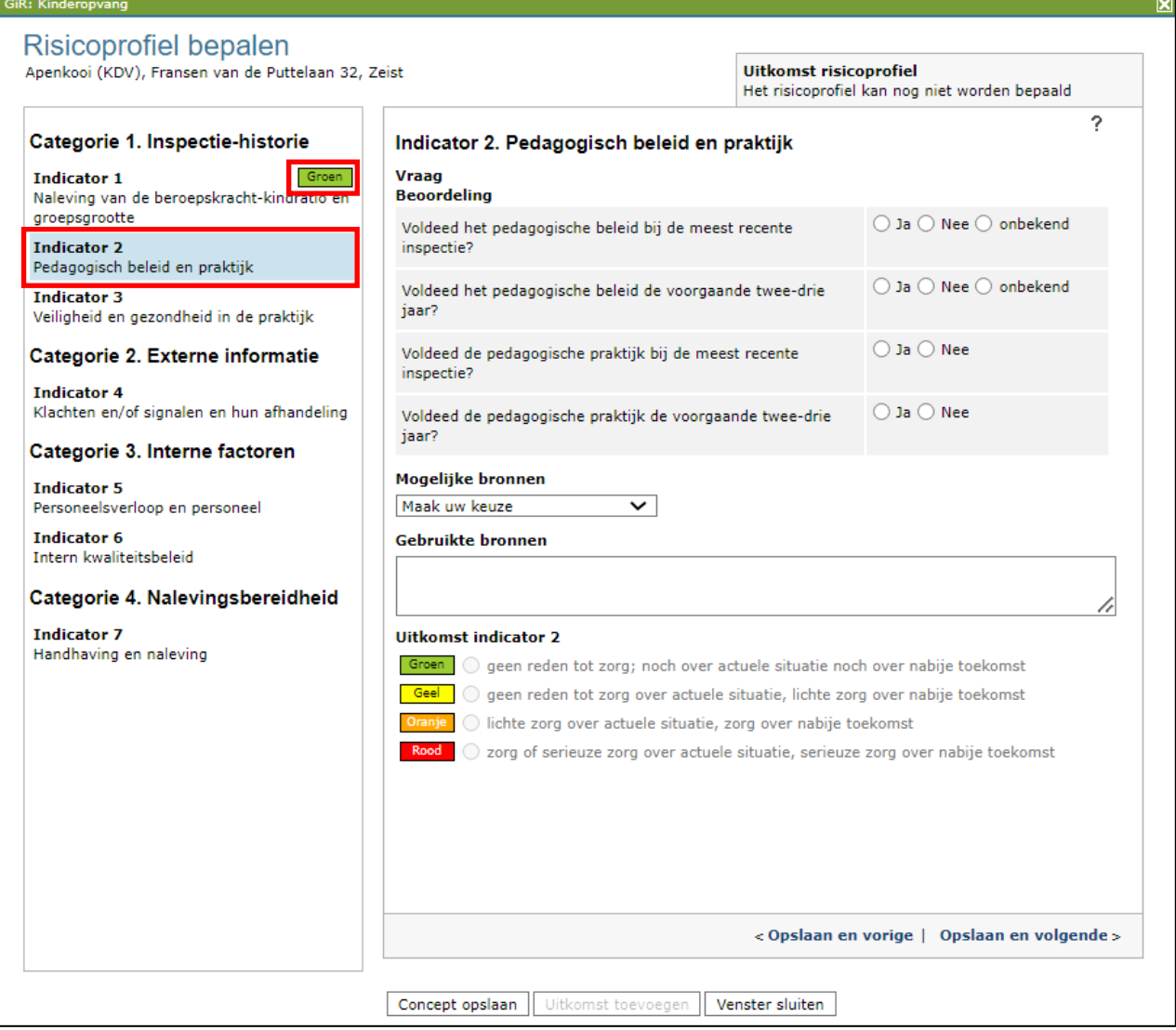

De tweede indicator kan nu ingevuld worden. Ook ziet u de kleur van de eerste indicator in de linker kolom staan. Op deze wijze bepaalt u voor alle indicatoren het risico en kent u de bijbehorende kleuren toe.

### <span id="page-58-0"></span>**16.2 Tussentijds opslaan**

Het is mogelijk om tussentijds op te slaan. Hiervoor klikt u op 'Concept opslaan' en 'Venster sluiten'.

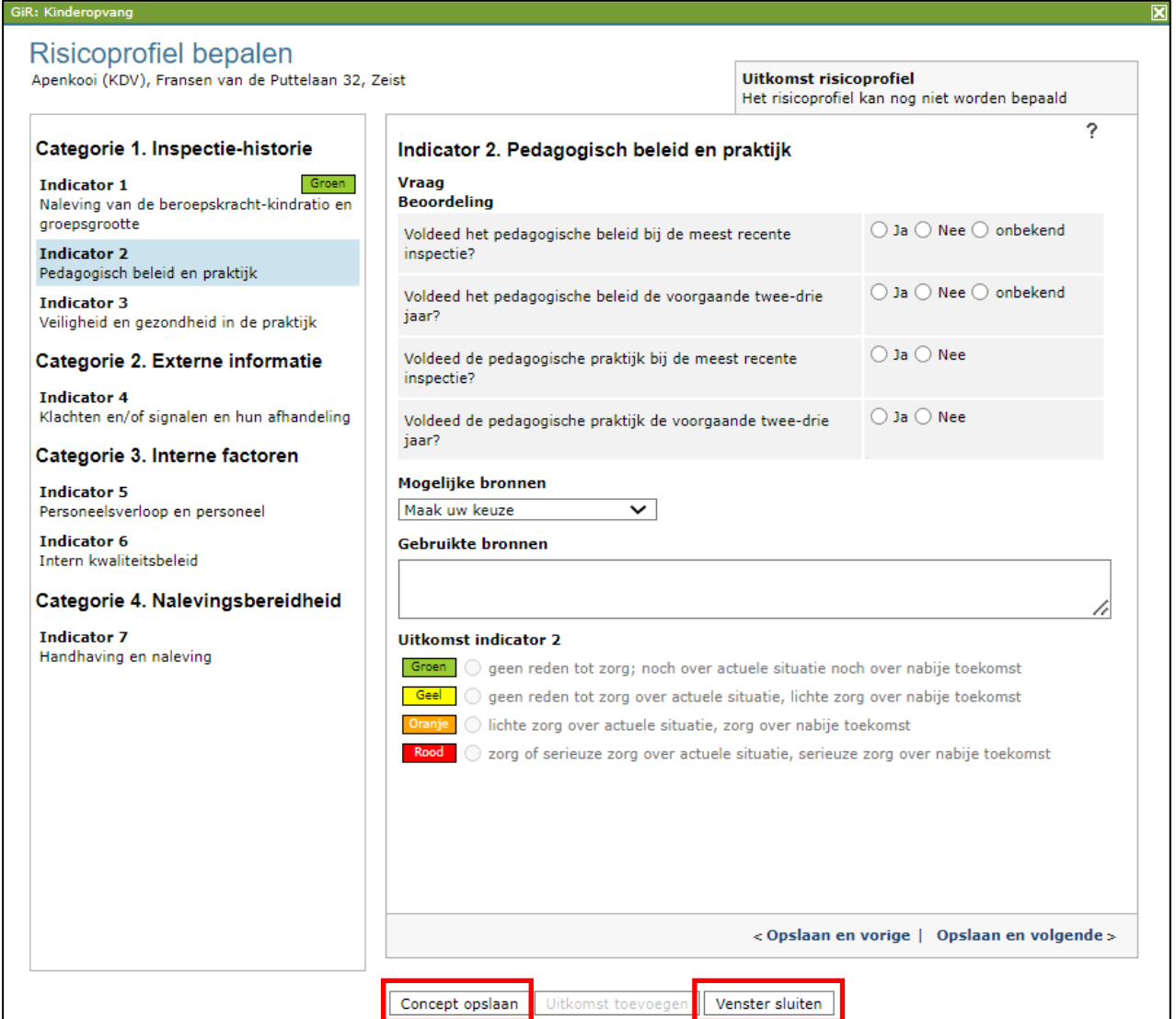

Nadat u het concept heeft opgeslagen, komt u terug in de kerngegevens van de voorziening waar het risicoprofiel wit gekleurd is. Dit betekent dat het nieuwe risicoprofiel nog niet is vastgesteld. Indien er al een definitief (=actueel) risicoprofiel aanwezig is en er wordt een nieuw onderzoek uitgevoerd, dan zal dit plaatsvinden aan de hand van dit actuele risicoprofiel. Ook bij de doorberekening naar de gemeente wordt uitgegaan van het actuele profiel.

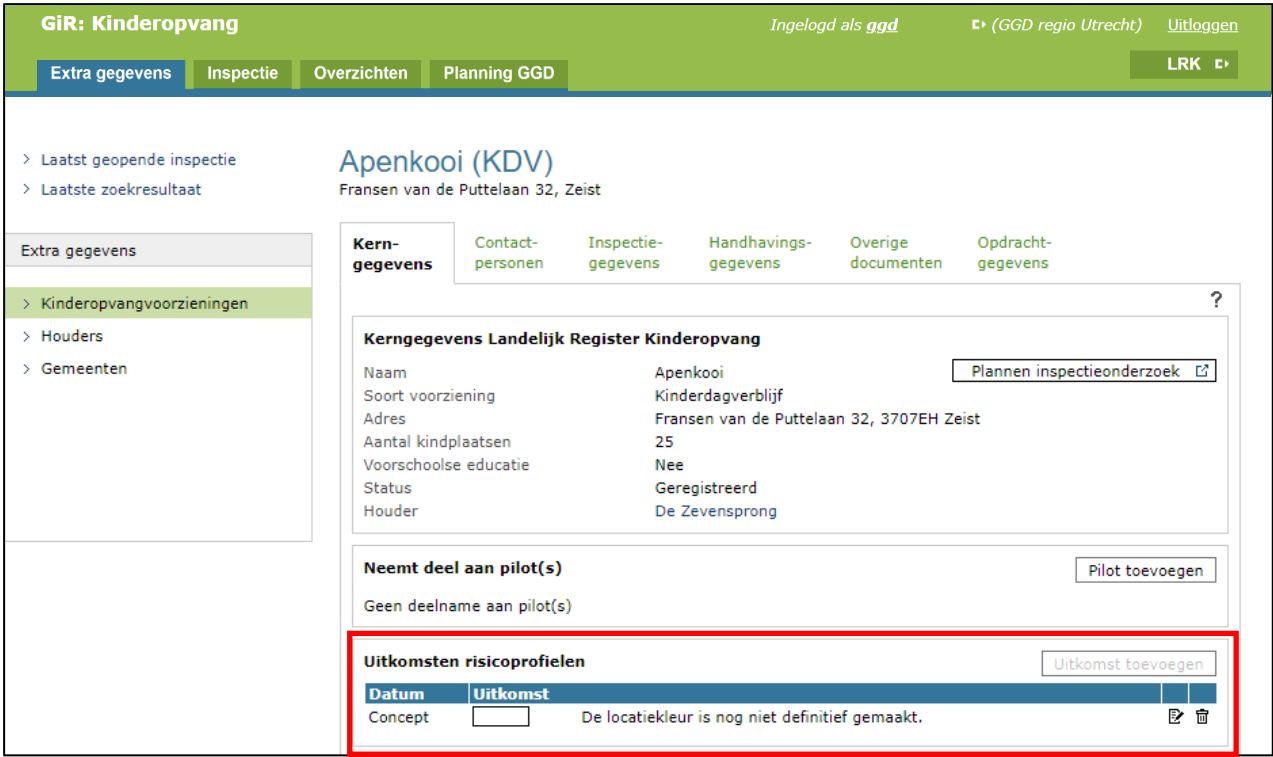

Wanneer u een concept- risicoprofiel tussentijds heeft opgeslagen, kunt u het op een later moment verder invullen met het wijzigingsicoontje  $\mathbb R$ .

### <span id="page-60-0"></span>**16.3 Uitkomst risicoprofiel**

Nadat u de kleuren van alle indicatoren heeft bepaald, berekent GIR Inspecteren aan de hand van de kleuren van de verschillende indicatoren wat de uitkomst van het risicoprofiel is.

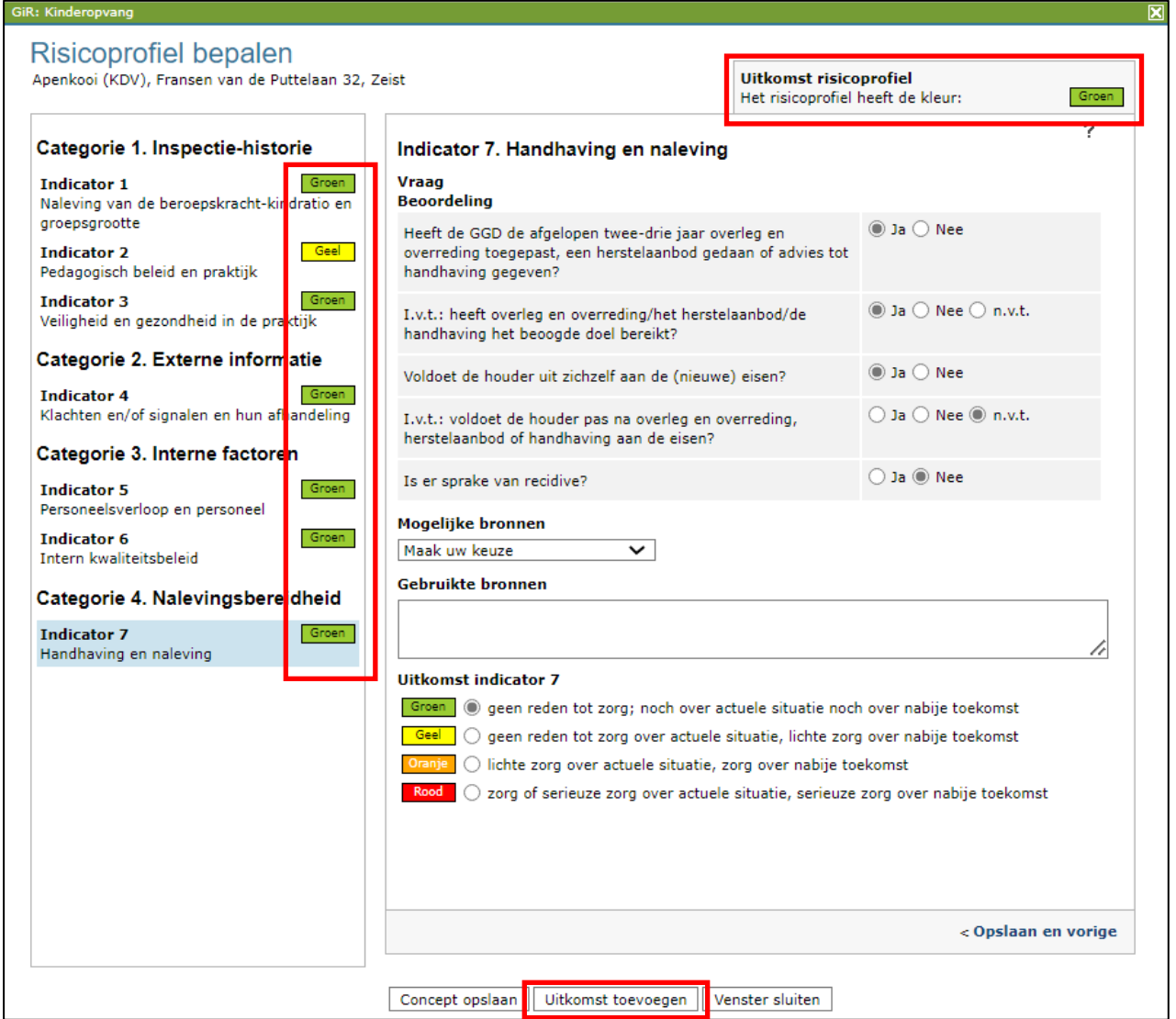

U kunt nu het risicoprofiel definitief opslaan door op 'Uitkomst toevoegen' te klikken. Het risicoprofiel is nu toegevoegd aan de kerngegevens van de voorziening.

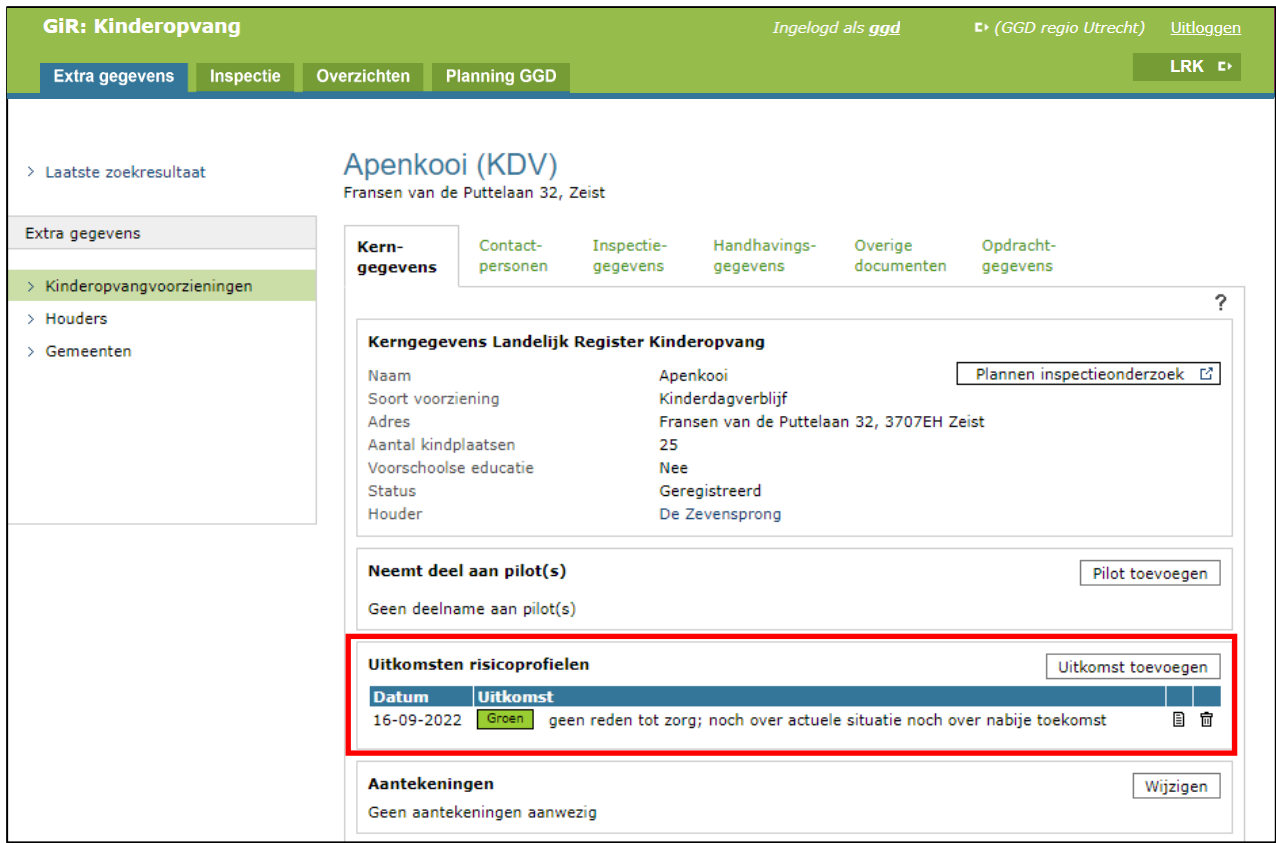

### <span id="page-61-0"></span>**16.4 Risicoprofiel verwijderen**

Het is mogelijk om het laatst toegevoegde risicoprofiel te verwijderen. Dit doet u door op het

prullenbakje **面** achter het risicoprofiel te klikken. Let op: dit doet u wanneer er een fout is gemaakt of het risicoprofiel is vastgelegd bij de verkeerde voorziening. Het is belangrijk dat de geschiedenis van de risicoprofielen bewaard blijft.

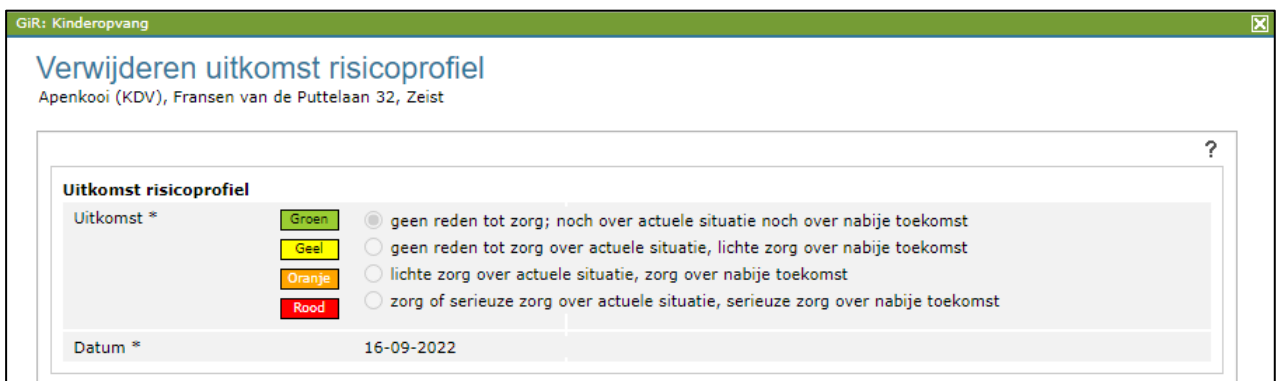

Klik hier op 'Verwijderen' om het risicoprofiel definitief te verwijderen. Let op: het verwijderen van het risicoprofiel kan niet ongedaan gemaakt worden!

### <span id="page-62-0"></span>**16.5 Printen van risicoprofiel**

Het is in GIR Inspecteren niet mogelijk om een risicoprofiel te printen. Dit zou u nodig kunnen hebben voor WOB-verzoeken. Om deze gegevens toch te kunnen overleggen, gaat u als volgt te werk:

- U opent het betreffende risicoprofiel en drukt op uw toetsenbord op de knop 'Print Scrn'.
- Vervolgens opent u Paint of Word, en daar plakt u door middel van Ctrl + V de schermafdruk.
- U kunt eventueel een selectie maken van een deel van de afbeelding met behulp van een knipprogramma. De selectie kopieert u vervolgens in een nieuw Paint- of Worddocument.
- Daarna kunt u de juiste selectie printen, of als pdf opslaan en versturen.

### <span id="page-63-0"></span>**Bijlage 1: Wat is vanuit GIR Inspecteren zichtbaar in GIR Handhaven en in het inspectierapport?**

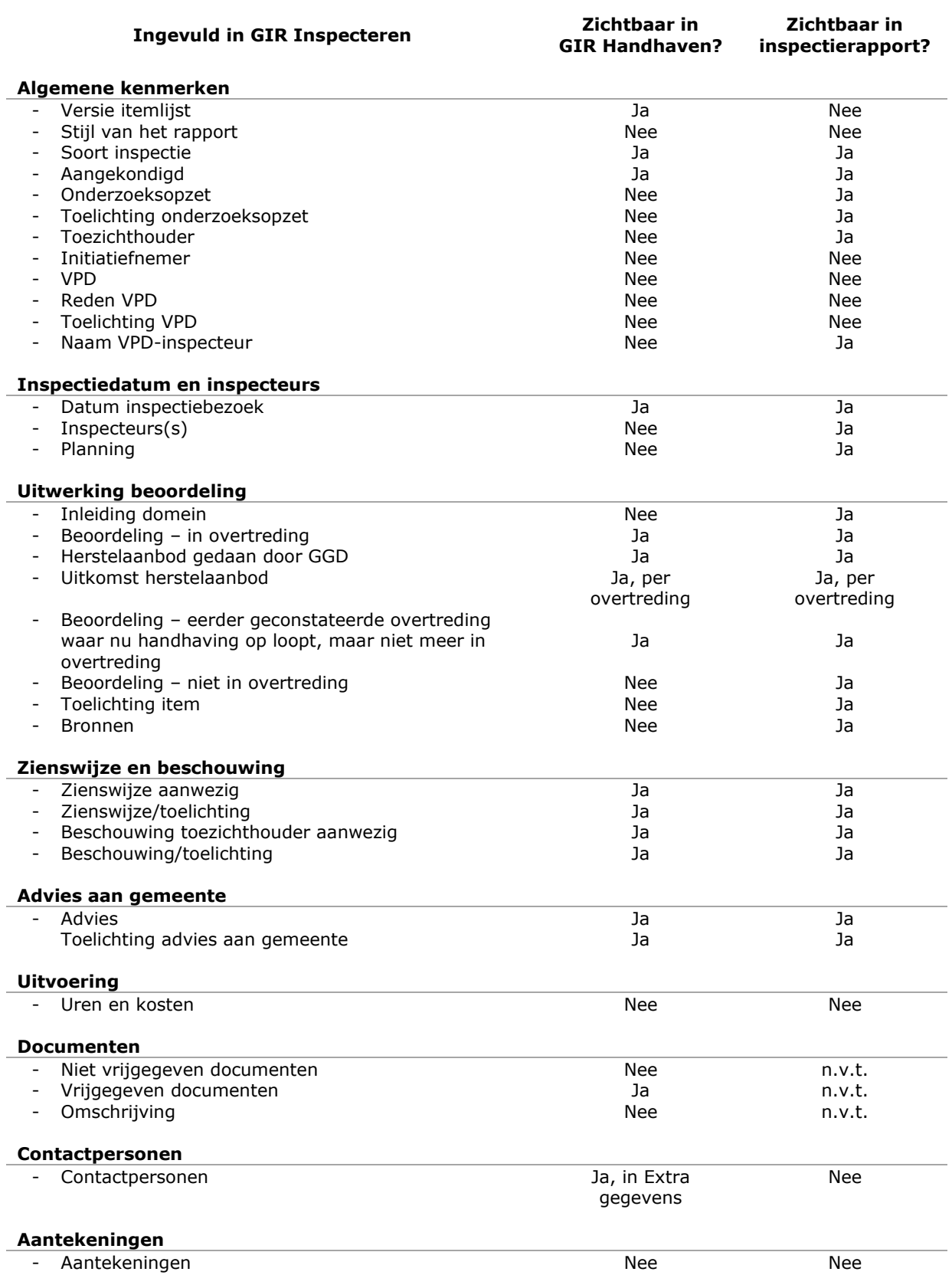

# **Bijlage 2: Scherm zoals een inspectierapport in GIR Handhaven wordt ontvangen**

<span id="page-64-0"></span>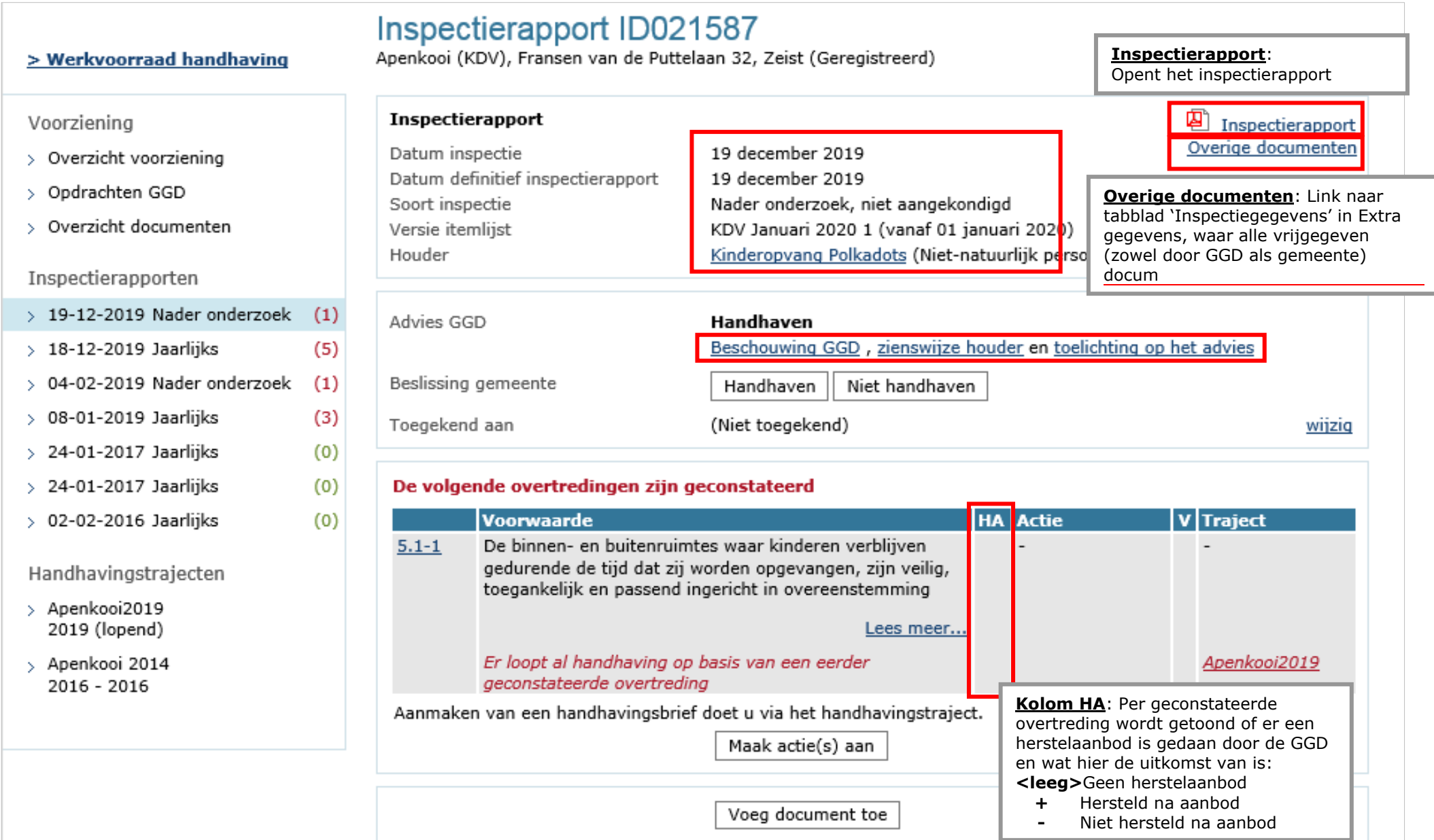